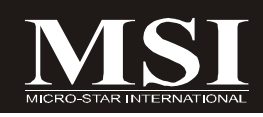

# K9NGM3 Series

# **MS-7349 (V1.X) Mainboard**

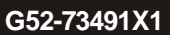

# **Copyright Notice**

The material in this document is the intellectual property of **MICRO-STAR INTERNATIONAL**. We take every care in the preparation of this document, but no guarantee is given as to the correctness of its contents. Our products are under continual improvement and we reserve the right to make changes without notice.

# **Trademarks**

All trademarks are the properties of their respective owners.

NVIDIA, the NVIDIA logo, DualNet, and nForce are registered trademarks or trademarks of NVIDIA Corporation in the United States and/or other countries.

AMD, Athlon™, Athlon™ XP, Thoroughbred™, and Duron™ are registered trademarks of AMD Corporation.

Intel® and Pentium® are registered trademarks of Intel Corporation.

PS/2 and OS®/2 are registered trademarks of International Business Machines Corporation.

Windows<sup>®</sup> 95/98/2000/NT/XP/Vista are registered trademarks of Microsoft Corporation.

Netware® is a registered trademark of Novell, Inc.

Award® is a registered trademark of Phoenix Technologies Ltd.

AMI® is a registered trademark of American Megatrends Inc.

# **Revision History**

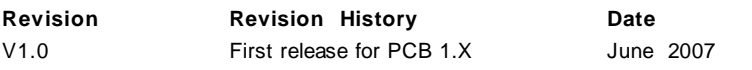

# **Technical Support**

If a problem arises with your system and no solution can be obtained from the user's manual, please contact your place of purchase or local distributor. Alternatively, please try the following help resources for further guidance.

 $\Omega$  Visit the MSI website for FAQ, technical quide, BIOS updates, driver updates, and other information: http://global.msi.com.tw/index.php? *func=faqIndex*

Contact our technical staff at: *http://support.msi.com.tw/*

# **Safety Instructions**

- 1. Always read the safety instructions carefully.
- 2. Keep this User's Manual for future reference.
- 3. Keep this equipment away from humidity.
- 4. Lay this equipment on a reliable flat surface before setting it up.
- 5. The openings on the enclosure are for air convection hence protects the equipment from overheating. DO NOT COVER THE OPENINGS.
- 6. Make sure the voltage of the power source and adjust properly 110/220V before connecting the equipment to the power inlet.
- 7. Place the power cord such a way that people can not step on it. Do not place anything over the power cord.
- 8. Always Unplug the Power Cord before inserting any add-on card or module.
- 9. All cautions and warnings on the equipment should be noted.
- 10. Never pour any liquid into the opening that could damage or cause electrical shock.
- 11. If any of the following situations arises, get the equipment checked by service personnel:
	- † The power cord or plug is damaged.
	- † Liquid has penetrated into the equipment.
	- † The equipment has been exposed to moisture.
	- † The equipment does not work well or you can not get it work according to User's Manual.
	- † The equipment has dropped and damaged.
	- † The equipment has obvious sign of breakage.
- 12. DONOTLEAVETHIS EQUIPMENTINANENVIRONMENT UNCONDITIONED,STOR-AGE TEMPERATURE ABOVE 60°C (140°F), IT MAY DAMAGE THE EQUIPMENT.

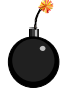

**CAUTION:** Danger of explosion if battery is incorrectly replaced. Replace only with the same or equivalent type recommended by the manufacturer.

這是甲類的資訊產品,在居住的環境中使用時,可能會造成無線電干擾, 在這種情況下,使用者會被要求採取某些適當的對策。

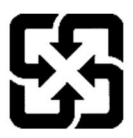

廢電池請回收

For better environmental protection, waste batteries should be collected separately for recycling or special disposal.

# **FCC-B Radio Frequency Interference Statement**

This equipment has been tested and found to comply with the limits for a Class B digital device, pursuant to Part

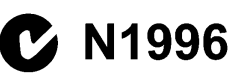

15 of the FCC Rules. These limits are designed to provide reasonable protection against harmful interference in a residential installation. This equipment generates, uses and can radiate radio frequency energy and, if not installed and used in accordance with the instructions, may cause harmful interference to radio communications. However, there is no guarantee that interference will not occur in a particular installation. If this equipment does cause harmful interference to radio or television reception, which can be determined by turning the equipment off and on, the user is encouraged to try to correct the interference by one or more of the measures listed below.

- † Reorient or relocate the receiving antenna.
- † Increase the separation between the equipment and receiver.
- † Connect the equipment into an outlet on a circuit different from that to which the receiver is connected.
- † Consult the dealer or an experienced radio/television technician for help.

#### **Notice 1**

The changes or modifications not expressly approved by the party responsible for compliance could void the user's authority to operate the equipment.

#### **Notice 2**

Shielded interface cables and A.C. power cord, if any, must be used in order to comply with the emission limits.

VOIR LANOTICE D'INSTALLATIONAVANTDE RACCORDERAU RESEAU.

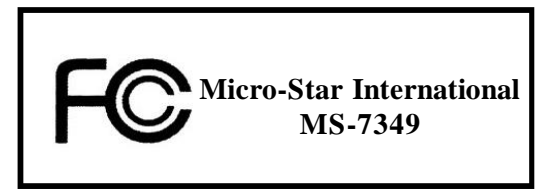

*This device complies with Part 15 of the FCC Rules. Operation is subject to the following two conditions:*

- *(1) this device may not cause harmful interference, and*
- *(2) this device must accept any interference received, including interference that may cause undesired operation.*

# **WEEE (Waste Electrical and Electronic Equipment) Statement**

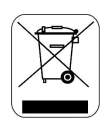

#### **ENGLISH**

To protect the global environment and as an environmentalist. MSI must remind you that...

Under the European Union ("EU") Directive on Waste Electrical and Electronic Equipment, Directive 2002/96/EC, which takes effect on August 13, 2005, products of "electrical and electronic equipment" cannot be discarded as municipal waste anymore and manufacturers of covered electronic equipment will be obligated to take back such products at the end of their useful life. MSI will comply with the product take back requirements at the end of life of MSI-branded products that are sold into the EU. You can return these products to local collection points.

# **DEUTSCH**

Hinweis von MSI zur Erhaltung und Schutz unserer Umwelt

Gemäß der Richtlinie 2002/96/EG über Elektro- und Elektronik-Altgeräte dürfen Elektro- und Elektronik-Altgeräte nicht mehr als kommunale Abfälle entsorgt werden. MSI hat europaweit verschiedene Sammel- und Recyclingunternehmen beauftragt, die in die Europäische Union in Verkehr gebrachten Produkte, am Ende seines Lebenszyklus zurückzunehmen. Bitte entsorgen Sie dieses Produkt zum gegebenen Zeitpunkt ausschliesslich an einer lokalen Altgerätesammelstelle in Ihrer Nähe.

# **FRANCAIS**

En tant qu'écologiste et afin de protéger l'environnement, MSI tient à rappeler ceci...

Au sujet de la directive européenne (EU) relative aux déchets des équipement électriques et électroniques, directive 2002/96/EC, prenant effet le 13 août 2005, que les produits électriques et électroniques ne peuvent être déposés dans les décharges ou tout simplement mis à la poubelle. Les fabricants de ces équipements seront obligés de récupérer certains produits en fin de vie. MSI prendra en compte cette exigence relative au retour des produits en fin de vie au sein de la communauté européenne. Par conséquent vous pouvez retourner localement ces matériels dans les points de collecte.

# **РУССКИЙ**

Компания MSI предпринимает активные действия по защите окружающей среды, поэтому напоминаем вам, что....

В соответствии с директивой Европейского Союза (ЕС) по предотвращению загрязнения окружающей среды использованным электрическим и электронным оборудованием (директива WEEE 2002/96/EC), вступающей в силу 13 августа 2005 года, изделия, относящиеся к электрическому и электронному оборудованию, не могут рассматриваться как бытовой мусор, поэтому производители вышеперечисленного электронного оборудования обязаны принимать его для переработки по окончании срока службы. MSI обязуется соблюдать требования по приему продукции, проданной под маркой MSI на территории EC, в переработку по окончании срока службы. Вы можете вернуть эти излелия в специализированные пункты приема.

#### ESPAÑOL

MSI como empresa comprometida con la protección del medio ambiente, recomienda:

Bajo la directiva 2002/96/EC de la Unión Europea en materia de desechos y/o equipos electrónicos, con fecha de rigor desde el 13 de agosto de 2005, los productos clasificados como "eléctricos y equipos electrónicos" no pueden ser depositados en los contenedores habituales de su municipio, los fabricantes de equipos electrónicos, están obligados a hacerse cargo de dichos productos al termino de su período de vida. MSI estará comprometido con los términos de recogida de sus productos vendidos en la Unión Europea al final de su periodo de vida. Usted debe depositar estos productos en el punto limpio establecido por el ayuntamiento de su localidad o entregar a una empresa autorizada para la recogida de estos residuos.

#### **NEDERLANDS**

Om het milieu te beschermen, wil MSI u eraan herinneren dat....

De richtlijn van de Europese Unie (EU) met betrekking tot Vervuiling van Electrische en Electronische producten (2002/96/EC), die op 13 Augustus 2005 in zal gaan kunnen niet meer beschouwd worden als vervuiling.

Fabrikanten van dit soort producten worden verplicht om producten retour te nemen aan het eind van hun levenscyclus. MSI zal overeenkomstig de richtlijn handelen voor de producten die de merknaam MSI dragen en verkocht zijn in de EU. Deze goederen kunnen geretourneerd worden op lokale inzamelingspunten.

# **SRPSKI**

Da bi zaštitili prirodnu sredinu, i kao preduzeće koje vodi računa o okolini i prirodnoj sredini, MSI mora da vas podesti da...

Po Direktivi Evropske unije ("EU") o odbačenoj ekektronskoj i električnoj opremi. Direktiva 2002/96/EC, koja stupa na snagu od 13. Avgusta 2005, proizvodi koji spadaju pod "elektronsku i električnu opremu" ne mogu više biti odbačeni kao običan otpad i proizvođači ove opreme biće prinuđeni da uzmu natrag ove proizvode na kraju njihovog uobičajenog veka trajanja. MSI će poštovati zahtev o preuzimanju ovakvih proizvoda kojima je istekao vek trajanja, koji imaju MSI oznaku i koji su prodati u EU. Ove proizvode možete vratiti na lokalnim mestima za prikupljanje.

#### **POLSKI**

Aby chronić nasze środowisko naturalne oraz jako firma dbająca o ekologię, MSI przypomina, że...

Zgodnie z Dyrektywą Unii Europejskiej ("UE") dotyczącą odpadów produktów elektrycznych i elektronicznych (Dyrektywa 2002/96/EC), która wchodzi w życie 13 sierpnia 2005, tzw. "produkty oraz wyposażenie elektryczne i elektroniczne " nie mogą być traktowane jako śmieci komunalne, tak więc producenci tych produktów będą zobowiązani do odbierania ich w momencie gdy produkt jest wycofywany z użycia. MSI wypełni wymagania UE, przyjmując produkty (sprzedawane na terenie Unii Europejskiej) wycofywane z użycia. Produkty MSI będzie można zwracać w wyznaczonych punktach zbiorczych.

# **TÜRKCE**

Çevreci özelliğiyle bilinen MSI dünyada çevreyi korumak için hatırlatır:

Avrupa Birliği (AB) Kararnamesi Elektrik ve Elektronik Malzeme Atığı, 2002/96/EC Kararnamesi altında 13 Ağustos 2005 tarihinden itibaren geçerli olmak üzere, elektrikli ve elektronik malzemeler diğer atıklar gibi çöpe atılamayacak ve bu elektonik cihazların üreticileri, cihazların kullanım süreleri bittikten sonra ürünleri geri toplamakla vükümlü olacaktır. Avrupa Birliği'ne satılan MSI markalı ürünlerin kullanım süreleri bittiğinde MSI ürünlerin geri alınması isteği ile işbirliği içerisinde olacaktır. Ürünlerinizi yerel toplama noktalarına bırakabilirsiniz.

# **ČESKY**

Záleží nám na ochraně životního prostředí - společnost MSI upozorňuje...

Podle směrnice Evropské unie ("EU") o likvidaci elektrických a elektronických výrobků 2002/96/EC platné od 13. srpna 2005 je zakázáno likvidovat "elektrické a elektronické výrobky" v běžném komunálním odpadu a výrobci elektronických výrobků, na které se tato směrnice vztahuje, budou povinni odebírat takové výrobky zpět po skončení jejich životnosti. Společnost MSI splní požadavky na odebírání výrobků značky MSI, prodávaných v zemích EU, po skončení jejich životnosti. Tyto výrobky můžete odevzdat v místních sběrnách.

# **MAGYAR**

Annak érdekében, hogy környezetünket megvédjük, illetve környezetvédöként fellépve az MSI emlékezteti Önt, hogy ...

Az Európai Unió ("EU") 2005, augusztus 13-án hatályba lépő, az elektromos és elektronikus berendezések hulladékairól szóló 2002/96/EK iránvelve szerint az elektromos és elektronikus berendezések többé nem kezelhetőek lakossági hulladékként, és az ilyen elektronikus berendezések gyártói kötelessé válnak az ilyen termékek visszavételére azok hasznos élettartama végén. Az MSI betartia a termékvisszavétellel kapcsolatos követelményeket az MSI márkanév alatt az EU-n belül értékesített termékek esetében, azok élettartamának végén. Az ilyen termékeket a legközelebbi gyűjtőhelyre viheti.

#### **ITALIANO**

Per proteggere l'ambiente, MSI, da sempre amica della natura, ti ricorda che....

In base alla Direttiva dell'Unione Europea (EU) sullo Smaltimento dei Materiali Elettrici ed Elettronici, Direttiva 2002/96/EC in vigore dal 13 Agosto 2005, prodotti appartenenti alla categoria dei Materiali Elettrici ed Elettronici non possono più essere eliminati come rifiuti municipali: i produttori di detti materiali saranno obbligati a ritirare ogni prodotto alla fine del suo ciclo di vita. MSI si adeguerà a tale Direttiva ritirando tutti i prodotti marchiati MSI che sono stati venduti all'interno dell'Unione Europea alla fine del loro ciclo di vita. È possibile portare i prodotti nel più vicino punto di raccolta.

# **CONTENTS**

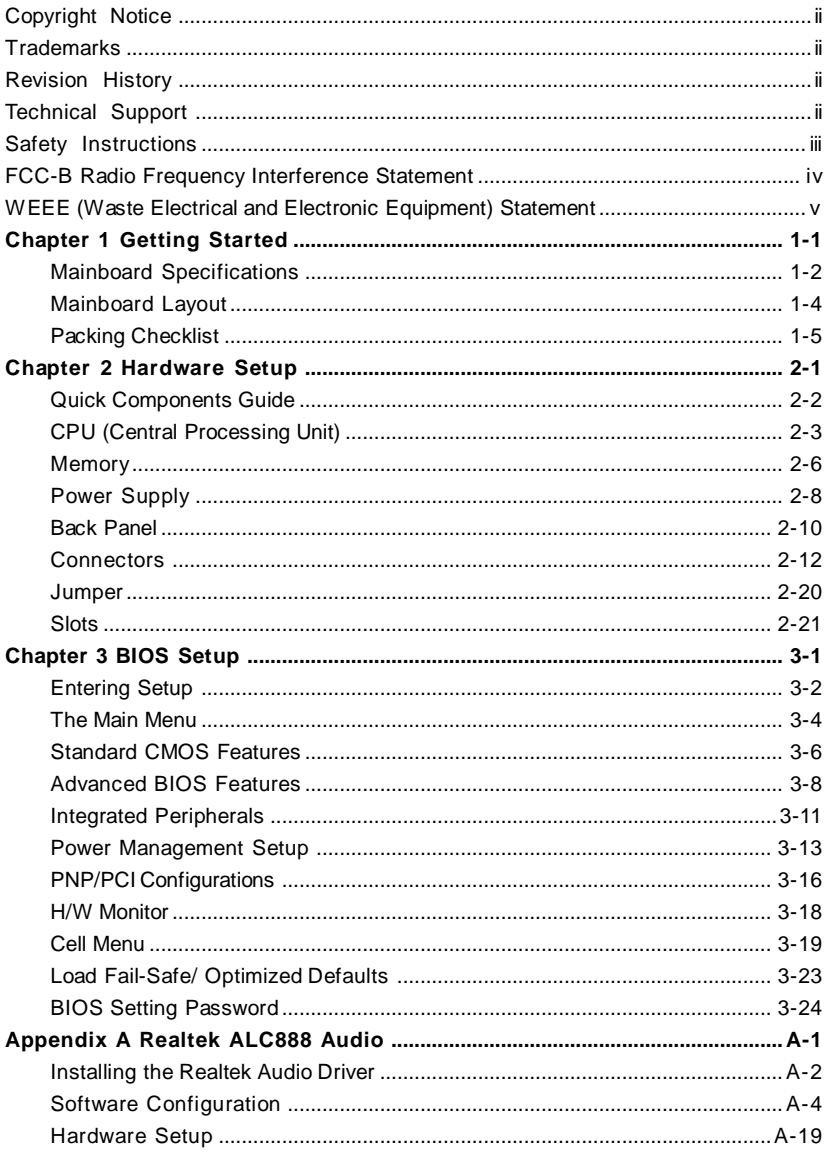

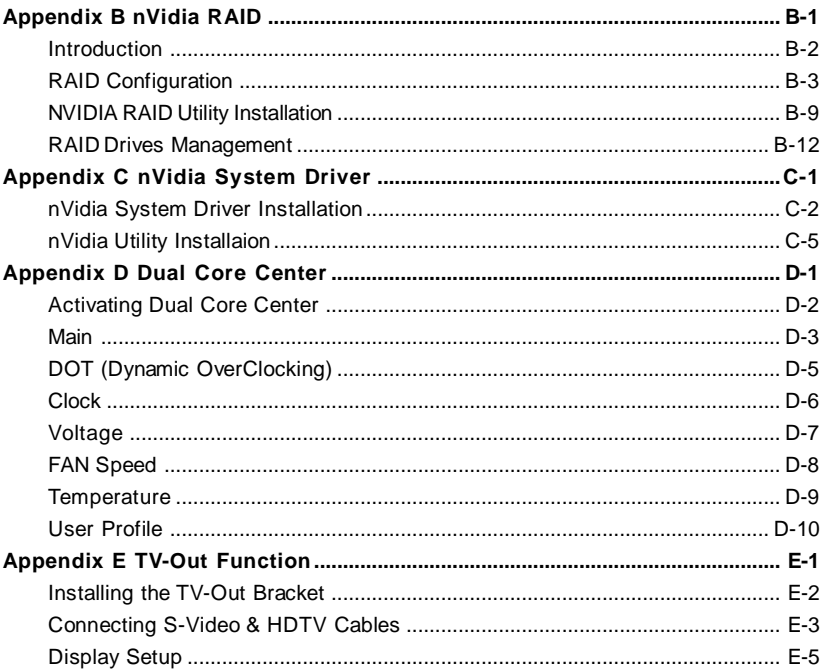

# **Getting Started Chapter 1**

Thank you for choosing the K9NGM3 Series (MS-7349 v1.X) ATX mainboard. The K9NGM3 Series mainboards are based on **nVidia® MCP68PV** single chipset for optimal system efficiency. Designed to fit the advanced **AM D ® Athlon 64X2 / Athlon 64 & Sempr on** processor, the K9NGM3 Series deliver a high performance and professional desktop platform solution.

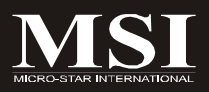

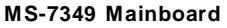

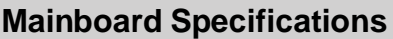

#### **Processor Support**

- AMD® Athlon 64/ 64X2 & Sempron in the socket AM2 package (For the latest information about CPU, please visit *http://global.msi. com.tw/index.php?func=cpuform*)

#### **Supported FSB**

- HyperTransport supporting speed up to 1 GHz (2000MT/s)

#### **Chipset**

- nVidia® MCP68PV chipset

#### **Memory Support**

- DDR2 533/667/800 SDRAM (240pin/ non-ECC)

- 4 DDR2 DIMMs (8GB Max)

(For more information on compatible components, please visit *http:/ /global.msi.com.tw/index.php?func=testreport)*

#### **LAN**

- Supports Giga LAN 10/100/1000 Fast Ethernet by Realtek RTL 8211BL

#### **IEEE 1394 (optional)**

- Chip integrated by 6308P
- Transfer rate is up to 400Mbps

#### **Audio**

- Controlled by Realtek ALC888
- Supports 7.1 channels audio out
- Compliant with Azalia Spec

#### **IDE**

- 1 IDE port
- Supports Ultra DMA 66/100/133, PIO & Bus Master operation mode

#### **SATA**

- 4 SATA ports support 4 SATA devices
- Supports storage and data transfers at up to 300 MB/s

#### **RAID**

- SATA1~4 support RAID 0/ 1/ 0+1/ 5 or JBOD mode

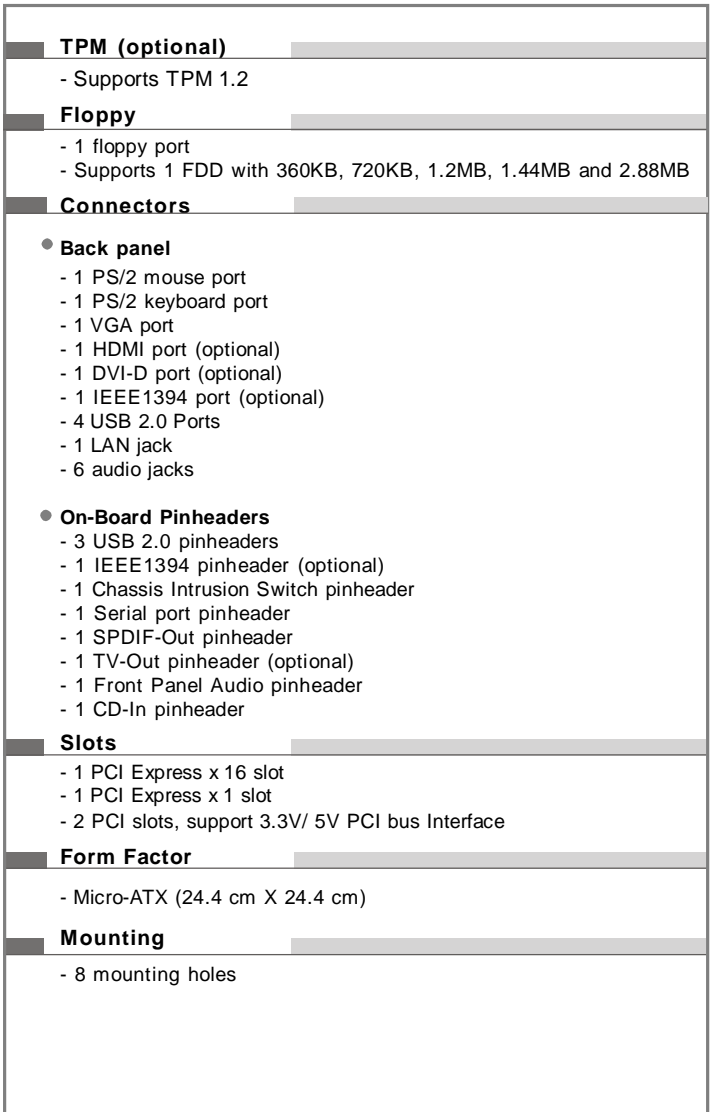

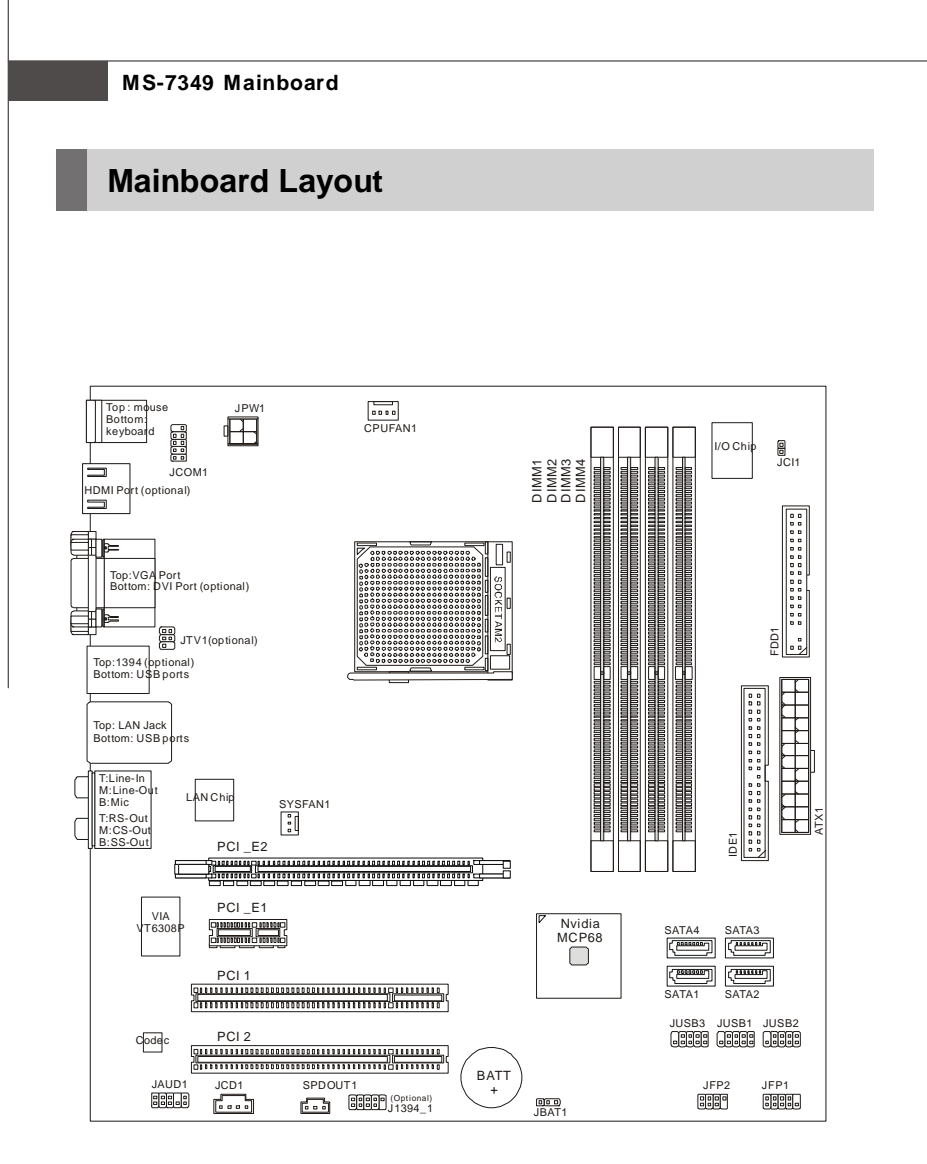

**K9NGM3 Series (MS-7349 v1.X) Micro-ATX Mainboard**

# **Packing Checklist** Power Cable  $\parallel$  SATA Cable MSI motherboard MSI Driver/Utility CD Back IO Shield Standard Cable for IDE Devices

\* The pictures are for reference only and may vary from the packing contents of the product you purchased.

User's Guide

**Getting Started**

# **Hardware Setup Chapter 2**

This chapter provides you with the information about hardware setup procedures. While doing the installation, be careful in holding the components and follow the installation procedures. For some components, if you install in the wrong orientation, the components will not work properly.

Use a grounded wrist strap before handling computer components. Static electricity may damage the components.

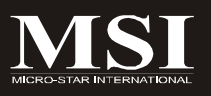

# **Quick Components Guide**

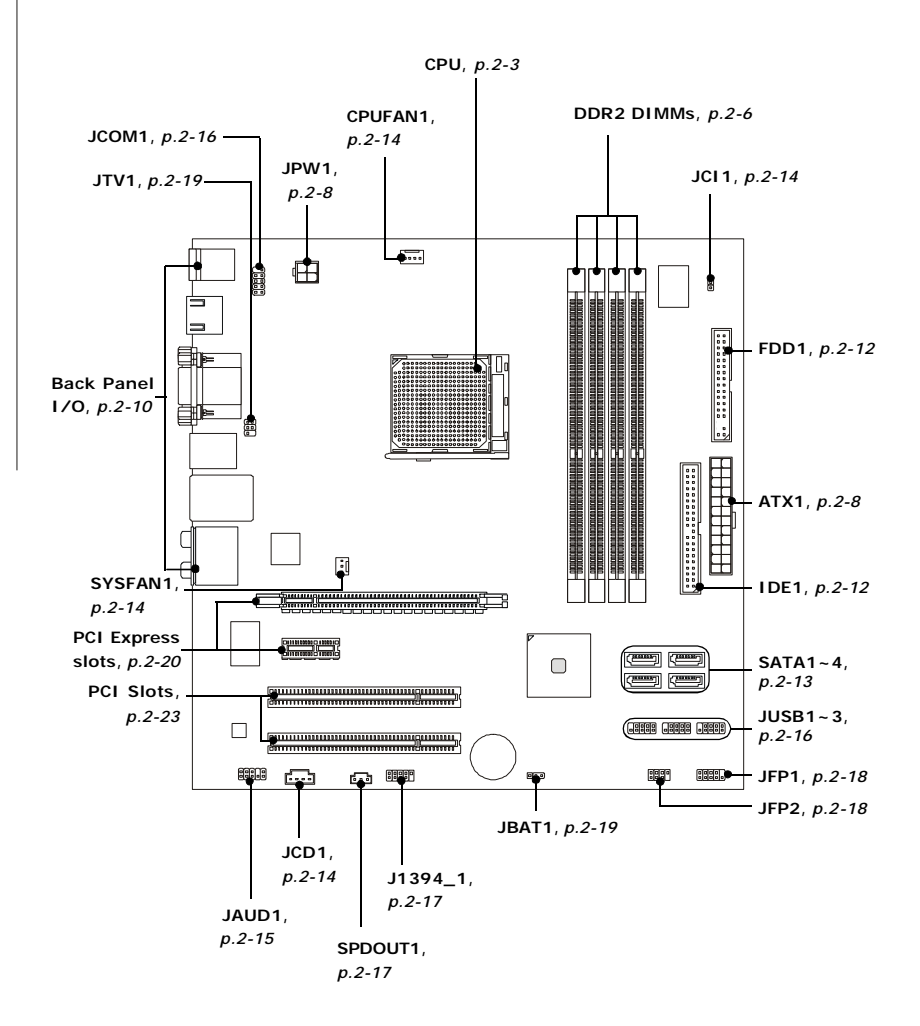

# **CPU (Central Processing Unit)**

The mainboard supports AMD® Athlon64/ 64x2 & Sempron processors. The mainboard uses a CPU socket called Socket AM2 for easy CPU installation. When you are installing the CPU, **make sure the CPU has a heat sink and a cooling fan attached on the top to prevent overheating.** If you do not have the heat sink and cooling fan, contact your dealer to purchase and install them before turning on the computer.

For the latest information about CPU, please visit http://global.msi.com.tw/index.php? func=cpuform

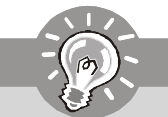

**Important**

#### *Overheating*

*Overheating will seriously damage the CPU and system. Always make sure the cooling fan can work properly to protect the CPU from overheating. Make sure that you apply an even layer of thermal paste (or thermal tape) between the CPU and the heatsink to enhance heat dissipation.*

#### *Replaceing the CPU*

*While replacing the CPU, always turn off the ATX power supply or unplug the power supply's power cord from the grounded outlet first to ensure the safety of CPU.*

#### *Overclocking*

*We do not guarantee the damages or risks caused by inadequate operation or beyond product specifications.*

#### **CPU Installation Procedures for Socket AM2**

- 1. Please turn off the power and unplug the power cord before installing the CPU.
- 2. Pull the lever sideways away from the socket. Make sure to raise the lever up to a 90-degree angle.
- 3. Look for the gold arrow of the CPU. The gold arrow should point as shown in the picture. The CPU can only fit in the correct orientation.
- 4. If the CPU is correctly installed, the pins should be completely embedded into the socket and can not be seen. Please note that any violation of the correct installation procedures may cause permanent damages to your mainboard.
- 5. Press the CPU down firmly into the socket and close the lever. As the CPU is likely to move while the lever is being closed, always close the lever with your fingers pressing tightly on top of the CPU to make sure the CPU is properly and completely embedded into the socket.

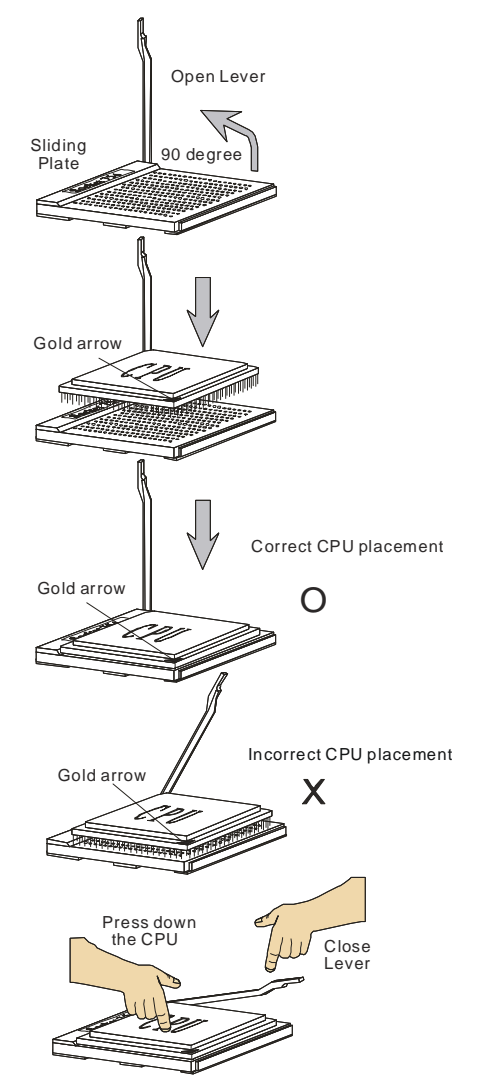

# **Installing AMD Socket AM2 CPU Cooler Set**

When you are installing the CPU, **make sure the CPU has a heat sink and a cooling fan attached on the top to prevent overheating.** If you do not have the heat sink and cooling fan, contact your dealer to purchase and install them before turning on the computer.

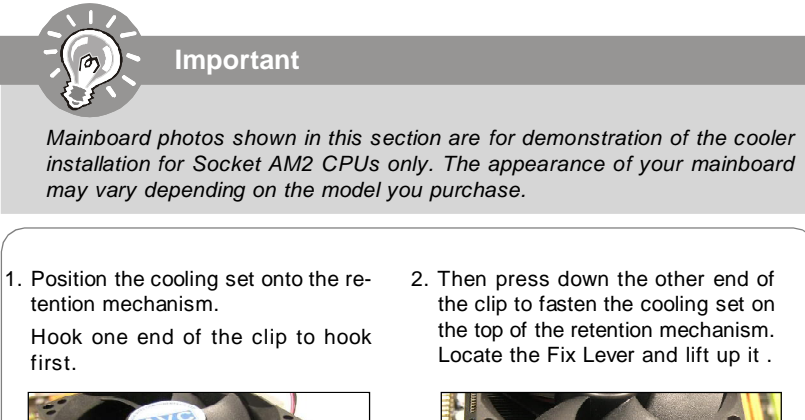

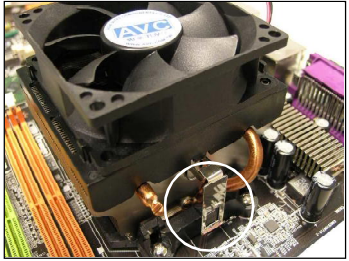

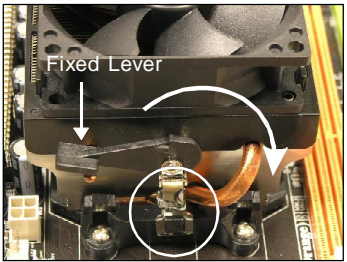

- 
- 3. Fasten down the lever. 4. Attach the CPU Fan cable to the CPU fan connector on the mainboard.

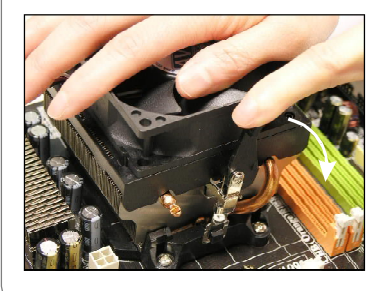

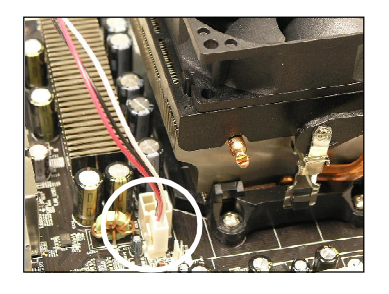

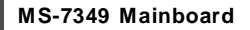

# **Memory**

These DIMM slots are used for installing memory modules.

For more information on compatible components, please visit *http://global.msi.com. tw/index.php?func=testreport*

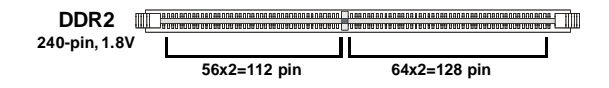

# **Dual-Channel mode Population Rule**

In Dual-Channel mode, the memory modules can transmit and receive data with two data bus lines simultaneously. Enabling Dual-Channel mode can enhance the system performance. Please refer to the following illustrations for population rules under Dual-Channel mode.

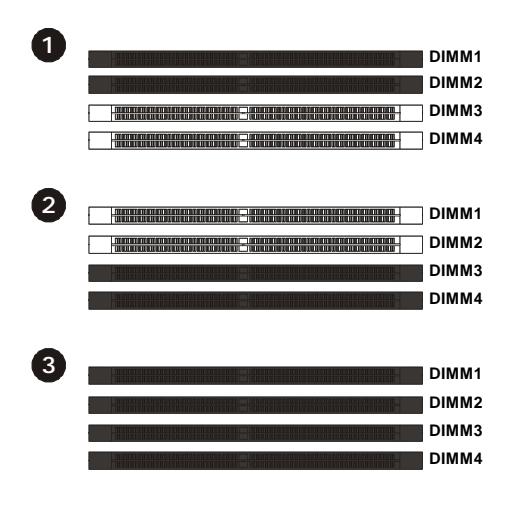

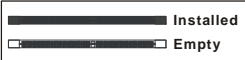

# **Installing Memory Modules**

- 1. The memory module has only one notch on the center and will only fit in the right orientation.
- 2. Insert the memory module vertically into the DIMM slot. Then push it in until the golden finger on the memory module is deeply inserted in the DIMM slot.

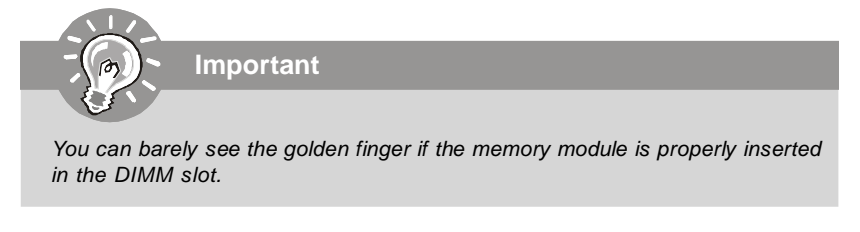

3. The plastic clip at each side of the DIMM slot will automatically close.

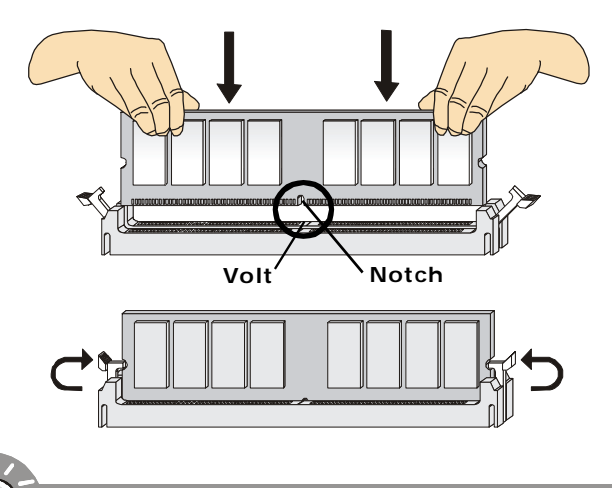

**Important**

- *- DDR2 memory modules are not interchangeable with DDR and the DDR2 standard is not backwards compatible. You should always install DDR2 memory modules in the DDR2 DIMM slots.*
- *- In Dual-Channel mode, make sure that you install memory modules of the same type and density in different channel DIMM slots.*
- *- To enable successful system boot-up, always insert the memory modules into the DIMM1 first.*
- *Due to the chipset resource deployment, the system density will only be detected up to 3+GB (not full 4GB) when each DIMM is installed with a 1GB memory module.*

# **Power Supply**

#### **ATX 24-Pin Power Connector: ATX1**

This connector allows you to connect an ATX 24-pin power supply. To connect the ATX 24-pin power supply, make sure the plug of the power supply is inserted in the proper orientation and the pins are aligned. Then push down the power supply firmly into the connector.

You may use the 20-pin ATX power supply as you like. If you'd like to use the 20-pin ATX power supply, please plug your power supply along with pin 1 & pin 13 (refer to the image at the right hand). There is also a foolproof design on pin 11, 12, 23 & 24 to avoid wrong installation.

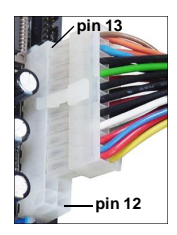

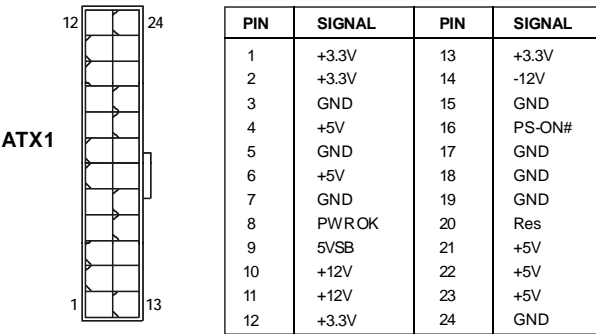

#### **Pin Definition**

#### **ATX 12V Power Connector: JPW1**

This 12V power connector JPW1 is used to provide power to the CPU.

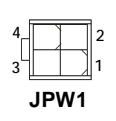

#### **Pin Definition**

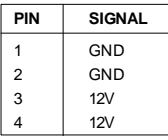

#### **Important**

- *1. Maker sure that all the connectors are connected to proper ATX power supplies to ensure stable operation of the mainboard.*
- *2. Power supply of 350 watts (and above) is highly recommended for system stability.*

# **Important Notification about Power Issue**

NForce chipset is very sensitive to ESD (Electrostatic Discharge), therefore this issue mostly happens while the users intensively swap memory modules under S5 (power-off) states, and the power code is plugged while installing modules. Due to several pins are very sensitive to ESD, so this kind of memory-replacement actions might cause system chipset unable to boot. Please follow the following solution to avoid this situation.

Unplug the AC power cable or unplug the power connectors before the 1st installation or during system upgrade procedure.

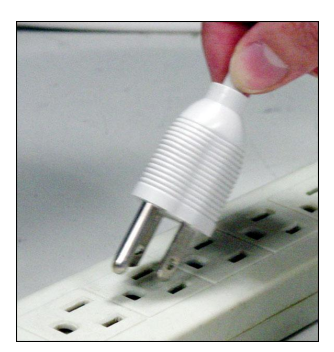

**Unplug the AC power cable**

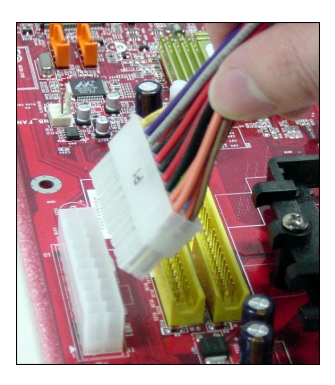

**Unplug the power connector Unplug the power connector**

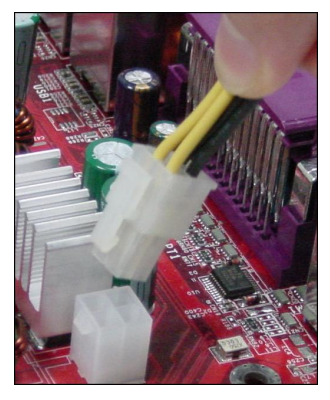

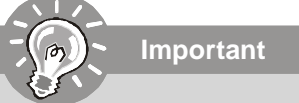

*Mainboard photos shown in this section are for demonstration only. The appearance of your mainboard may vary depending on the model you purchase.*

# **Back Panel**

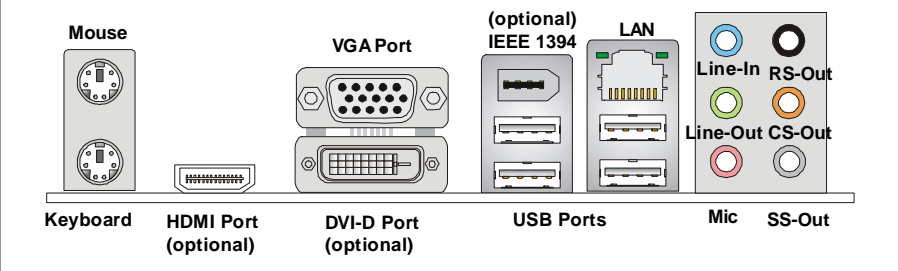

#### **Mouse/Keyboard Connector**

The standard PS/2® mouse/keyboard DIN connector is for a PS/2® mouse/keyboard.

#### **VGA Port**

The DB15-pin female connector is provided for monitor.

#### **HDMI Port (optional)**

The High-Definition Multimedia Interface (HDMI) is an all-digital audio/video interface capable of transmitting uncompressed streams. HDMI supports all TV format, including standard, enhanced, or high-definition video, plus multi-channel digital audio on a single cable.

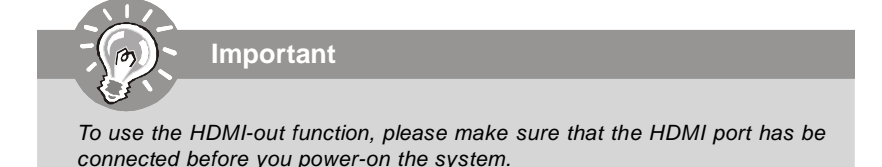

#### **DVI-D Port (optional)**

The DVI (Digital Visual Interface-Digital) connector allows you to connect a LCD monitor. It provides a high-speed digital interconnection between the computer and its display device. To connect an LCD monitor, simply plug your monitor cable into the DVI connector, and make sure that the other end of the cable is properly connected to your monitor (refer to your monitor manual for more information.)

#### **LAN (RJ-45) Jack**

The standard RJ-45 jack is for connection to single Local Area Network (LAN). You can connect a network cable to it.

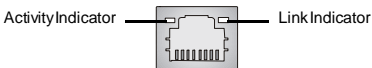

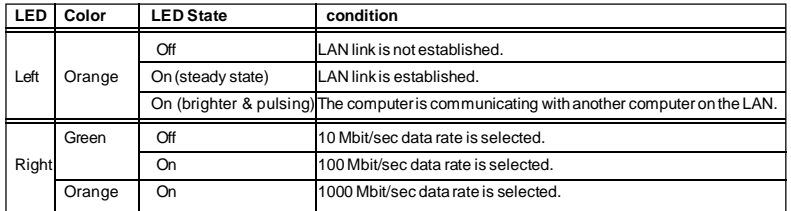

#### **IEEE 1394 Port (optional)**

The 1394 port on the back panel provides connection to 1394 devices.

#### **USB Port**

The USB (Universal Serial Bus) port is for attaching USB devices such as keyboard, mouse, or other USB-compatible devices.

#### **Audio Ports**

These audio connectors are used for audio devices. You can differentiate the color of the audio jacks for different audio sound effects.

- **Line-In (Blue)** Line In, is used for external CD player, tapeplayer or other audio devices.
- **Line-Out (Green)**  Line Out, is a connector for speakers or headphones.
- Mic (Pink) Mic, is a connector for microphones.
- RS-Out (Black) Rear-Surround Out in 4/ 5.1/ 7.1 channel mode.
- **CS-Out (Orange)** Center/ Subwoofer Out in 5.1/ 7.1 channel mode.
- **SS-Out (Gray)** Side-Surround Out 7.1 channel mode.

# **Connectors**

# **Floppy Disk Drive Connector: FDD1**

This connector supports 360KB, 720KB, 1.2MB, 1.44MB or 2.88MB floppy disk drive.

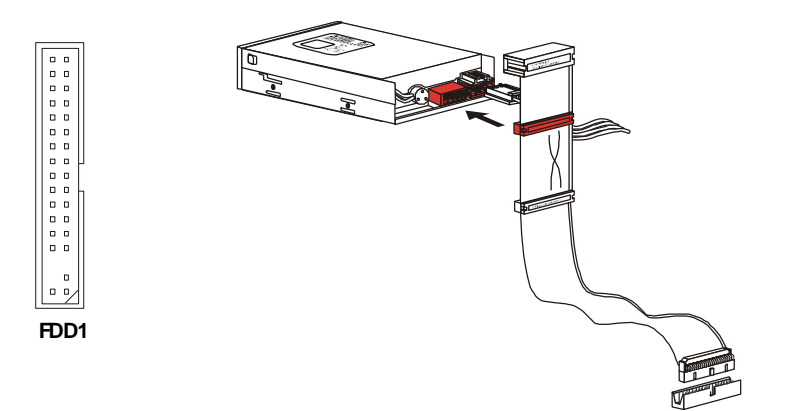

#### **IDE Connector: IDE1**

This connector supports IDE hard disk drives, optical disk drives and other IDE devices.

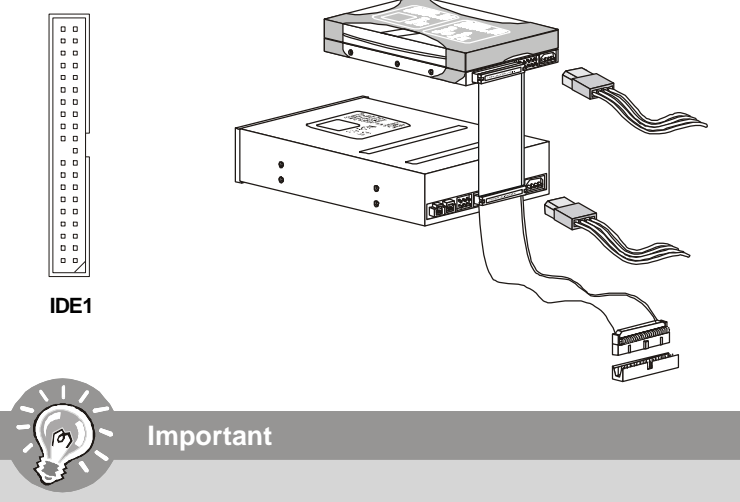

*If you install two IDE devices on the same cable, you must configure the drives separately to master / slave mode by setting jumpers. Refer to IDE device's documentation supplied by the vendors for jumper setting instructions.*

# **Serial ATA Connector: SATA1/ SATA2/ SATA3/ SATA4**

This connector is a high-speed Serial ATA interface port. Each connector can connect to one Serial ATA device.

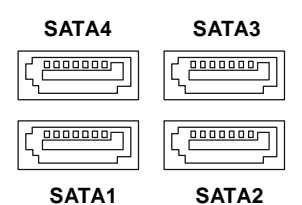

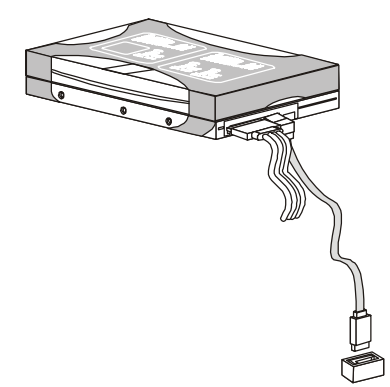

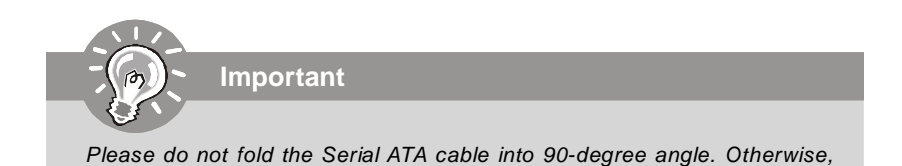

*data loss may occur during transmission.*

## **Fan Power Connectors: CPUFAN1, SYSFAN1**

The fan power connectors support system cooling fan with +12V. When connecting the wire to the connectors, always note that the red wire is the positive and should be connected to the +12V; the black wire is Ground and should be connected to GND. If the mainboard has a System Hardware Monitor chipset on-board, you must use a specially designed fan with speed sensor to take advantage of the CPU fan control.

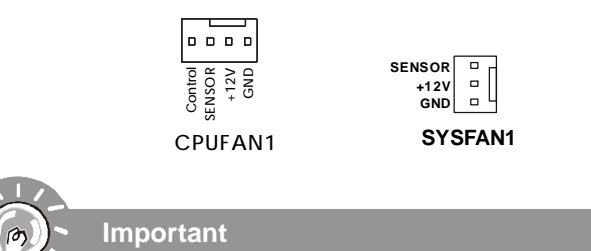

- *1. Please refer to the recommended CPU fans at processor's official website or consult the vendors for proper CPU cooling fan.*
- *2. Fan cooler set with 3 or 4 pins power connector are both available for CPUFAN1.*
- *3. CPUFAN1 supports fan control. You can setup it in BIOS Setup. or CPUFAN1 supports fan control. You can install Dual Core Center utility that will automatically control the CPU fan speed according to the actual CPU temperature.*

#### **Chassis Intrusion Switch Connector: JCI1**

This connector connects to the chassis intrusion switch cable. If the chassis is opened, the chassis intrusion mechanism will be activated. The system will record this status and show a warning message on the screen. To clear the warning, you must enter the BIOS utility and clear the record.

> **JCI1 2 1 GND CINTRU**

#### **CD-In Connector: JCD1**

This connector is provided for external audio input.

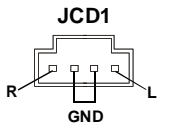

# **Front Panel Audio Connector: JAUD1**

This connector allows you to connect the front panel audio and is compliant with Intel<sup>®</sup> Front Panel I/O Connectivity Design Guide.

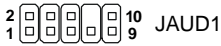

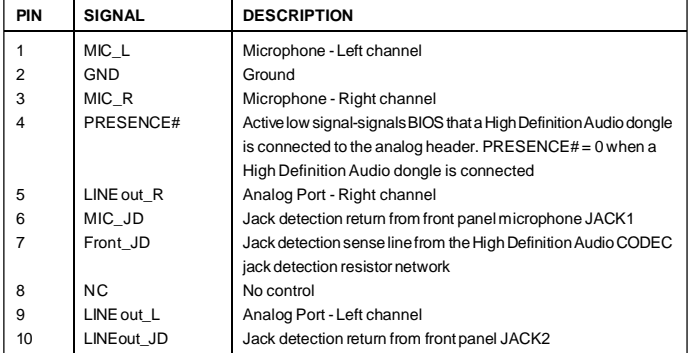

#### **HD Audio Pin Definition**

#### **AC'97 Audio Pin Definition**

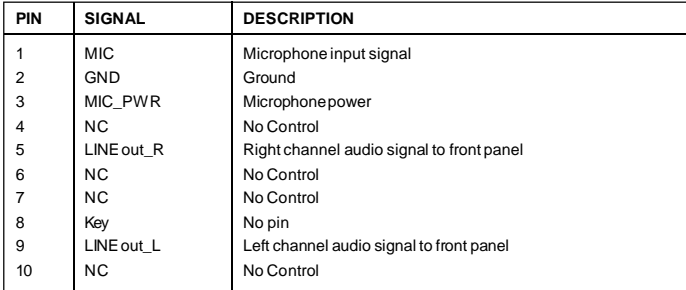

## **Front USB Connector: JUSB1 / JUSB2 / JUSB3**

This connector, compliant with Intel® I/O Connectivity Design Guide, is ideal for connecting high-speed USB interface peripherals such as **USB HDD**, **digital cameras**, **MP3 players**, **printers**, **modems and the like**.

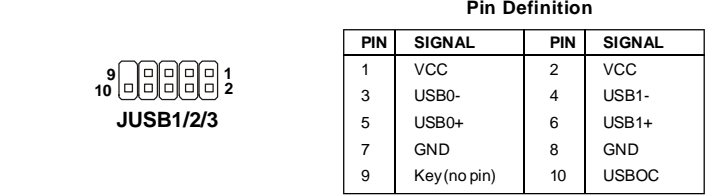

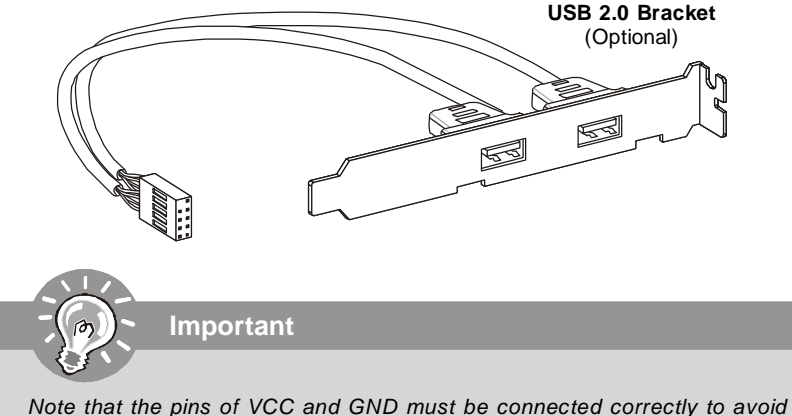

*possible damage.*

#### **Serial Port Connector: JCOM1**

This connector is a 16550A high speed communication port that sends/receives 16 bytes FIFOs. You can attach a serial device.

| ì |  |
|---|--|
|   |  |

**JCOM1**

#### **Pin Definition**

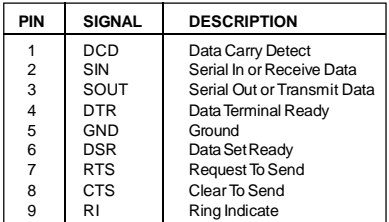

# **S/PDIF-Out Connector: SPDOUT1 (Optional)**

This connector is used to connect S/PDIF (Sony & Philips Digital Interconnect Format) interface for digital audio transmission.

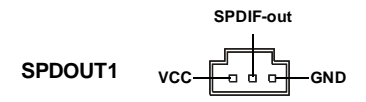

# **IEEE1394 Connector: J1394\_1 (Optional)**

This connector allows you to connect the IEEE1394 device via an optional IEEE1394 bracket.

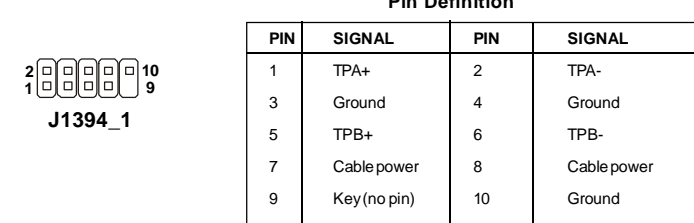

**Pin Definition**

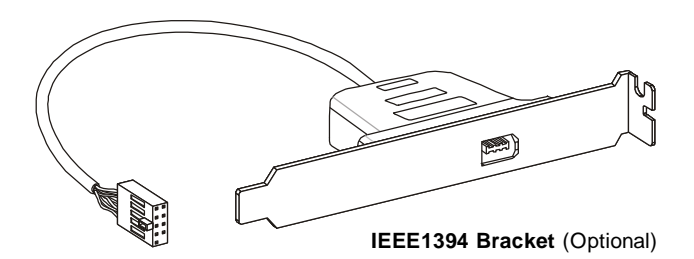

# **Front Panel Connectors: JFP1, JFP2**

These connectors are for electrical connection to the front panel switches and LEDs. The JFP1 is compliant with Intel® Front Panel I/O Connectivity Design Guide.

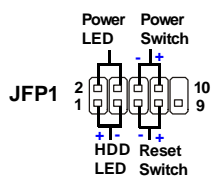

#### **JFP1 Pin Definition**

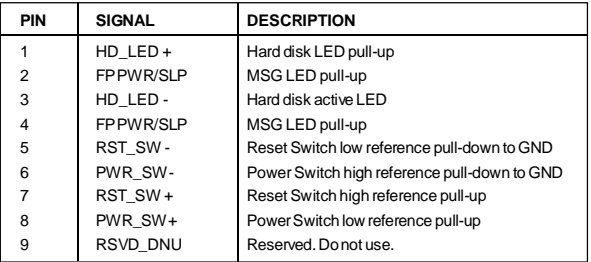

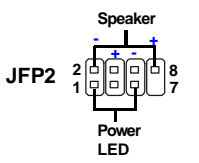

#### **JFP2 Pin Definition**

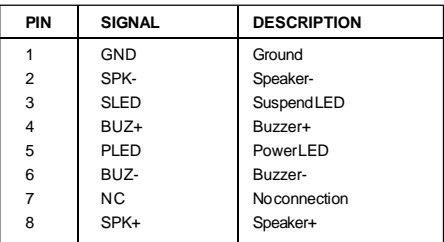

# **TV-Out Connector: JTV1 (Optional)**

This connector is for you to attach an optional TV-Out bracket that offers two types of TV-Out connectors: S-Video and RCA Composite connectors. Select the appropriate one to connect the standard television or the HDTV (High-Definition TeleVision).

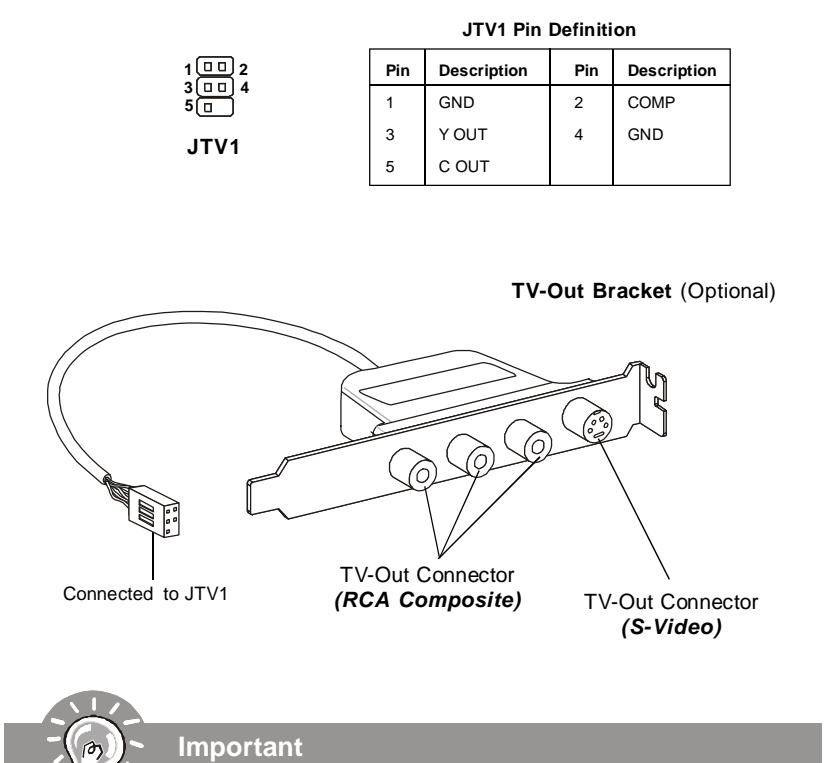

#### *Please note that :*

- *1. the TV-Out bracket can connect to one TV only. Users have to choose either the RCA Composite or the S-Video to connect. Simultaneous connection (of this bracket) to two TVs is prohibited and may lead to the malfunction of the TVs.*
- *2. the TV-out function can not work with the onboard D-Sub out function, that is to say, you can not use the TV-out function and the onboard D-Sub out function simultaneously.*

# **Jumper**

# **Clear CMOS Jumper: JBAT1**

There is a CMOS RAM onboard that has a power supply from an external battery to keep the data of system configuration. With the CMOS RAM, the system can automatically boot OS every time it is turned on. If you want to clear the system configuration, set the jumper to clear data.

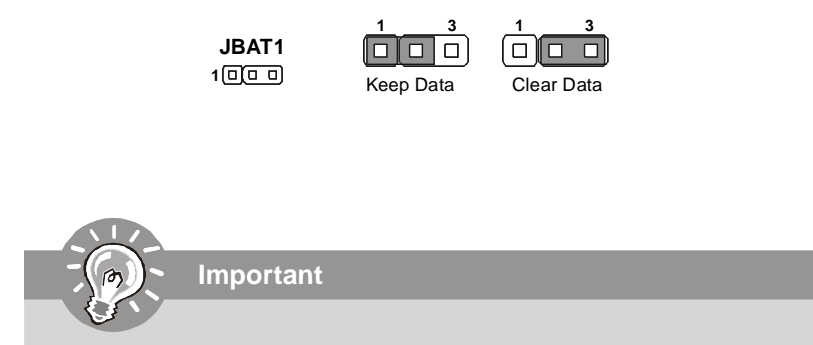

*You can clear CMOS by shorting 2-3 pin while the system is off. Then return to 1-2 pin position. Avoid clearing the CMOS while the system is on; it will damage the mainboard.*

# **Slots**

# **PCI (Peripheral Component Interconnect) Express Slot**

The PCI Express slot supports the PCI Express interface expansion card. The PCI Express x 16 supports up to 4.0 GB/s transfer rate. The PCI Express x 8 supports up to 2.0 GB/s transfer rate. The PCI Express x 4 supports up to 1.0 GB/s transfer rate. The PCI Express x 1 supports up to 250 MB/s transfer rate.

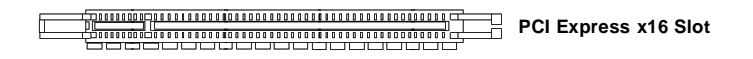

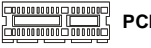

**PCI Express x1 Slot**

# **PCI (Peripheral Component Interconnect) Slot**

The PCI slot supports LAN card, SCSI card, USB card, and other add-on cards that comply with PCI specifications.

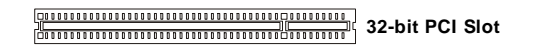

*When adding or removing expansion cards, make sure that you unplug the power supply first. Meanwhile, read the documentation for the expansion card to configure any necessary hardware or software settings for the expansion card, such as jumpers, switches or BIOS configuration.*

# **PCI Interrupt Request Routing**

**Important**

The IRQ, acronym of interrupt request line and pronounced I-R-Q, are hardware lines over which devices can send interrupt signals to the microprocessor. The PCI IRQ pins are typically connected to the PCI bus pins as follows:

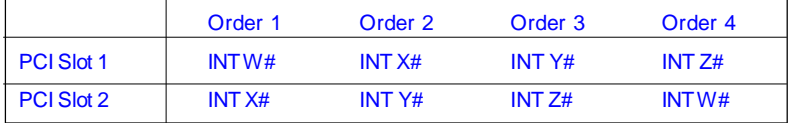

# **Chapter 3 BIOS Setup**

This chapter provides information on the BIOS Setup program and allows you to configure the system for optimum use.

You may need to run the Setup program when:

- <sup>2</sup> An error message appears on the screen during the system booting up, and requests you to run SETUP.
- ² You want to change the default settings for customized features.

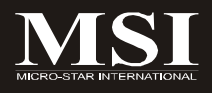
# **Entering Setup**

Power on the computer and the system will start POST (Power On Self Test) process. When the message below appears on the screen, press <DEL> key to enter Setup.

## **Press DEL to enter SETUP**

If the message disappears before you respond and you still wish to enter Setup, restart the system by turning it OFF and On or pressing the RESET button. You may also restart the system by simultaneously pressing <Ctrl>, <Alt>, and <Delete> keys.

**Important**

- *1. The items under each BIOS category described in this chapter are under continuous update for better system performance. Therefore, the description may be slightly different from the latest BIOS and should be held for reference only.*
- *2. Upon boot-up, the 1st line appearing after the memory count is the BIOS version. It is usually in the format:*

*A7349NMS V1.0 052007 where:*

*1st digit refers to BIOS maker as A = AMI, W = AWARD, and P = PHOENIX.*

*2nd - 5th digit refers to the model number. 6th digit refers to the chipset as I = Intel, N = nVidia, and V = VIA. 7th - 8th digit refers to the customer as MS = all standard customers. V1.0 refers to the BIOS version. 052007 refers to the date this BIOS was released.*

## **Control Keys**

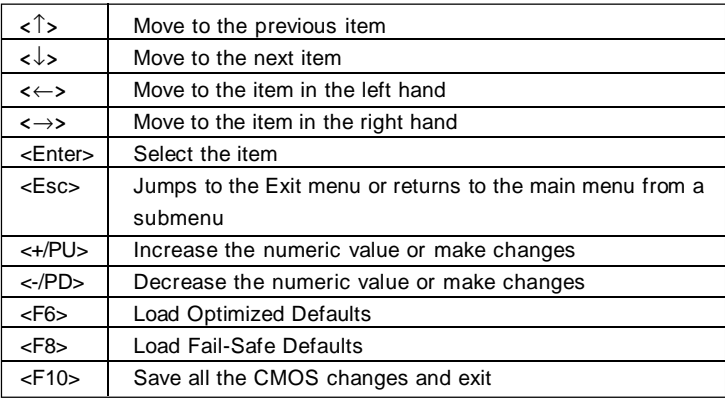

## **Getting Help**

After entering the Setup menu, the first menu you will see is the Main Menu.

#### **Main Menu**

The main menu lists the setup functions you can make changes to. You can use the arrow keys ( $\uparrow \downarrow$ ) to select the item. The on-line description of the highlighted setup function is displayed at the bottom of the screen.

#### **Sub-Menu**

If you find a right pointer symbol (as shown in the  $\rightarrow$  IDE Primary Master right view) appears to the left of certain fields that means a sub-menu can be launched from this field. A

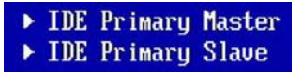

sub-menu contains additional options for a field parameter. You can use arrow keys ( ↑↓ ) to highlight the field and press <Enter> to call up the sub-menu. Then you can use the control keys to enter values and move from field to field within a sub-menu. If you want to return to the main menu, just press the  $\leq$  Esc  $\geq$ .

## **General Help <F1>**

The BIOS setup program provides a General Help screen. You can call up this screen from any menu by simply pressing <F1>. The Help screen lists the appropriate keys to use and the possible selections for the highlighted item. Press <Esc> to exit the Help screen.

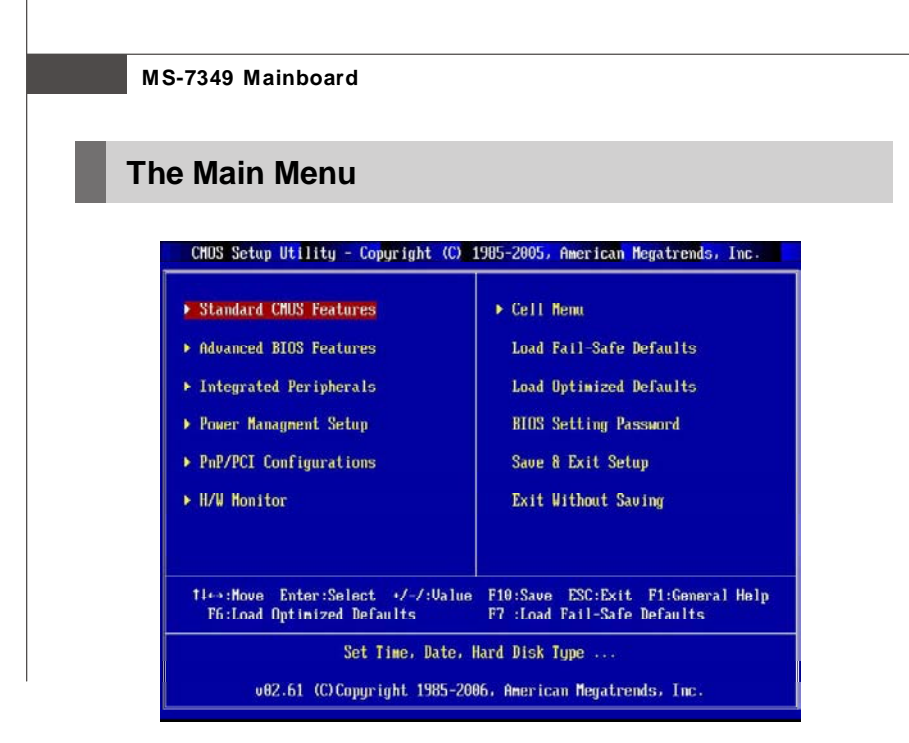

#### **Standard CMOS Features**

Use this menu for basic system configurations, such as time, date etc.

#### **Advanced BIOS Features**

Use this menu to setup the items of AMI® special enhanced features.

#### **Integrated Peripherals**

Use this menu to specify your settings for integrated peripherals.

#### **Power Management Setup**

Use this menu to specify your settings for power management.

#### **PNP/PCI Configurations**

This entry appears if your system supports PnP/PCI.

#### **H/W Monitor**

This entry shows your PC health status.

#### **Cell Menu**

Use this menu to specify your settings for frequency/voltage control and overclocking.

#### **Load Fail-Safe Defaults**

Use this menu to load the default values set by the BIOS vendor for stable system performance.

#### **Load Optimized Defaults**

Use this menu to load the default values set by the mainboard manufacturer specifically for optimal performance of the mainboard.

#### **BIOS Setting Password**

Use this menu to set the password for BIOS.

#### **Save & Exit Setup**

Save changes to CMOS and exit setup.

#### **Exit Without Saving**

Abandon all changes and exit setup.

# **Standard CMOS Features**

The items in Standard CMOS Features Menu includes some basic setup items. Use the arrow keys to highlight the item and then use the <PgUp> or <PgDn> keys to select the value you want in each item.

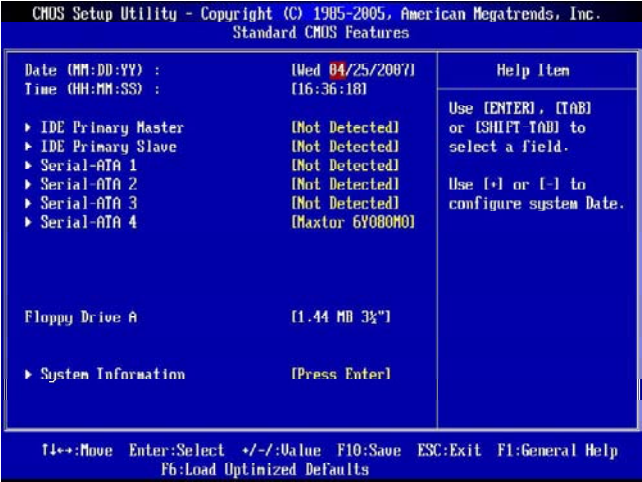

#### **Date (MM:DD:YY)**

This allows you to set the system to the date that you want (usually the current date). The format is <day><month> <date> <year>.

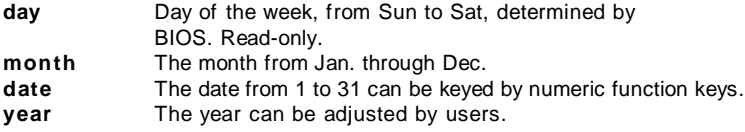

#### **Time (HH:MM:SS)**

This allows you to set the system time that you want (usually the current time). The time format is <hour> <minute> <second>.

#### **IDE Primary Master/ Slave & Serial-ATA1~4**

Press <Enter> to enter the sub-menu, and the following screen appears.

#### **Device**

It will showing the device information that you connected to the IDE/SATA connectors.

#### **LBA/Large Mode**

This allows you to enable or disable the LBA Mode. Setting to Auto enables LBA mode if the device supports it and the devices is not already formatted with LBA mode disabled.

#### **DMA Mode**

Select DMA Mode.

#### **Hard Disk S.M.A.R.T.**

This allows you to activate the S.M.A.R.T. (Self-Monitoring Analysis & Reporting Technology) capability for the hard disks. S.M.A.R.T. is a utility that monitors your disk status to predict hard disk failure. This gives you an opportunity to move data from a hard disk that is going to fail to a safe place before the hard disk becomes offline.

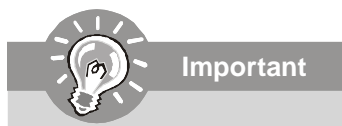

*IDE Primary Master/ Slave & Serial-ATA1~4 are appearing when you connect the HD devices to the SATA connector on the mainboard.*

#### **Floppy Drive A**

This item allows you to set the type of floppy drives installed. Available options: [None], [360K, 5.25 in.], [1.2M, 5.25 in.], [720K, 3.5 in.], [1.44M, 3.5 in.], [2.88M, 3.5 in.].

#### **System Information**

Press <Enter> to enter the sub-menu, and the following screen appears.

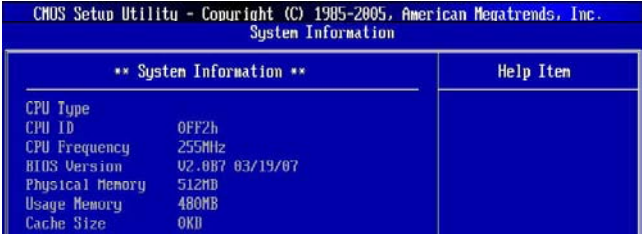

This sub-menu shows the CPU information, BIOS version and memory status of your system (read only).

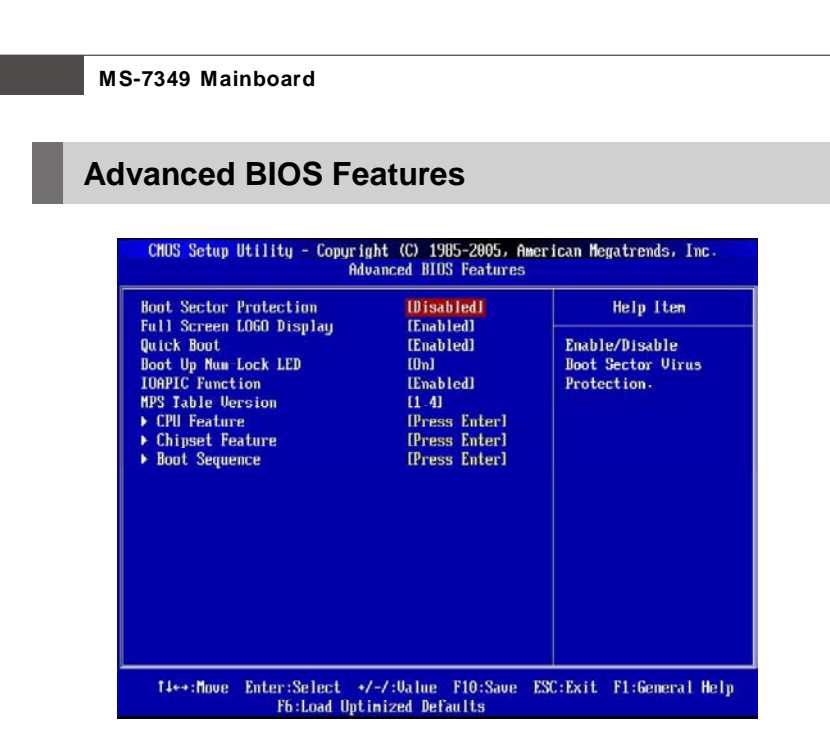

#### **Boot Sector Protection**

This function protects the BIOS from accidental corruption by unauthorized users or computer viruses. When enabled, the BIOS' data cannot be changed when attempting to update the BIOS with a Flash utility. To successfully update the BIOS, you'll need to disable this Flash BIOS Protection function.

You should enable this function at all times. The only time when you need to disable it is when you want to update the BIOS. After updating the BIOS, you should immediately re-enable it to protect it against viruses.

#### **Full Screen LOGO Display**

This item enables you to show the company logo on the bootup screen. Settings are:

[Enabled] Shows a still image (logo) on the full screen at boot.

[Disabled] Shows the POST messages at boot.

#### **Quick Boot**

Setting the item to [Enabled] allows the system to boot within 10 seconds since it will skip some check items.

#### **Boot Up Num-Lock LED**

This setting is to set the Num Lock status when the system is powered on. Setting to [On] will turn on the Num Lock key when the system is powered on. Setting to [Off] will allow users to use the arrow keys on the numeric keypad.

#### **IOAPIC Function**

This field is used to enable or disable the APIC (Advanced Programmable Interrupt Controller). Due to compliance with PC2001 design guide, the system is able to run in APIC mode. Enabling APIC mode will expand available IRQ resources for the system.

#### **MPS Table Version**

This field allows you to select which MPS (Multi-Processor Specification) version to be used for the operating system. You need to select the MPS version supported by your operating system. To find out which version to use, consult the vendor of your operating system.

#### **CPU Feature**

Press <Enter> to enter the sub-menu and the following screen appears:

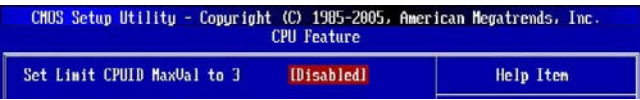

#### **Set Limit CPUID MaxVal to 3**

The Max CPUID Value Limit is designed to limit the listed speed of the processor to older operating systems.

#### **Chipset Feature**

Press <Enter> to enter the sub-menu and the following screen appears:

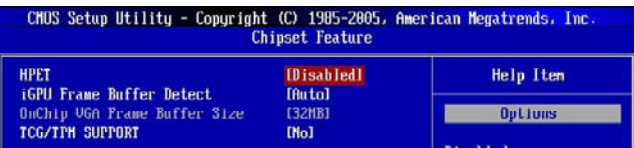

#### **HPET**

The HPET (High Precision Event Timers) is a component that is part of the chipset. You can to enable it, and will provide you with the means to get to it via the various ACPI methods.

#### **iGPU Frame Buffer Detect**

This field is used to detect the onboard VGA Frame Buffer Size.

#### **OnChip VGA Frame Buffer Size**

Frame Buffer is the video memory that stores data for video display (frame). This field is used to determine the memory size for Frame Buffer. Larger frame buffer size increases video performance.

#### **TCG/TPM SUPPORT (optional)**

Trusted Computing Group/Trusted Platform Module (TCG/TPM) is a new technology for defending against hostile applications during the bootup process.

#### **Boot Sequence**

Press <Enter> to enter the sub-menu and the following screen appears:

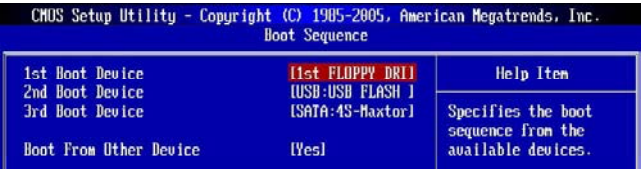

#### **1st/ 2nd/ 3rd Boot Device**

The items allow you to set the first/ second/ third boot device where BIOS attempts to load the disk operating system.

#### **Boot From Other Device**

Setting the option to [Yes] allows the system to try to boot from other device. if the system fails to boot from the 1st/ 2nd/ 3rd boot device.

# **Integrated Peripherals**

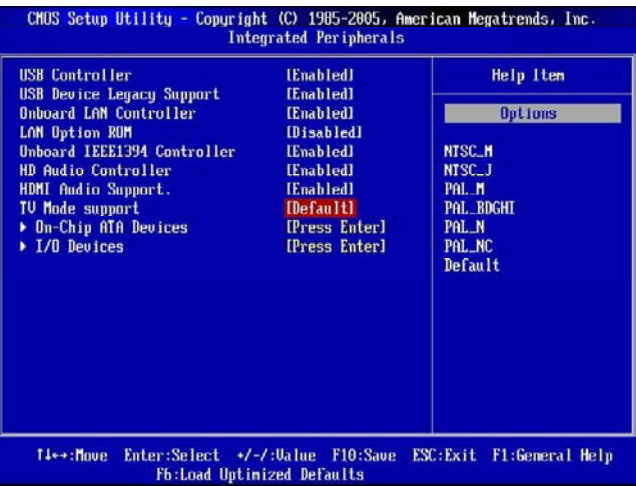

#### **USB Controller**

This setting allows you to enable/disable the onboard USB controller.

#### **USB Device Legacy Support**

Select [Enabled] if you need to use a USB-interfaced device in the operating system.

#### **Onboard LAN Controller**

This item is used to enable/disable the onboard LAN controller.

#### **LAN Option ROM**

This item is used to decide whether to invoke the Boot ROM of the LAN controller.

#### **Onboard IEEE1394 Controller (optional)**

This item allows you to enable/disable the onboard IEEE1394 controller.

#### **HD Audio Controller**

This setting is used to enable/disable the onboard audio controller.

#### **HDMI Audio Support (optional)**

This setting is used to enable/disable the onboard HDMI function.

#### **TV Mode support (optional)**

This setting is used to enable/disable the onboard TV-out function.

#### **DVI support (optional)**

This setting is used to enable/disable the onboard DVI function.

#### **On-Chip ATA Devices**

Press <Enter> to enter the sub-menu and the following screen appears:

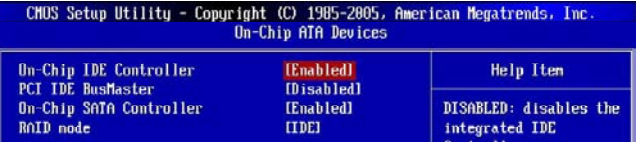

#### **On-Chip IDE Controller**

This item allows you to enable/ disable the IDE controller.

#### **PCI IDE BusMaster**

This item allows you to enable/ disable BIOS to used PCI busmastering for reading/ writing to IDE drives.

#### **On-Chip SATA Controller**

This item allows you to enable/ disable the SATA controller.

#### **RAID mode**

This item allows you to enable/ disable the RAID function. Select [RAID] will enable RAID.

#### **I/O Devices**

Press <Enter> to enter the sub-menu and the following screen appears:

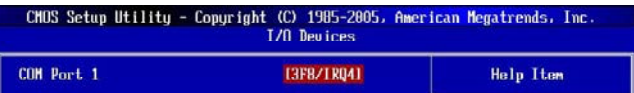

#### **COM Port 1**

Select an address and corresponding interrupt for the first serial port.

# **Power Management Setup**

**Important**

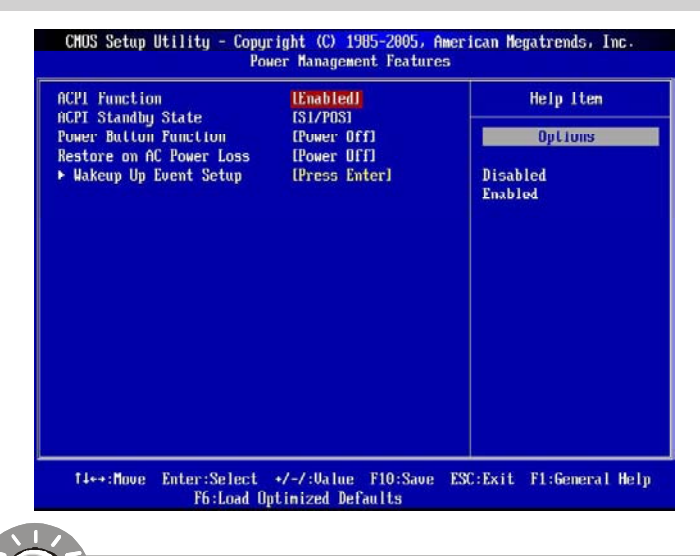

*S3-related functions described in this section are available only when your BIOS supports S3 sleep mode.*

#### **ACPI Function**

This item is to activate the ACPI (Advanced Configuration and Power Management Interface) Function. If your operating system is ACPI-aware, such as Windows 2000/ XP, select [Enabled].

#### **ACPI Standby State**

This item specifies the power saving modes for ACPI function. If your operating system supports ACPI, such as Windows 2000/ XP , you can choose to enter the Standby mode in S1(POS) or S3(STR) fashion through the setting of this field. Settings are:

- [S1/POS] The S1 sleep mode is a low power state. In this state, no system context is lost (CPU or chipset) and hardware maintains all system context.
- [S3/STR] The S3 sleep mode is a lower power state where the in formation of system configuration and open applications/files is saved to main memory that remains powered while most other hardware components turn off to save energy. The information stored in memory will be used to restore the system when a "wake up" event occurs.

#### **Power Button Function**

This feature sets the function of the power button. Settings are:

[Power Off] The power button functions as normal power off button. [Suspend] When you press the power button, the computer enters the suspend/sleep mode, but if the button is pressed for more than four seconds, the computer is turned off.

#### **Restore On AC Power Loss**

This item specifies whether your system will reboot after a power failure or interrupt occurs. Settings are:

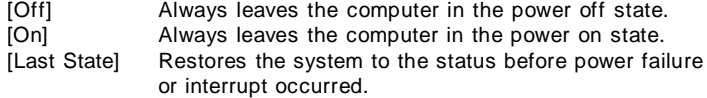

#### **Wakeup Event Setup**

Press <Enter> and the following sub-menu appears.

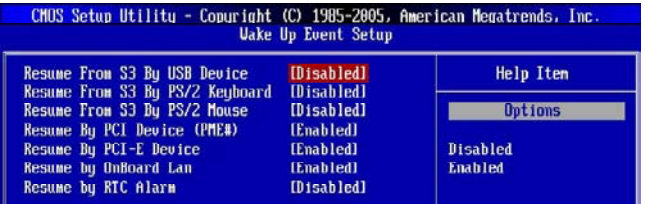

#### **Resume From S3 By USB Device**

The item allows the activity of the USB device to wake up the system from S3 (Suspend to RAM) sleep state.

#### **Resume From S3 By PS/2 Keyboard**

This setting determines whether the system will be awakened from what power saving modes when input signal of the PS/2 keyboard is detected.

#### **Resume From S3 By PS/2 Mouse**

This setting determines whether the system will be awakened from what power saving modes when input signal of the PS/2 mouse is detected.

#### **Resume By PCI Device (PME#)**

When set to [Enabled], the feature allows your system to be awakened from the power saving modes through any event on PME (Power Management Event).

#### **Resume By PCI-E Device**

When set to [Enabled], the feature allows your system to be awakened from the power saving modes through any event on PCI Express device.

## **Resume by OnBaord Lan**

When set to [Enabled], the feature allows your system to be awakened from the power saving modes through any event on LAN device.

## **Resume by RTC Alarm**

The field is used to enable or disable the feature of booting up the system on a scheduled time/date.

# **PNP/PCI Configurations**

This section describes configuring the PCI bus system and PnP (Plug & Play) feature. PCI, or **P**eripheral **C**omponent **I**nterconnect, is a system which allows I/O devices to operate at speeds nearing the speed the CPU itself uses when communicating with its special components. This section covers some very technical items and it is strongly recommended that only experienced users should make any changes to the default settings.

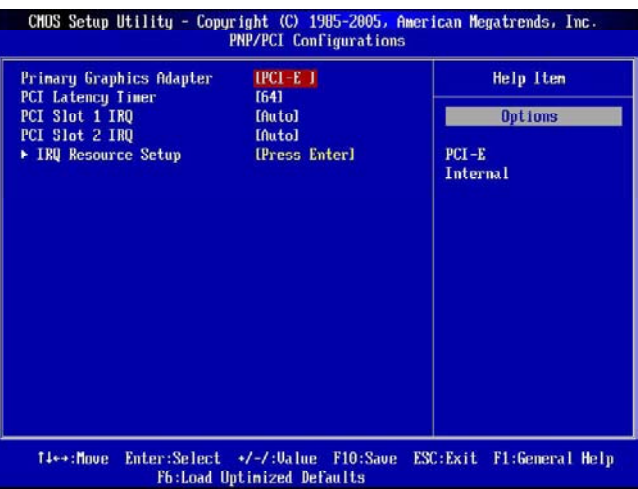

#### **Primary Graphic's Adapter**

This setting specifies which graphics card is your primary graphics adapter.

#### **PCI Latency Timer**

This item controls how long each PCI device can hold the bus before another takes over. When set to higher values, every PCI device can conduct transactions for a longer time and thus improve the effective PCI bandwidth. For better PCI performance, you should set the item to higher values.

#### **PCI Slot 1/ 2 IRQ**

These items specify the IRQ line for each PCI slot.

#### **IRQ Resource Setup**

Press <Enter> to enter the sub-menu and the following screen appears.

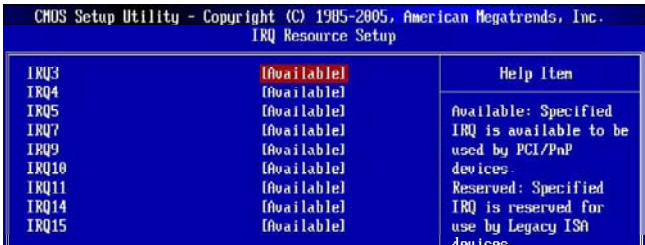

#### **IRQ 3/4/5/7/9/10/11/14/15**

These items specify the bus where the specified IRQ line is used.

The settings determine if AMIBIOS should remove an IRQ from the pool of available IRQs passed to devices that are configurable by the system BIOS. The available IRQ pool is determined by reading the ESCD NVRAM. If more IRQs must be removed from the IRQ pool, the end user can use these settings to reserve the IRQ by assigning an [Reserved] setting to it. Onboard I/O is configured by AMIBIOS. All IRQs used by onboard I/O are configured as [Available]. If all IRQs are set to [Reserved], and IRQ 14/15 are allocated to the onboard PCI IDE, IRQ 9 will still be available for PCI and PnP devices

**Important**

*IRQ (Interrupt Request) lines are system resources allocated to I/O devices. When an I/O device needs to gain attention of the operating system, it signals this by causing an IRQ to occur. After receiving the signal, when the operating system is ready, the system will interrupt itself and perform the service required by the I/O device.*

# **H/W Monitor**

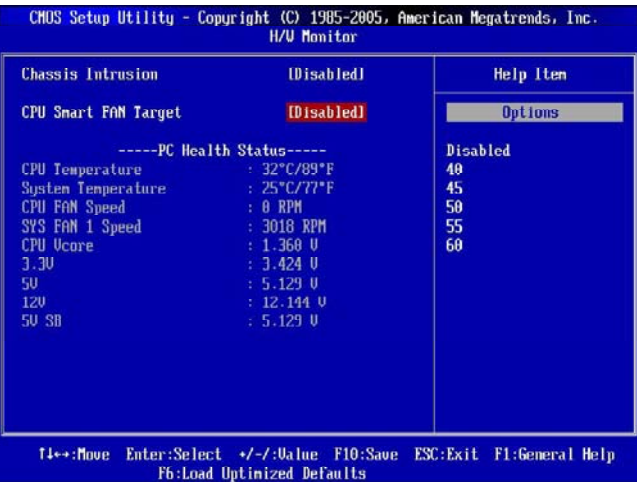

#### **Chassis Intrusion**

The field enables or disables the feature of recording the chassis intrusion status and issuing a warning message if the chassis is once opened. To clear the warning message, set the field to [Reset]. The setting of the field will automatically return to [Enabled] later.

#### **CPU Smart FAN Target**

The mainboard provides the Smart Fan function which can control the CPU fan speed automatically depending on the current temperature to keep it with in a specific range. You can select a fan target value here. If the current CPU fan temperature reaches to the target value, the smart fan function will be activated. It provides several sections to speed up for cooling down automaticlly.

#### **CPU Fan Tolerance Value**

When a particular temperature setting is selected for the previous item, **CPU Smart Fan Target**, a temperature tolerance value between 1 to 5 can be adjusted here.

#### **---- PC Health Status ----**

#### **CPU/ System Temperature, CPU FAN/ SYS FAN Speed, CPU Vcore, 3. 3V, 5.0V, 12.0V, 5V SB**

These items display the current status of all of the monitored hardware devices/ components such as CPU voltage, temperatures and all fans' speeds.

# **Cell Menu**

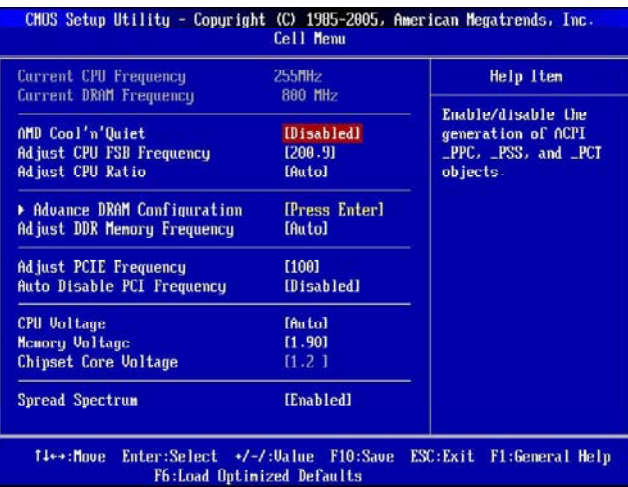

#### **Current CPU/ DRAM Frequency**

These items show the current clocks of CPU and Memory speed. Read-only.

#### **AMD Cool'n'Quiet**

The Cool'n' Quiet technology can effectively and dynamically lower CPU speed and power consumption.

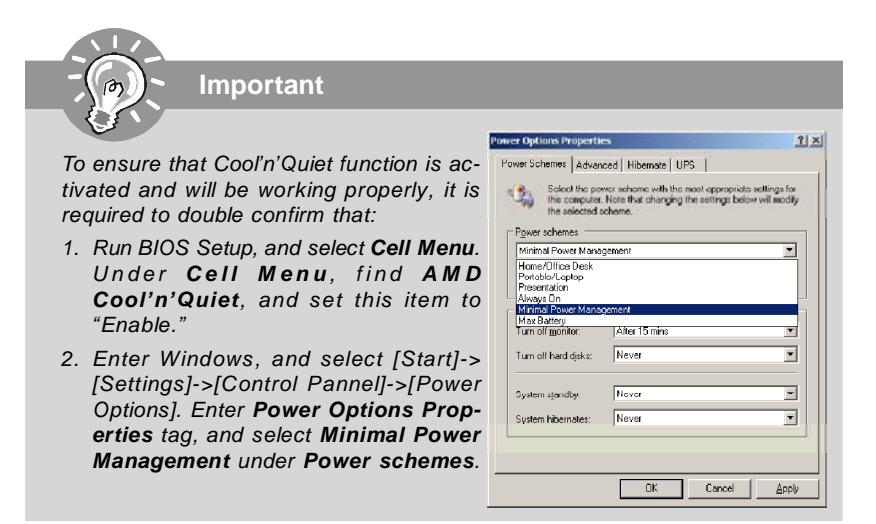

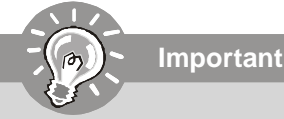

*Change these settings only if you are familiar with the chipset.*

#### **Adjust CPU FSB Frequency**

This item allows you to select the CPU Front Side Bus clock frequency (in MHz).

#### **Adjust CPU Ratio**

This item allows you to set the CPU ratio.

#### **Advance DRAM Configuration**

Press <Enter> to enter the sub-menu and the following screen appears.

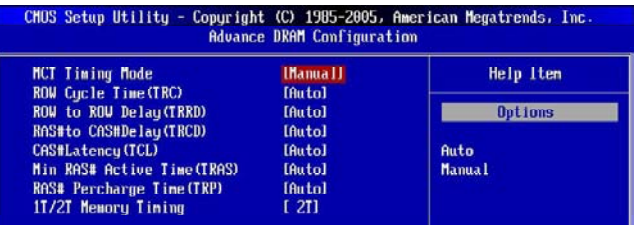

#### **MCT Timing Mode**

This field has the capacity to automatically detect all of the DRAM timing. If you set this field to [Manual], the following fields will be selectable.

#### **ROW Cycle Time (TRC)**

When the *MCT Timing Mode* sets to [Manual], the field is adjustable. The row cycle time determines the minimum number of clock cycles a memory row takes to complete a full cycle, from row activation up to the precharging of the active row.

#### **ROW to ROW Delay (TRRD)**

When the *MCT Timing Mode* sets to [Manual], the field is adjustable. Specifies the active-to-active delay of different banks.

#### **RAS# to CAS# Delay (TRCD)**

When the *MCT Timing Mode* sets to [Manual], the field is adjustable. When DRAM is refreshed, both rows and columns are addressed separately. This setup item allows you to determine the timing of the transition from RAS (row address strobe) to CAS (column address strobe). The less the clock cycles, the faster the DRAM performance.

#### **CAS# Latency (TCL)**

When the *MCT Timing Mode* sets to [Manual], the field is adjustable.This controls the CAS latency, which determines the timing delay (in clock cycles) before SDRAM starts a read command after receiving it.

#### **Min RAS# Active Time (TRAS)**

When the *MCT Timing Mode* sets to [Manual], the field is adjustable. This setting determines the time RAS takes to read from and write to a memory cell.

#### **RAS# Precharge Time (TRP)**

When the *MCT Timing Mode* sets to [Manual], the field is adjustable. This item controls the number of cycles for Row Address Strobe (RAS) to be allowed to precharge. If insufficient time is allowed for the RAS to accumulate its charge before DRAM refresh, refreshing may be incomplete and DRAM may fail to retain data. This item applies only when synchronous DRAM is installed in the system.

#### **1T/2T Memory Timing**

This field controls the SDRAM command rate. Selecting [1T] makes SDRAM signal controller to run at 1T (T=clock cycles) rate. Selecting [2T] makes SDRAM signal controller run at 2T rate.

#### **Adjust DDR Memory Frequency**

You can place an artificial memory clock limit on the system. Please note that memory is prevented from running faster than this frequency.

#### **Adjust PCIE Frequency**

This field allows you to select the PCIE frequency (in MHz).

#### **Auto Disable PCI Frequency**

This item is used to auto disable the PCI slots. When set to [Enabled], the system will remove (turn off) clocks from empty PCI slots to minimize the electromagnetic interference (EMI).

#### **CPU Voltage**

This item allows you to increase the CPU voltage.

#### **Memory Voltage**

Adjusting the memory voltage can increase the memory speed.

#### **Chipset Core Voltage**

This item allows you to increase the chipset core voltage.

#### **Spread Spectrum**

This setting is used to enable or disable the Spread Spectrum feature. When overclocking, always set it to [Disabled].

**Important**

- *1. If you do not have any EMI problem, leave the setting at [Disabled] for optimal system stability and performance. But if you are plagued by EMI, select the value of Spread Spectrum for EMI reduction.*
- *2. The greater the Spread Spectrum value is, the greater the EMI is reduced, and the system will become less stable. For the most suitable Spread Spectrum value, please consult your local EMI regulation.*
- *3. Remember to disable Spread Spectrum if you are overclocking because even a slight jitter can introduce a temporary boost in clock speed which may just cause your overclocked processor to lock up.*

# **Load Fail-Safe/ Optimized Defaults**

The two options on the main menu allow users to restore all of the BIOS settings to the default Fail-Safe or Optimized values. The Optimized Defaults are the default values set by the mainboard manufacturer specifically for optimal performance of the mainboard. The Fail-Safe Defaults are the default values set by the BIOS vendor for stable system performance.

When you select Load Fail-Safe Defaults, a message as below appears:

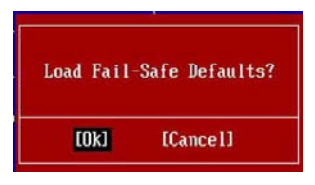

Selecting *Ok* and pressing *Enter* loads the BIOS default values for the most stable, minimal system performance.

When you select Load Optimized Defaults, a message as below appears:

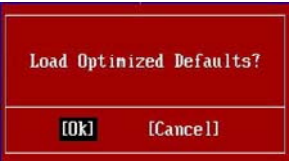

Selecting *Ok* and pressing *Enter* loads the default factory settings for optimal system performance.

# **BIOS Setting Password**

When you select this function, a message as below will appear on the screen:

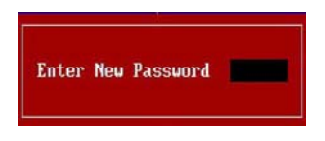

Type the password, up to six characters in length, and press <Enter>. The password typed now will replace any previously set password from CMOS memory. You will be prompted to confirm the password. Retype the password and press <Enter>. You may also press <Esc> to abort the selection and not enter a password.

To clear a set password, just press <Enter> when you are prompted to enter the password. A message will show up confirming the password will be disabled. Once the password is disabled, the system will boot and you can enter Setup without entering any password.

When a password has been set, you will be prompted to enter it every time you try to enter Setup. This prevents an unauthorized person from changing any part of your system configuration.

# *Realtek ALC888 Audio Appendix A*

The Realtek ALC888 provides 10-channel DAC that simultaneously supports 7.1 sound playback and 2 channels of independent stereo sound output (multiple streaming) through the Front-Out-Left and Front-Out-Right channels.

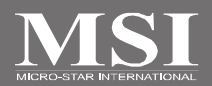

# **Installing the Realtek HD Audio Driver**

You need to install the driver for Realtek ALC888 codec to function properly before you can get access to 2-, 4-, 6-, 8- channel or 7.1+2 channel audio operations. Follow the procedures described below to install the drivers for different operating systems.

## **Installation for Windows 2000/XP**

For Windows® 2000, you must install Windows® 2000 Service Pack4 or later before installing the driver. For Windows® XP, you must install Windows® XP Service Pack1 or later before installing the driver.

The following illustrations are based on Windows® XP environment and could look slightly different if you install the drivers in different operating systems.

- 1. Insert the application CD into the CD-ROM drive. The setup screen will automatically appear.
- 2. Click **Realtek HD Audio Driver**.

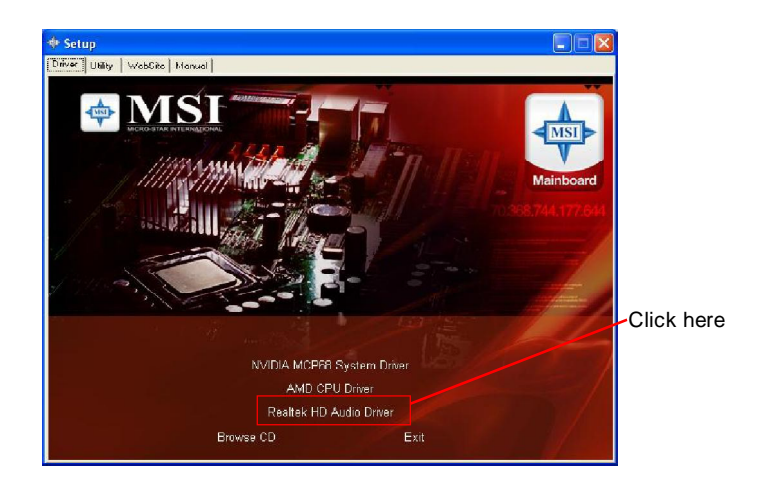

**Important**

*The HD Audio Configuration <i>s* i software *utility is under continuous update to enhance audio applications. Hence, the program screens shown here in this section may be slightly different from the latest software utility and shall be held for reference only.*

3. Click **Next** to install the Realtek High Definition Audio Driver.

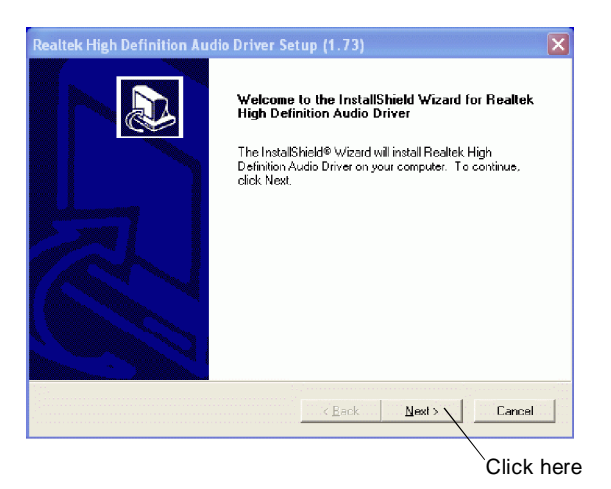

4. Click **Finish** to restart the system.

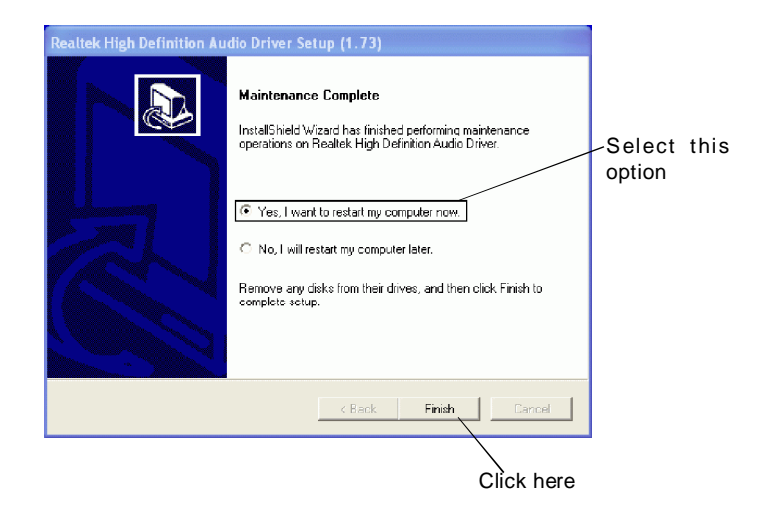

# **Software Configuration**

After installing the audio driver, you are able to use the 2-, 4-, 6- or 8- channel audio feature now. Click the audio icon  $\left[\phi\right]$  from the system tray at the lower-right corner of the screen to activate the **HD Audio Configuration**. It is also available to enable the audio driver by clicking the **Azalia HD Sound Effect Manager** from the **Control Panel**.

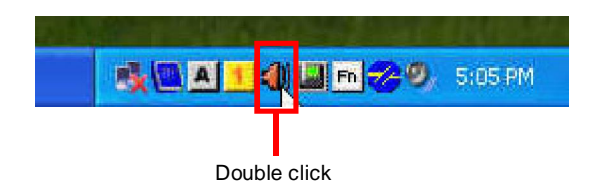

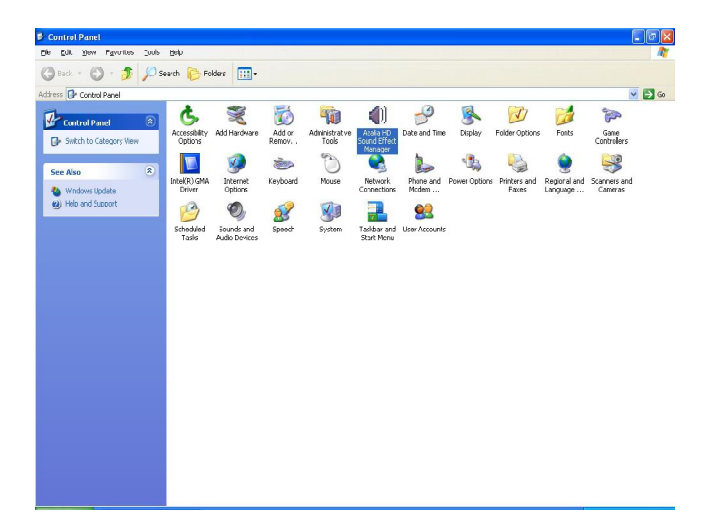

**Realtek ALC888 Audio**

## **Sound Effect**

Here you can select a sound effect you like from the **Environment** list.

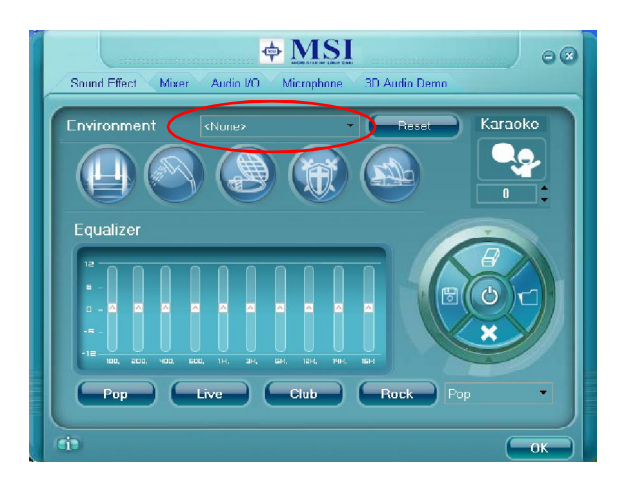

#### **Environment Simulation**

You will be able to enjoy different sound experience by pulling down the arrow, totally 23 kinds of sound effect will be shown for selection. Realtek HD Audio Sound Manager also provides five popular settings "Stone Corridor", "Bathroom", "Sewer pipe", "Arena" and "Audio Corridor" for quick enjoyment.

You may choose the provided sound effects, and the equalizer will adjust automatically. If you like, you may also load an equalizer setting or make an new equalizer setting to save as an new one by using the "**Load EQ Setting**" and "**Save Preset**" button, click "**Reset EQ Setting**" button to use the default value, or click "**Delete EQ Setting**" button to remove a preset EQ setting.

There are also other pre-set equalizer models for you to choose by clicking "**Others**" under the **Equalizer** part.

#### **Equalizer Selection**

Equalizer frees users from default settings; users may create their owned preferred settings by utilizing this tool.

10 bands of equalizer, ranging from 100Hz to 16KHz.

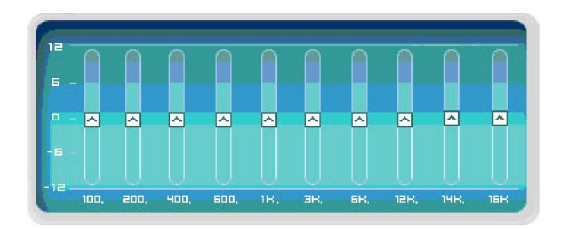

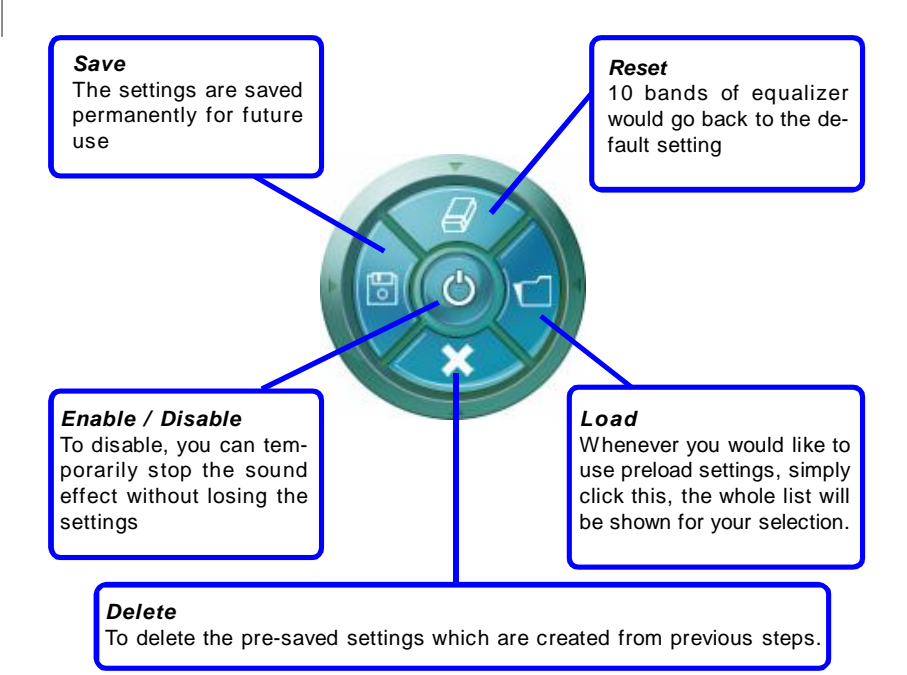

#### **Frequently Used Equalizer Setting**

Realtek recognizes the needs that you might have. By leveraging our long experience at audio field, Realtek HD Audio Sound Manager provides you certain optimized equalizer settings that are frequently used for your quick enjoyment.

#### [How to Use It]

Other than the buttons "Pop" "Live" "Club" & "Rock" shown on the page, to pull down the arrow in "Others", you will find more optimized settings available to you.

#### **Karaoke Mode**

Karaoke mode brings Karaoke fun back home. Simply using the music you usually play, Karaoke mode can help you eliminate the vocal of the song or adjust the key to accommodate your range.

- 1.Vocal Cancellation: Single click on "Voice Cancellation", the vocal of the song would be eliminated, while the background music is still in place, and you can be that singer!
- 2.Key Adjustment: Using "Up / Down Arrow" to find a key which better fits your vocal range.

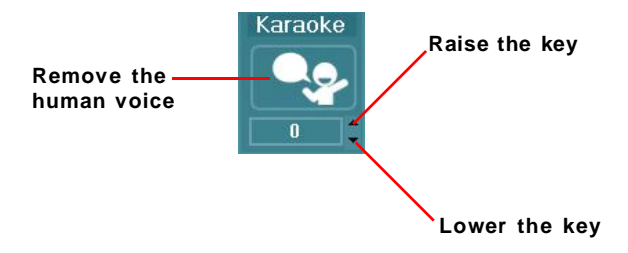

## **Mixer**

In the **Mixer** part, you may adjust the volumes of the rear and front panels individually. **1. Adjust Volume**

You can adjust the volume of the speakers that you pluged in front or rear panel.

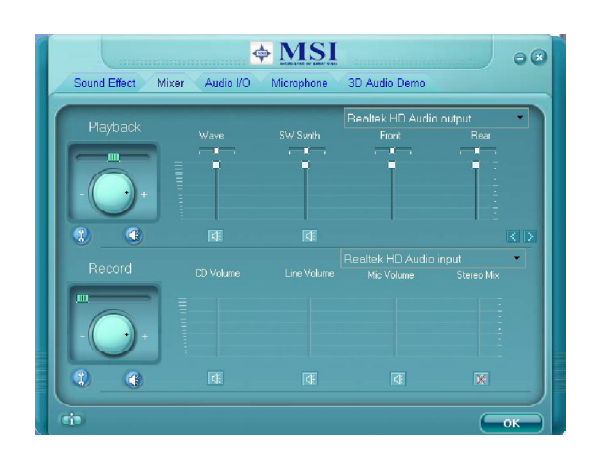

**Important**

*Before set up, please make sure the playback devices are well plugged in the jacks on the rear or front panel.*

#### **2. Multi-Stream Function**

ALC888 supports an outstanding feature called Multi-Stream, which means you may play different audio sources simultaneously and let them output respectively from the indicated real panel or front panel. This feature is very helpful when 2 people are using the same computer together for different purposes.

Click the button and the Mixer **ToolBox** menu will appear. Then check the **Enable playback multi-streaming** and click **OK** to save the setup.

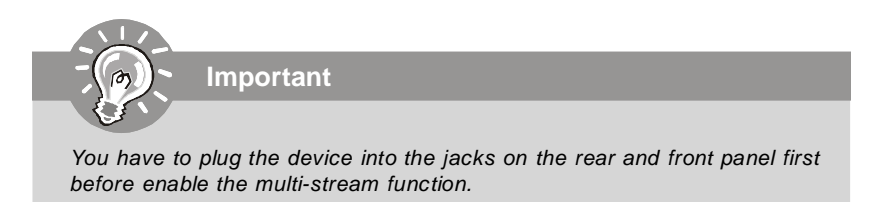

#### **Realtek ALC888 Audio**

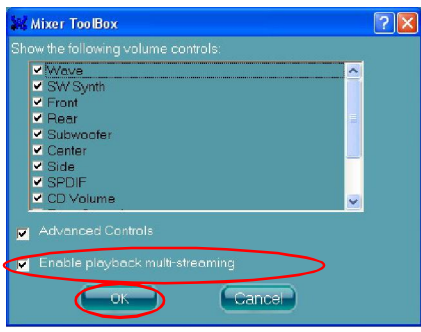

When you are playing the first audio source (for example: use Windows Media Player to play DVD/VCD), the output will be played from the rear panel, which is the default setting.

Then you **must** to select the **Realtek HD Audio 2nd output** from the scroll list **first**, and use a different program to play the second audio source (for example: use Winamp to play MP3 files). You will find that the second audio source (MP3 music) will come out from the Line-Out audio jack of Front Panel.

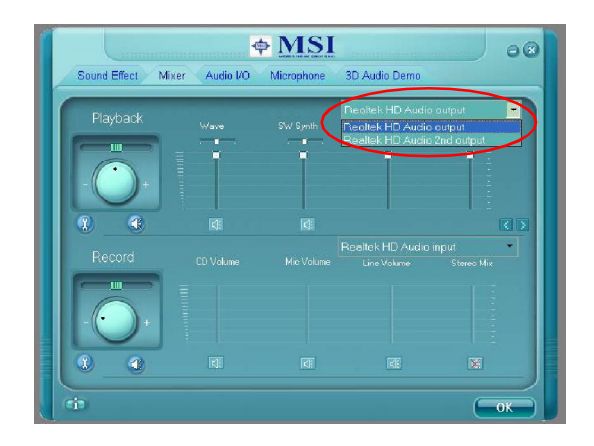

#### **3. Playback control**

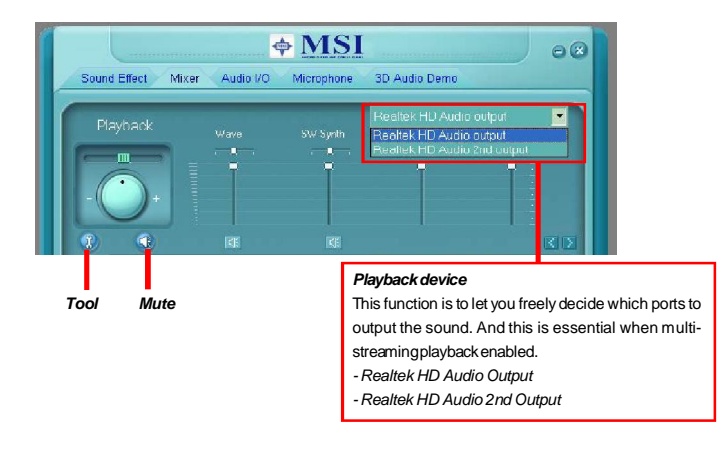

#### **Mute**

You may choose to mute single or multiple volume controls or to completely mute sound output.

#### **Tool**

*- Show the following volume controls*

This is to let you freely decide which volume control items to be displayed.

- Advanced controls

- Enable playback multi-streaming

With this function, you will be able to have an audio chat with your friends via headphone (stream 1 from front panel) while still have music (stream 2 from back panel) in play. At any given period, you can have maximum 2 streams operating simultaneously.

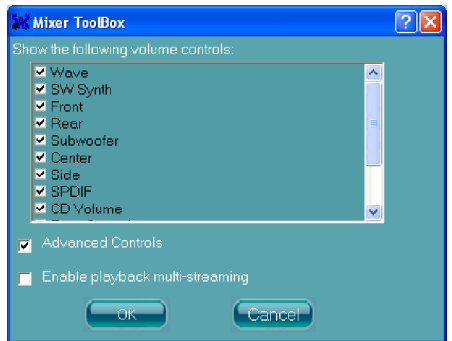

#### **Realtek ALC888 Audio**

#### **4. Recording control**

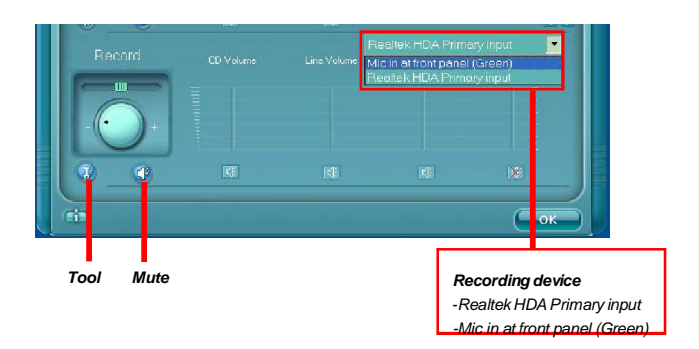

#### **Mute**

You may choose to mute single or multiple volume controls or to completely mute sound input.

#### **Tool**

*- Show the following volume controls*

This is to let you freely decide which volume control items to be displayed.

*- Enable recording multi-streaming*

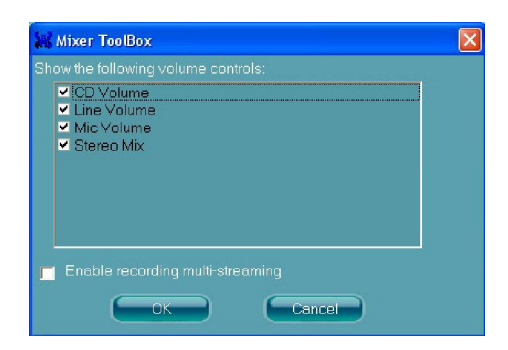

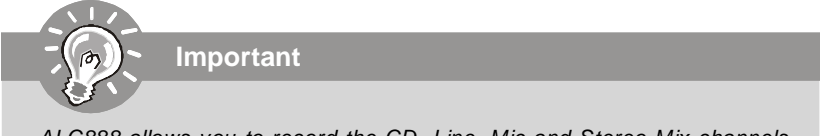

*ALC888 allows you to record the CD, Line, Mic and Stereo Mix channels simultaneously, frees you from mixing efforts. At any given period, you may choose 1 of the following 4 channels to record.*

## **Audio I/O**

In this tab, you can easily configure your multi-channel audio function and speakers. You can choose a desired multi-channel operation here.

- a. **Headphone** for the common headphone
- b. **2CH Speaker** for Stereo-Speaker Output
- c. **4CH Speaker** for 4-Speaker Output
- d. **6CH Speaker** for 5.1-Speaker Output
- e. **8CH Speaker** for 7.1-Speaker Output

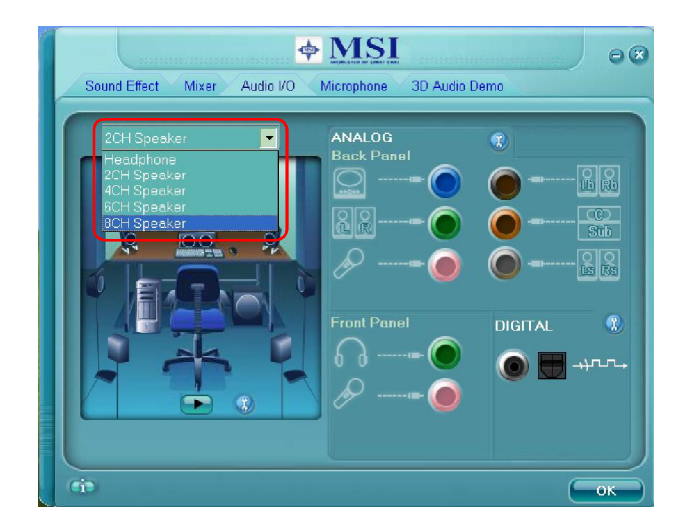

#### **Speaker Configuration:**

1. Plug the speakers in the corresponding jack.

2. Dialogue "connected device" will pop up for your selection. Please select the device you have plugged in.

- If the device is being plugged into the correct jack, you will be able to find the icon beside the jack changed to the one that is same as your device.
- If not correct, Realtek HD Audio Manager will guide you to plug the device into the correct jack.

#### **Realtek ALC888 Audio**

#### **Connector Settings**

Click  $\left(\begin{matrix} 1\\ 1\end{matrix}\right)$  to access connector settings.

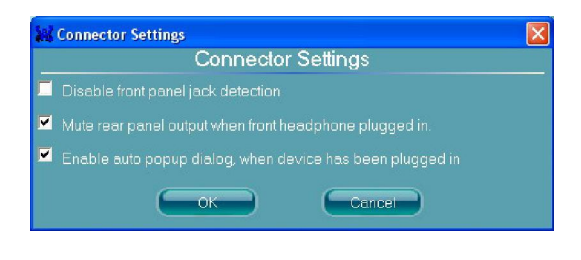

#### **Disable front panel jack detection (option)**

Jack detection function only works with HD audio front panel.

#### **Mute rear panel output when front headphone plugged in.**

## **Enable auto popup dialogue, when device has been plugged in**

Once this item checked, the dialog "Connected device" would automatically pop up when device plugged in.
### **S/PDIF (optional, for HDMI graphics card only)**

Short for Sony/Philips Digital Interface, a standard audio file transfer format. S/PDIF allows the transfer of digital audio signals from one device to another without having to be converted first to an analog format. Maintaining the viability of a digital signal prevents the quality of the signal from degrading when it is converted to analog.

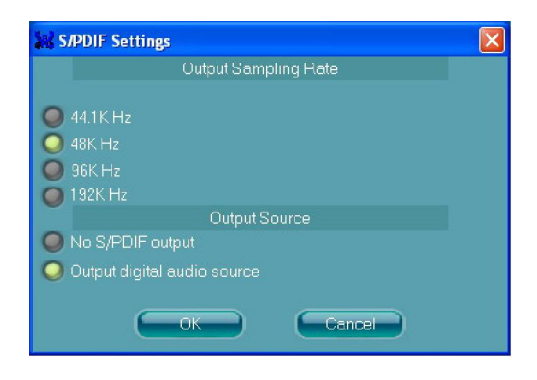

### **Output Sampling Rate**

 44.1KHz: This is recommend while playing CD. 48KHz: This is recommended while playing DVD or Dolby. 96KHz: This is recommended while playing DVD-Audio. 192KHz: This is recommended while playing High quality Audio.

### **Output Source**

No S/PDIF out: There will no S/PDIF out. Output digital audio source: The digital audio format (such as .wav, .mp3, .midi etc) will come out through S/PDIF-Out.

### **Test Speakers**

You can select the speaker by clicking it to test its functionality. The one you select will light up and make testing sound. If any speaker fails to make sound, then check whether the cable is inserted firmly to the connector or replace the bad speakers with good ones. Or you may click the **auto test button** to test the sounds of each speaker automatically.

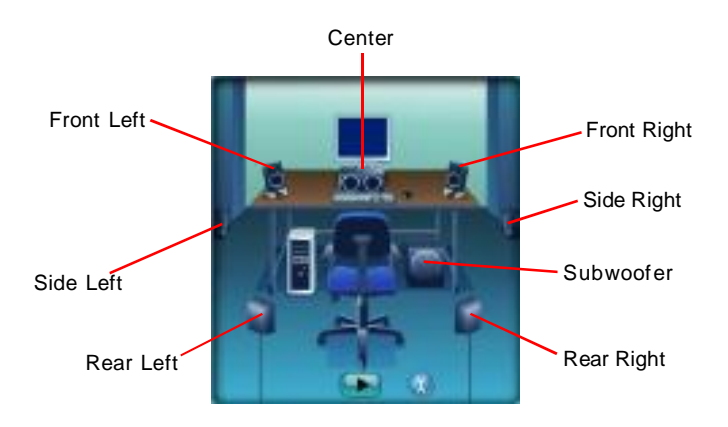

### **Microphone**

In this tab you may set the function of the microphone. Select the **Noise Suppression** to remove the possible noise during recording, or select **Acoustic Echo Cancelltion** to cancel the acoustic echo druing recording.

**Acoustic Echo Cancelltion** prevents playback sound from being recorded by microphone together with your sound. For example, you might have chance to use VOIP function through Internet with your friends. The voice of your friend will come out from speakers (playback). However, the voice of your friend might also be recorded into your microphone then go back to your friend through Internet. In that case, your friend will hear his/her own voice again. With AEC(Acoustic Echo Cancellation) enabled at your side, your friend can enjoy the benefit with less echo.

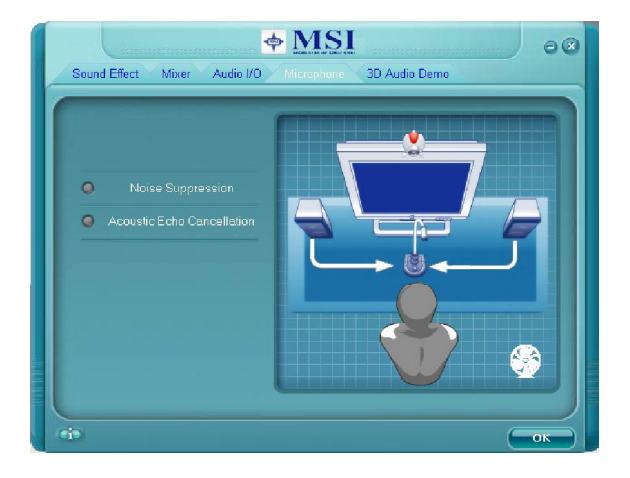

# **3D Audio Demo**

In this tab you may adjust your 3D positional audio before playing 3D audio applications like gaming. You may also select different environment to choose the most suitable environment you like.

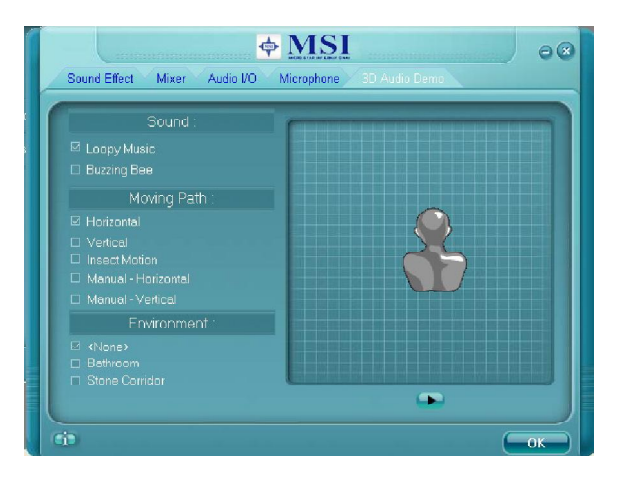

# **Information**

In this tab it provides some information about this HD Audio Configuration utility, including Audio Driver Version, DirectX Version, Audio Controller & Audio Codec. You may also select the language of this utility by choosing from the **Language** list.

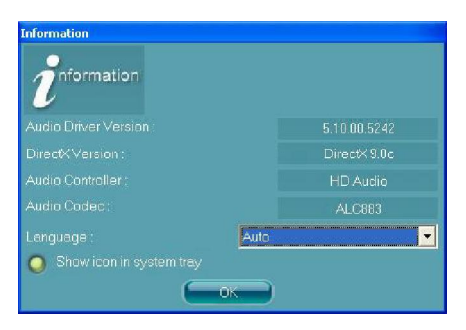

Also there is a selection **Show icon in system tray**. Switch it on and an icon

will show in the system tray. Right-click on the icon and the **Audio Accessories** dialogue box will appear which provides several multimedia features for you to take advantage of.

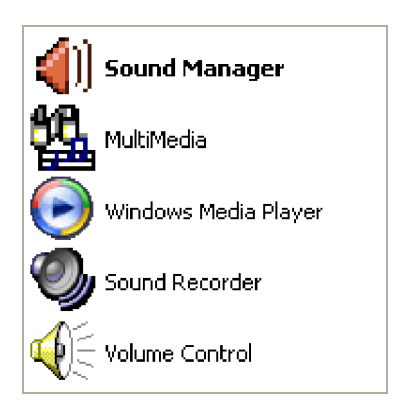

# **Hardware Setup**

### **Connecting the Speakers**

When you have set the Multi-Channel Audio Function mode properly in the software utility, connect your speakers to the correct phone jacks in accordance with the setting in software utility.

### n **2-Channel Mode for Stereo-Speaker Output**

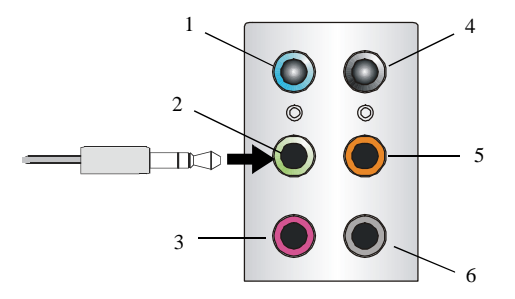

- 1 Line In
- 2 Line Out *(Front channels)*
- $3$  MC
- 4 No function
- 5 No function
- 6 No function

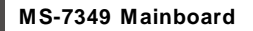

n **4-Channel Mode for 4-Speaker Output**

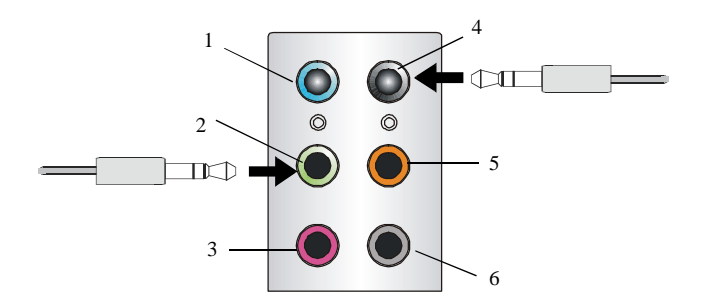

- Line In
- Line Out *(Front channels)*
- MIC
- Line Out *(Rear channels)*
- No function
- No function

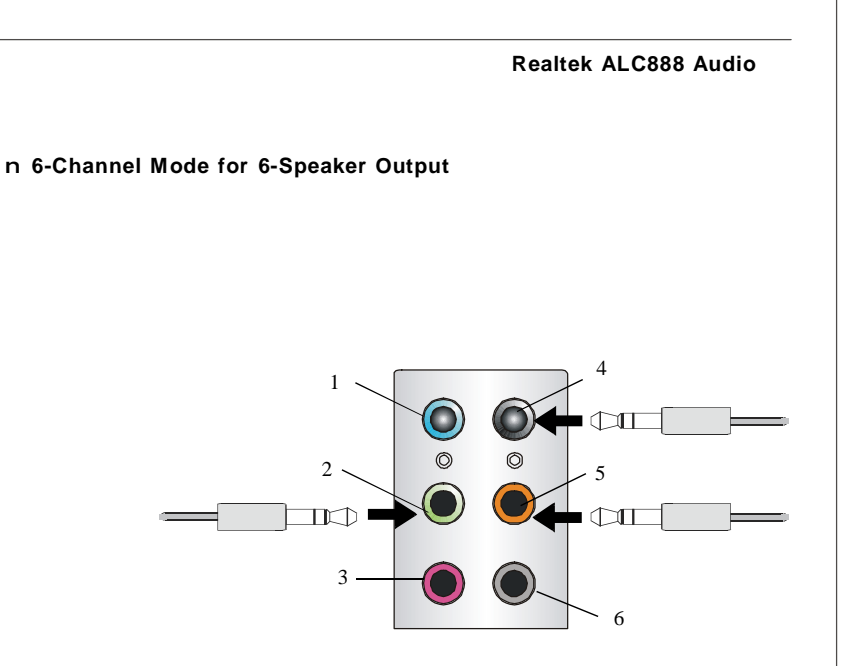

- 1 Line In
- Line Out *(Front channels)*
- MIC
- Line Out *(Rear channels)*
- Line Out *(Center and Subwoofer channel)*
- No function

### n **8-Channel Mode for 8-Speaker Output**

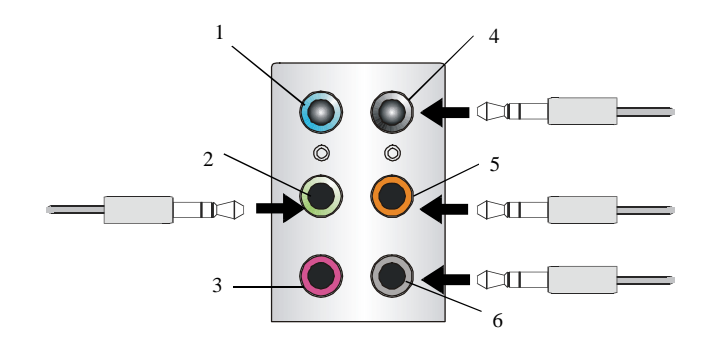

- Line In
- Line Out *(Front channels)*
- MIC
- Line Out *(Rear channels)*
- Line Out *(Center and Subwoofer channel)*
- Line Out *(Side channels)*

# *nVidia RAID Appendix B*

NVIDIA brings Redundant Array of Independent Disks (RAID) technology—which is used by the world's leading businesses—to the common PC desktop. This technology uses multiple drives to either increase total disk space or to offer data protection. For all levels, RAID techniques optimize storage solutions by using multiple disks grouped together and treating them as a single storage resource.

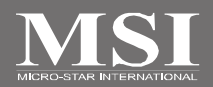

# **Introduction**

# **System Requirement**

### **Operating System Support**

NVRAID supports the following operating systems: Windows XP/2000 & Vista

### **RAID Arrays**

NVRAID supports the following types of RAID arrays described in this section: RAID 0: RAID 0 defines a disk striping scheme that improves the disk read and write times for many applications.

RAID 1: RAID 1 defines techniques for mirroring data.

RAID 0+1: RAID 0+1 combines the techniques used in RAID 0 and RAID 1 arrays. RAID 5: RAID 5 defines techniques for parity data.

Spanning (JBOD): JBOD provides a method for combining drives of different sizes into one large disk

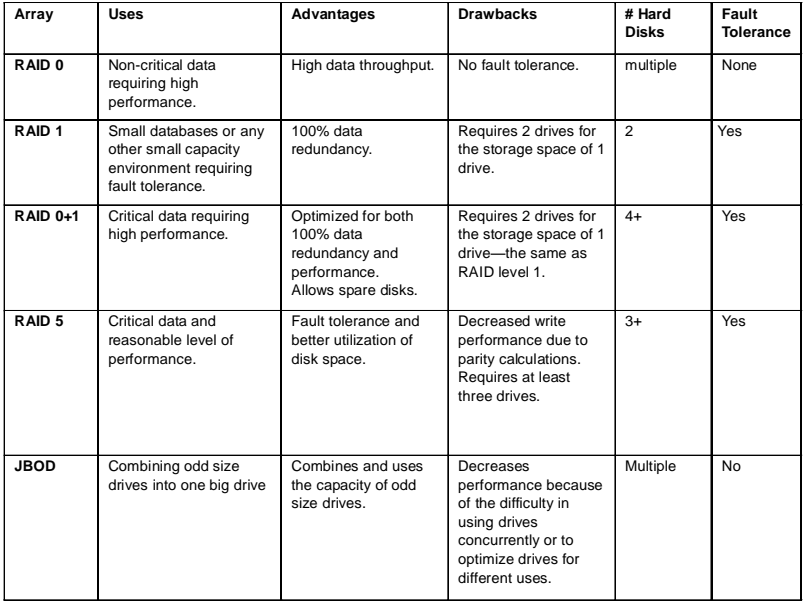

# **Summary of RAID Configurations**

# **RAID Configuration**

# **Basic Configuration Instructions**

The following are the basic steps for configuring NVRAID:

### **Non-Bootable RAID Array**

- 1. Choose the hard disks that are to be RAID enabled in the system BIOS. (Refer the bios section for details.)
- 2. Specify the RAID level, either Mirroring (RAID 1), Striping (RAID 0), Striping and Mirroring (RAID 0+1), RAID 5 or JBOD and create the desired RAID array.
- 3. Enter the Windows OS, run the Windows nForce Setup application and install the RAID software. (Check p.B-9 for details.)
- 4. Initialize the NVRAID Array Disks.

### **Bootable RAID Array**

- 1. Choose the hard disks that are to be RAID enabled in the system BIOS.(Refer the bios section for details.)
- 2. Specify the RAID level, either Mirroring (RAID 1), Striping (RAID 0), Striping and Mirroring (RAID 0+1), RAID 5 or JBOD and create the desired RAID array.
- 3. Boot from the Windows CD, use the floppy disk that has the RAID driver to copy and install the nForce RAID software. (Check p.B-7 for details.)
- 4. Initialize the NVRAID Array Disks.

# **Setting Up the NVRAID BIOS**

Be sure to enable the RAID mode for SATA devices in BIOS before configuring the NVRAID BIOS. After that press F10 to save the configuration and exit. The PC will reboot right away. Then enter the RAID BIOS Setup by pressing **F10** when prompted, and follow the procedures described below to set up the NVRAID BIOS.

NVRAID BIOS setup lets you choose the RAID array type and which hard drives you want to make part of the array.

### **Entering the RAID BIOS Setup**

- 1. After rebooting your PC, wait until you see the RAID software prompting you to press **F10**. The RAID prompt appears as part of the system POST and boot process prior to loading the OS.
- 2. Press **F10**, and the NVIDIA RAID Utility --- **Define a New Array** window will appear.

The default **RAID Mode** is set to *Mirroring* and **Striping Block** is set to *Optimal*.

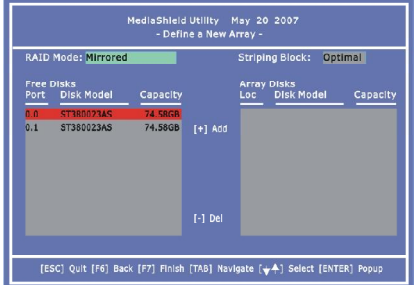

### **Understanding the "Define a New Array" Window**

Use the Define a New Array window to

• Select the RAID Mode

- Set up the Striping Block
- Specify which disks to use for the RAID Array

Depending on the platform used, the system can have one or more channels. In a typical system there is usually one controller and multiple channels, and each channel has a slave and a master.

The channel/controller status of each hard disk is given in the Port columns of the Free Disks and Array Disks lists.

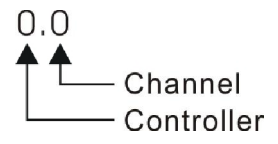

In the example above, 0.0 means the hard drive is attached to Controller 0, Channel 0. The following is a list of all possible combinations:

### **Serial ATA**

- 0.0 Controller 0, Channel 0 (SATA1)
- 0.1 Controller 0, Channel 1 (SATA2)
- 0.2 Controller 0, Channel 2 (SATA3)
- 0.3 Controller 0, Channel 3 (SATA4)

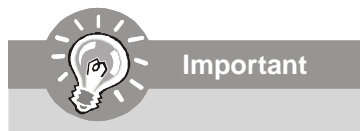

*There is no such thing as Slave drive in Serial ATA. All drives are considered to be Master since there is a one to one connection between the drive and the controller.*

### **Using the Define a New Array Window**

If necessary, press the tab key to move from field to field until the appropriate field is highlighted.

### **• Selecting the RAID Mode**

By default, this is set to [Mirroring]. To change to a different RAID mode, press the down arrow key until the mode that you want appears in the RAID Mode box—either [Mirroring], [Striping], [RAID5], [Spanning], or [Stripe Mirroring],

### **• Selecting the Striping Block Size**

**Striping Block** size is given in kilobytes, and affects how data is arranged on the disk. It is recommended to leave this value at the default [Optimal], which is 32KB, but the values can be between [4 KB] and [128 KB].

### **• Assigning the Disks**

The disks that you enabled from the RAID Config BIOS setup page appear in the **Free Disks** block. These are the drives that are available for use as RAID array disks. To designate a free disk to be used as a RAID array disk,

- 1. Tab to the **Free Disks** section. The first disk in the list is selected.
- 2.Move it from the Free Disks block to the Array Disks block by pressing the right arrow key (-->). The first disk in the list is moved, and the next disk in the list is selected and ready to be moved.
- 3.Continue pressing the right-arrow key (<-- ) until all the disks that you want to use as RAID array disks appear in the **Array Disks** block.

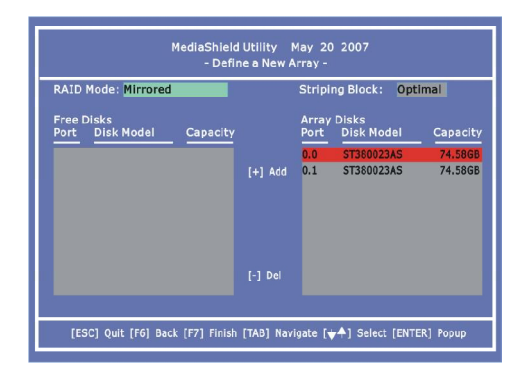

It shows that two disks have been assigned as RAID1 array disks in the figure above.

### **Completing the RAID BIOS Setup**

1. After assigning your RAID array disks, press **F7.** The Clear disk data prompt appears.

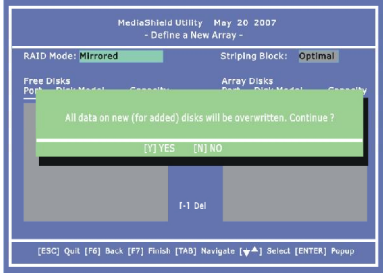

2. Press **Y** if you want to wipe out all the data from the RAID array, otherwise press **N**. You must choose **Yes** if the drives were previously used as RAID drives. The **Array List** window appears, where you can review the RAID arrays that you have set up.

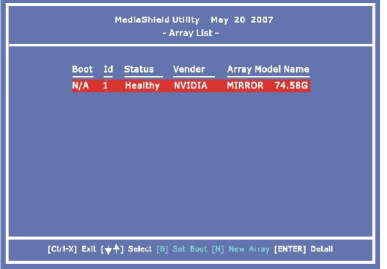

3. Use the arrow keys to select the array that you want to set up, then press **Enter.** The **Array Detail** window appears.

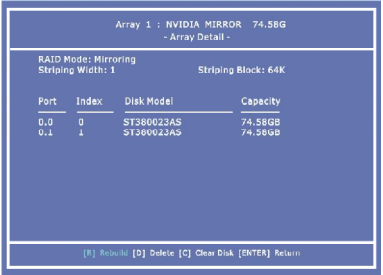

- 4. If you want to mark this disk as empty and wipe out all its contents then press **C**.
- 5. At the prompt, press **Y** to wipe out all the data, otherwise press **N**.
- 6. Press **Enter** again to go back to the previous window and then press **Ctrl+X** to exit the RAID setup. Now that the RAID setup has been configured from the RAID BIOS, the next step is to configure and load NVRAID drivers under Windows, as explained in "Installing the NVIDIA RAID Software Under Windows" on p.B-9.

# **Installing the RAID Driver (for bootable RAID Array)**

- 1. After you complete the RAID BIOS setup, boot from the Windows CD, and the Windows Setup program starts.
- 2. Press **F6** and wait for the Windows Setup screen to appear.

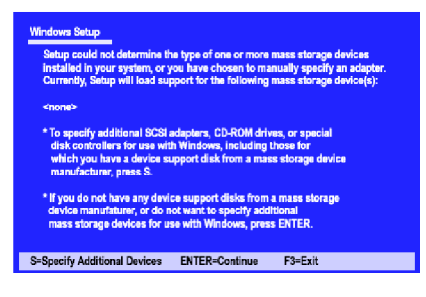

- 3. Specify the NVIDIA drivers:
	- (1) Insert the floppy that has the RAID driver, press S, then press Enter. The Windows Setup screen appears as below:

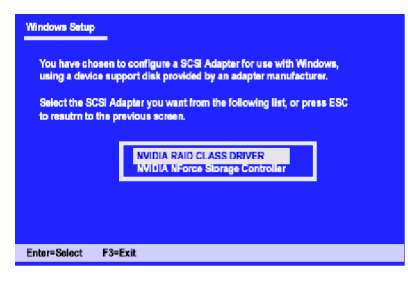

*Please follow the instruction below to make an nVIDIA Serial ATA RAID driver for yourself.*

*1. Insert the MSI CD into the CD-ROM drive.*

**Important**

- *2. Click the "Browse CD" on the Setup screen.*
- *3. Copy all the contents in the :\\Nvidia \System \MCP68 \IDE \WinXP \sataraid to a formatted floppy disk.*
- *4. The driver disk for nVIDIA RAID controller is done.*
- (2) Select "NVIDIA RAID CLASS DRIVER" and then press **Enter**.
- (3) Press **S** again at the Specify Devices screen, then press **Enter.**
- (4) Select "NVIDIA NForce Storage Controller" and then press **Enter.** The following Windows Setup screen appears listing both drivers:

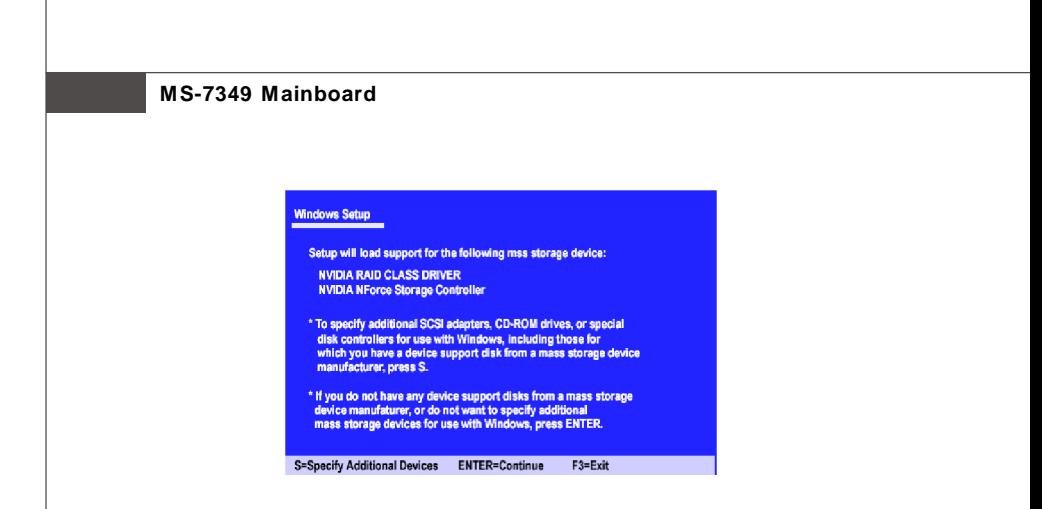

- 4. Press **Enter** to continue with Windows XP Installation. Be sure to leave the floppy disk inserted in the floppy drive until the blue screen portion of Windows XP installation is completed, then take out the floppy.
- 5. Follow the instructions on how to install Windows XP. After Windows XP is completely installed, it is recommended that you install the the RAID management tool.

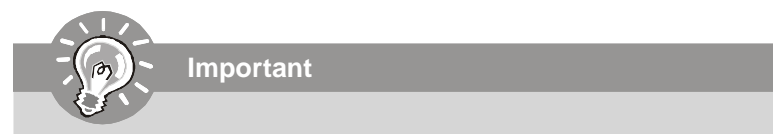

*Each time you add a new hard drive to a RAID array, the RAID driver will have to be installed under Windows once for that hard drive. After that, the driver will not have to be installed.*

# **NVIDIA RAID Utility Installation**

# **Installing the NVIDIA RAID Software Under Windows**

### **(for Non-bootable RAID Array)**

The existing Windows IDE Parallel ATA driver (as well as the Serial ATA driver if SATA is enabled) must be upgraded to use the NVIDIA IDE Parallel ATA driver (as well as the NV Serial ATA driver if SATA is enabled).

This section describes how to run the setup application and install the RAID software which will upgrade the Windows IDE driver and install the RAID software.

1. Start the NVIDIA nForce Drivers installation program to open the NVIDIA Windows nForce Drivers page.

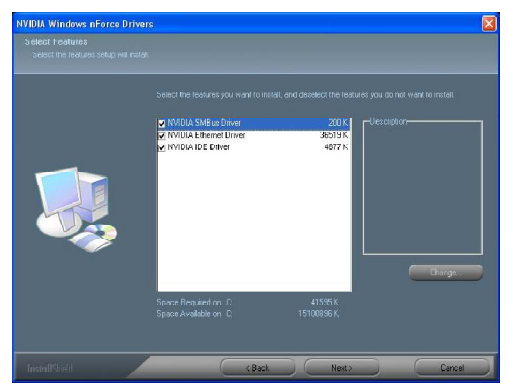

2. Select the modules that you want to install. Make sure that the "NVIDIA IDE Driver" is selected.

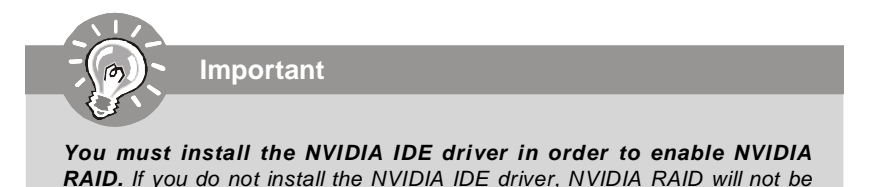

3. Click **Next** and then follow the instructions.

*worked.*

- 4. After the installation is completed, be sure to reboot the PC.
- 5. After the reboot, initialize the newly created array.

# **Initializing and Using the Disk Array**

The RAID array is now ready to be initialized under Windows.

- 1. Launch Computer Management by clicking "Start" --> "Settings" --> "Control Panel" then open the "Administrative Tools" folder and double click on "Computer Management".
- 2. Click "Disk Management" (under the "Storage" section). The Initialize and Convert Disk Wizards appears.

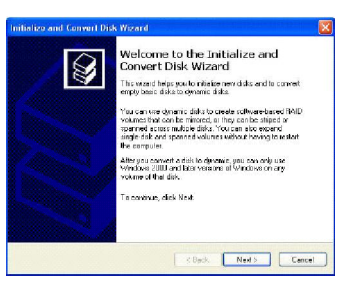

3. Click **Next**. The Select Disks to Initialize window appears. The disks listed depend on how many arrays you have configured.

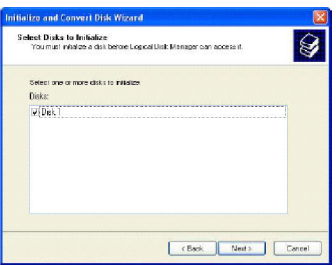

4. Click **Next**. The Select Disks to Convert window appears.

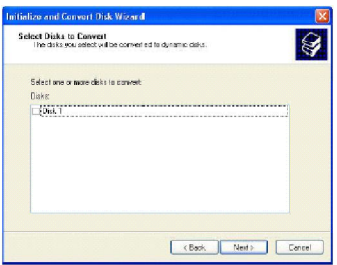

5. Check the disk in the list if you want to make the array a dynamic disk, then click **Next**. The Completing the Initialize and Convert Disk Wizard window appears.

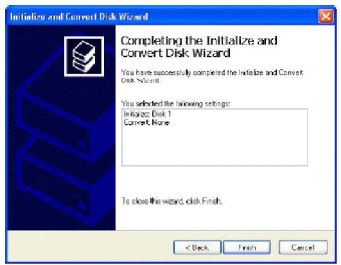

6. Click **Finish**. The "Computer Management" window appears.

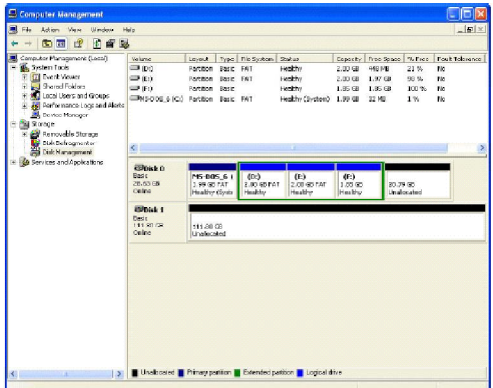

The actual disks listed will depend on your system, and the unallocated partition is the total combined storage of two hard disks. You must format the unallocated disk space in order to use it.

7**.** Format the unallocated disk space. Right click "Unallocated space", select "New Partition…" and follow the wizard. After the drive has been formatted, it is ready for use.

# **RAID Drives Management**

There is an application called NVRAIDMAN which helps you perform the following tasks of nVDIA RAID.

**• Viewing RAID Array Configurations**

View an array configuration (mirrored, striped, mirror-striped, JBOD, or any supported combination)

- **• Setting Up a Spare RAID Disk**
	- **•** View free and/or dedicated free disks
	- **•** Designate a free disk to a particular array
- **• Creating RAID Arrays**
- **• Deleting a RAID Array**
- **• Morphing From One RAID Array to Another**
- **• Hot Plug Array**
- **• Initializing a RAID Array**
	- **•** Erase the data on the array by writing all zeros to the sectors of each hard disk.
- **• Rebuilding a RAID Mirrored Array**
	- **•** Rebuild a broken mirrored array
	- **•** Watch the progress of rebuilding an array
	- **•** Only applies to RAID 1, RAID 0+1, and RAID 5 arrays
- **• Synchronizing a RAID Array**
	- **•** Rebuild the redundancy in RAID 1 or RAID 0+1 arrays (copy the data to the redundant disk—the same operation as rebuilding)
	- **•** Rebuild the parity in RAID 5 arrays

### **Viewing RAID Array Configurations**

To view your RAID configuration from Windows, launch the NVRAID Management utility by double-clicking NvRaidMan.exe.

The RAID configuration information appears in the right-side pane, as shown below.

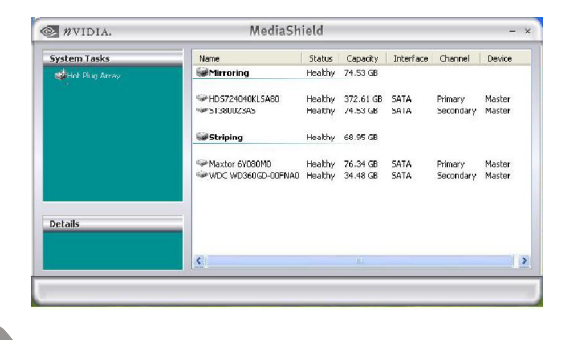

**Important**

*The information in the figures in this part may very from what it is shown in your system.*

# **Setting Up a Spare RAID Disk**

You can designate a hard drive to be used as a spare drive for a RAID 1, RAID 0+1 or RAID 5 array. The spare drive can take over for a failed disk. NVRAID supports two types of spare drives:

### **• Free Disk**

A free disk is a disk that is not part of any RAID array, but can be used by any available RAID 1 or RAID 0+1 array that requires a particular disk when one of its disks crashes or becomes unusable. The process is automatic and doesn't require any user interaction.

For example, if you have a system with four hard disks where one disk is used to boot the OS, two hard drives are set up in a mirrored array, and a fourth hard disk is set up as a free disk, then if one of the mirrored array drives fails, the free disk will be automatically assigned to the mirrored array to be used instead of the failed disk.

### **• Dedicated Disk**

A dedicated free disk is a disk that is assigned to a RAID 1, RAID 0+1 or RAID 5 array and that disk is used by that array only when needed, for example during a system crash where a RAID mirrored drive is broken. The dedicated disk can be used only by the array that it is assigned to and not by any other array, unlike a free disk which can be used by any available RAID 1, RAID 0+1 or RAID 5 array.

Note: You must have at least two RAID arrays to use this feature.

### **Assigning a Free Disk**

To mark a disk as free, or not a part of any array,

- 1. Enter the system BIOS setup and make sure that the drive that you want to mark as free is RAID enabled.
- 2. Enter the RAID BIOS and make sure that the drive is not part of any array (if one exists).
- 3. Boot into Windows and run the NVRAIDMAN program. The drive appears under the Free Disk section. The figure below shows an example of the NVRAIDMAN display if you have a mirror array and one free disk.

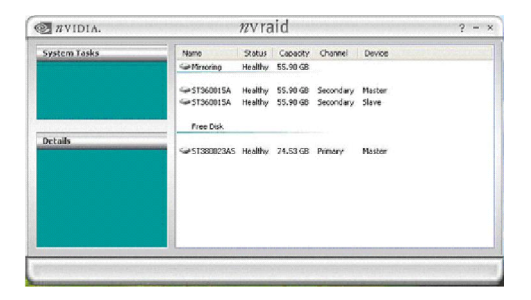

#### **Assigning a Dedicated Disk**

To mark a disk as dedicated, or reserve it for use by a specific array,

#### **Step 1: Mark the Disk as a Free Disk**

- 1. Enter the system BIOS setup and make sure that the drive that you want to mark as free is RAID enabled.
- 2. Boot into Windows and run the NVRAIDMAN program.

If the disk is not part of any RAID array, then it will appear under the Free Disk section of the RAID GUI.

### **Step 2: Dedicate the Free Disk to an Array**

While running NVRAIDMAN, dedicate the free disk to an array by doing the following:

- MediaShield **WIDIA.**  $-$ System Tasks Status Capacity Interface Channel Device Name<sub>1</sub> **SilMirroring** tealthy э **CHANCING** 40 CE SATA<br>19 CE SATA Primary M<br>Secondary M Master Hot Plug Arrev... Rebuild Arran **A** negativ eray...<br>Designate Spare.  $\mathbf{k}$  $25$  GB **Sil Mirroring** Create Amas... Dolpto Array dia ummumo er car  $-2575$ Primary Master<br>Secondary Master Convert Array... WOC WD74 SGB SATA Free Did **Detai** reality 21.0000 China<br>Healthy 74.03.00 PATA **Construction** Generation CA Secondary Slave
- 1. Right click one of the two Mirrored arrays as shown below.

2. Select **Designate Spare** from the menu to launch the Spare Disk Allocation Wizard.

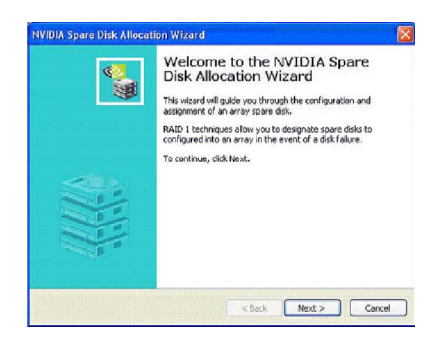

3. Click **Next**. The RAID Array Selection page appears.

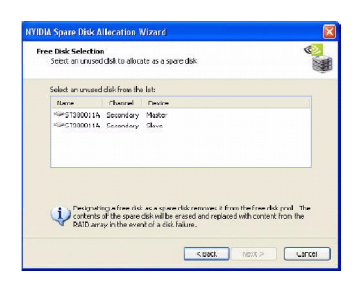

4. From the Free Disk Selection page, select one of the two free disks available. This would be the disk that will be designated to the mirror array.

### 5. Click **Next**.

The Completing the NVIDIA Spare Disk Allocation page appears.

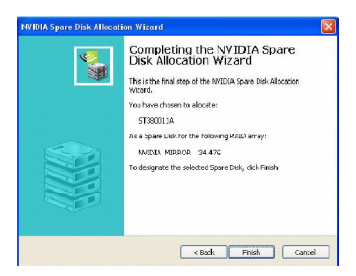

### 6. Click **Finish**.

As shown in figure below, the ST380011A drive is now a dedicated free disk in the mirrored array. If a system crash occurs that causes any of the two WD360GD drives to fail, the ST380011A hard drive will take over and be used in the newly formed mirrored array.

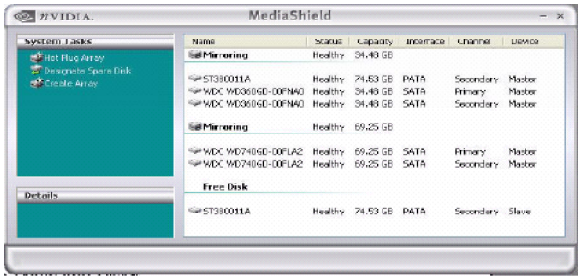

### **Removing a Dedicated Disk**

Once a dedicated disk has been assigned to a particular array, it can be removed at any time. To remove the disk, right click on the dedicated disk and select "Remove Disk..." to remove it. In the previous example, simply right click on the ST380011A drive and select "Remove Disk...". as shown in the screen shot below:

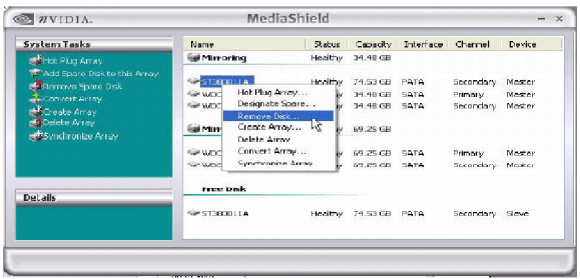

# **Morphing From One RAID Array to Another**

In a traditional RAID environment, when a user wants to change the current state of a disk or a current array to a new RAID configuration, the process of reconfiguring the new array involves multiple steps. The user must back up the data, delete the array, re-boot the PC, and then reconfigure the new array.

NVIDIA RAID allows the end user to change the current state of the disk or array to another with a one-step process called .Morphing.. This section describes the NVIDIA Morphing process and explains how to use Morphing to convert from one RAID array type to another.

### **General Morphing Principles**

NVIDIA RAID includes extensive support for morphing, a process of converting from one RAID mode to another RAID mode.

### **General Requirements and Limitations**

• The new array capacity must be equal to or greater than the previous array. For example, it is possible to morph from a RAID 1 array to a RAID 0 array as long as the RAID 0 array is the same size as (or larger than) the RAID 1 array.

• You can't morph

- To or from a JBOD (Spanning) array
- From RAID 1 to RAID 1
- From RAID 0+1 to RAID 1
- From RAID 5 to 1

### **Specific Morphing Requirements**

The following table lists the disk requirements for a new RAID array for various morphing combinations.

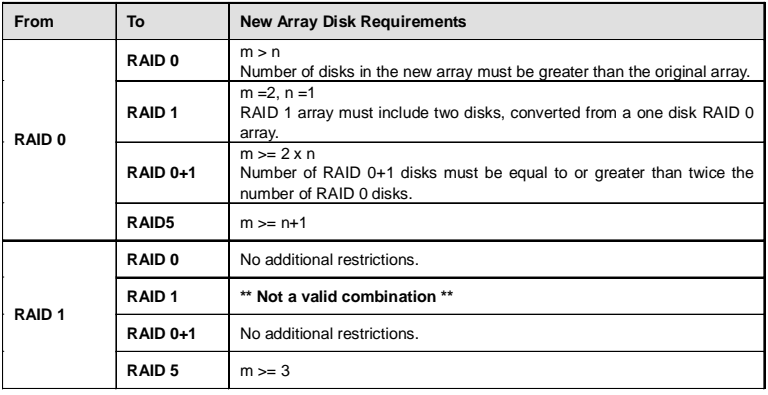

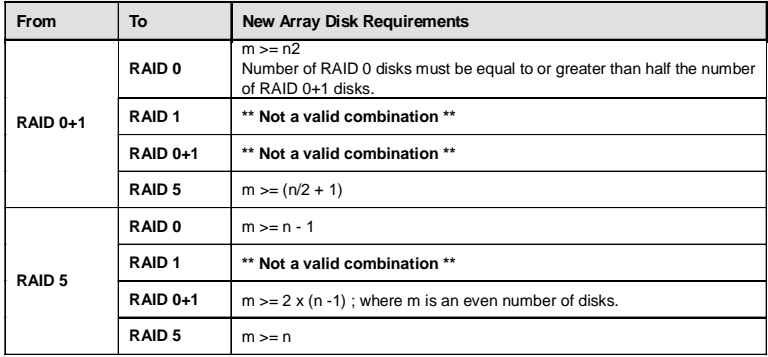

# **Hot Plug Array**

With respect to RAID, hot plugging is the ability to add a disk to a system safely and without causing problems for the RAID software. For example, when a drive in a mirrored array fails, the user can launch the Hot Plug Array Wizard which instructs the user as to when a drive can be safely added to the system. As soon as the drive is added, the user can then finish running the RAID wizard and the drive becomes usable by the system. Hot Plug Array allows the user to add or remove an entire array without degrading the array in the process.

NVRAIDMAN can be used to hot plug a RAID disk. To hot plug a disk, simply do the following:

1 Launch NVRAIDMAN and click on "Hot Plug Array" and the following screen shot will appear:

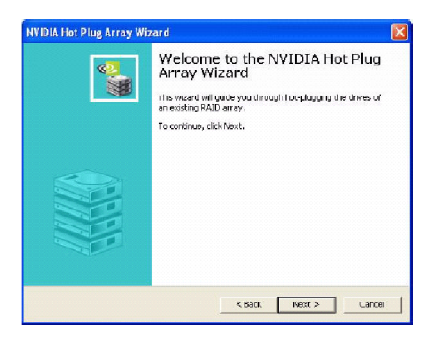

2 Click **Nex**t and the following screen shot will appear:

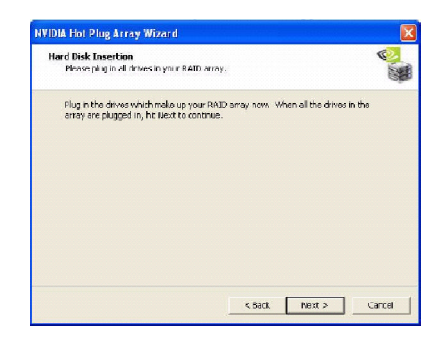

3 Connect the RAID disk that you want to use with any given RAID array.

4 Click **Next** and the following screen shot will appear:

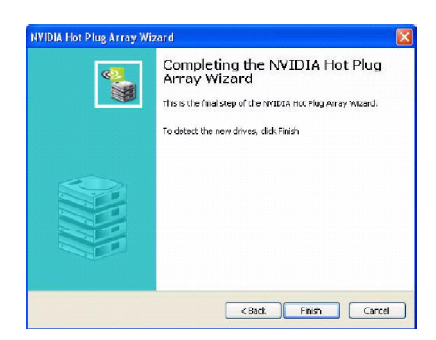

5 Click **Finish**.

# **Initializing a RAID Array**

Initializing a RAID array erases all the data that is stored on that array, and writes all zeros to the disks. Initialization of newly configured RAID arrays is recommended to ensure consistency and reliable performance on any supported fault tolerant array such asRAID 5, RAID 0, and RAID 0+1. Use this feature only if you are absolutely sure that you want to wipe out all the data on *that array*.

Initialization of a fault tolerant array can only be done when the array is being created. To initialize an array, perform the following steps:

**Note:** In this example, a mirror array is initialized.

1 From the NVRAIDMAN window, right click on any available free disk and select **Create Array** as show in Figure below.

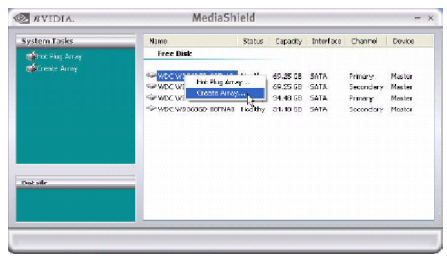

2 The Create Array Wizard opens. Follow the Wizard to create a Mirror array.

3 At the Create Array Wizard Welcome screen, click **Next**.

4 At the RAID Array Selection page, make sure that RAID Mode is set to "**Mirroring**" and Stripe Size is set to its default value of 64K, then click **Next**.

5 At the Free Disk Selection page, select the two drives that you want to Mirror and click **Next**.

6 Click **Next** again and the following screen shot will appear:

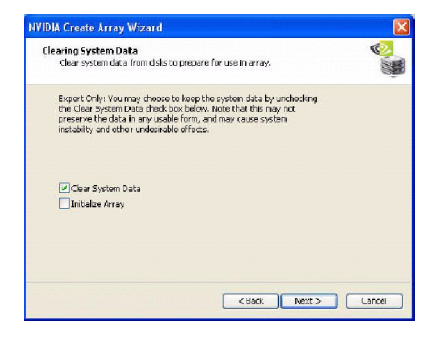

7 Check "Intialize Array" and then click **Next**. The Initialization Warning dialog appears.

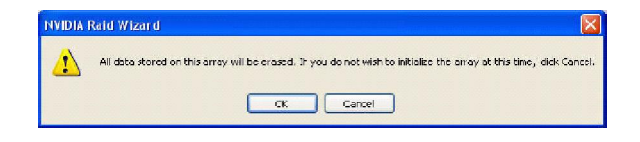

8 Click **OK**. The Clearing System Data screen appears again with the Initialize Array check box checked as shown below.

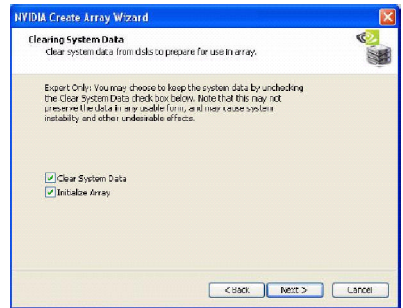

9 Click **Next**, then click **Finish** at the Completing the NVIDIA Create Array Wizard screen. The NVRAIDMAN windows shows the created RAID array as shown below.

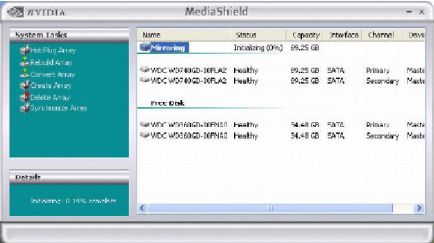

### **The Initialization Process**

As you can see from the screen shot above, the initialization process has started and it will be completed in a short period of time. As soon as the Initialization process starts, a popup window similar to the following will appear:

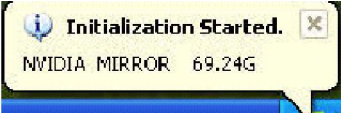

followed by the following pop-up window:

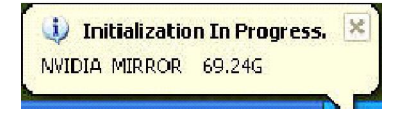

### **Rebuilding a RAID Array**

Rebuilding is the process of restoring data to a hard drive from other drives in the array. This applies only to fault tolerant arrays such as RAID 1, RAID 0+1, as well as a RAID 5. For example, assuming you have a three disk RAID 5 array, and one of the drives fail, then you need the lost data on the newly added drive.

### **Rebuilding Instructions**

After creating a mirrored array, you can rebuild the array using the following steps: 1. Go to Windows and run the NVIDIA RAID Management utility.

The picture below shows an example of a system with one mirrored array and two free disks.

**EXPIDIA.** as automotive tab. System Tasks Status Capacity Interface Channel Deves Healthy 34.48 G **E**Mirroring NHWDC WO360GD-DOPMAT Healthy 34.48.GB SATA Secondary Master<br>Primary Master Grammy nockle 100-as co Sie WDC WOZ4060-009.42 Healthy 69.25.68 SATO Secondary Madler<br>Sie WDC WDZ4060-009.42 Healthy 69.25.68 SATA Primary Master

2. Right-click on Mirroring. The popup menu appears.

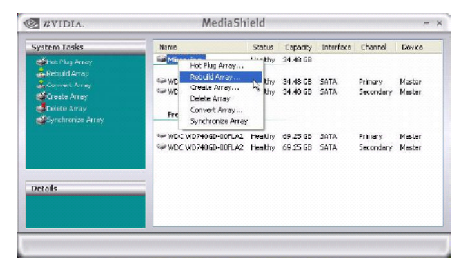

3. From the popup menu, click **Rebuild Array**. The NVIDIA Rebuild Array Wizard appears.

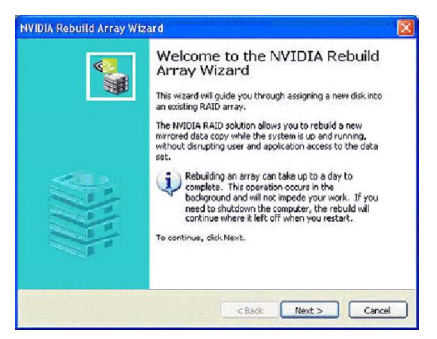

4. Click **Next.** The Disk Selection page appears.

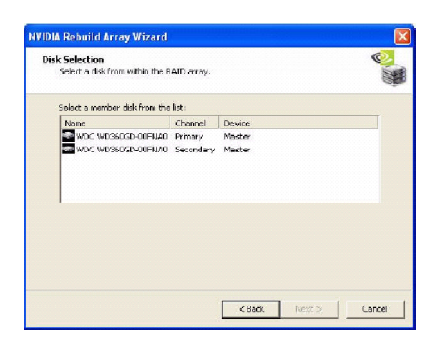

5. Select the drive that you want to rebuild by clicking it from the list, then click **Next**. The Completing the NVIDIA Rebuild Array page appears.

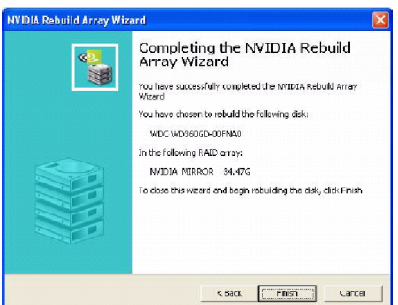

6. Click **Finish**. The array rebuilding starts after a few seconds, and a small pop-up message appears towards the bottom right corner of the screen as shown in the figure below.

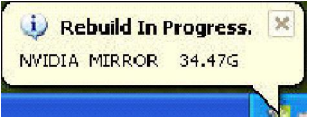

When the rebuilding process is finished you will see the pop up box shown in Figure below.

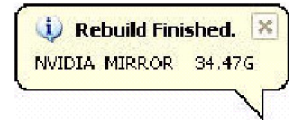

During the rebuilding process, the NVRAID Management utility screen shows the status under the System Tasks and Details sections.

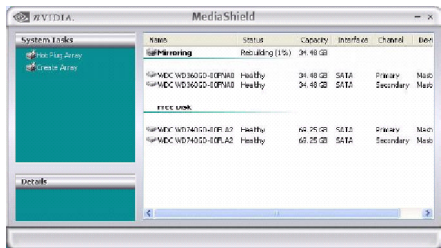

### **More About Rebuilding Arrays**

### *• Rebuilding Occurs in the Background*

The rebuilding process is very slow (it can take up to a day) and occurs in the background so as not to affect the performance of the system.

### *• Rebuilding Applies Only to RAID 1/ RAID 0+1 or RAID 5 Arrays*

Rebuilding an array works only when using RAID 1, RAID 0+1, or RAID 5. Rebuilding does not apply to RAID 0 and JBOD arrays.

### *• Rebuilding applies to a degraded fault tolerant array*

You can rebuild a degraded mirrored array using any available Free Disk or Dedicated Disk. For example, Figure below shows a mirrored array using two 34.48 GB drives while having two Free Disks each 55.90 GB large.

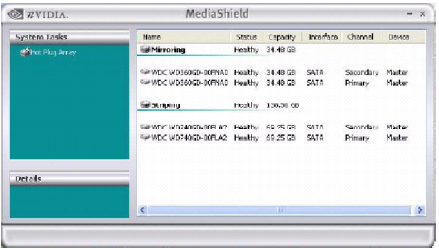

To use one of these available free disks to rebuild your array, follow the same steps as explained in "Rebuilding a RAID Array" on p.B-22, except when prompted to select a disk, choose one of the two available free disks.

# **Synchronizing a RAID Array**

Synchronizing an array will force a rebuild of redundancy or parity. The operation is applicable to any fault tolerant array such as RAID 1, 0+1 and RAID 5.

• For RAID1 and RAID 0+1, "sync" results in copying the data to the redundancy disk,

• For RAID 5, "sync" results in rebuilding the parity

To sync an array, do the following (This example assumes you have already created a fault tolerant array such as RAID 1):

1. Right click on "Mirroring" and select **Synchronize Array** as shown in Figure below.

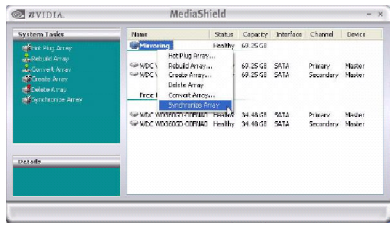

2. The Synchronize Array Wizard Welcome screen appears.

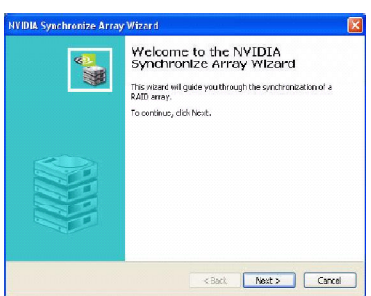

3. Click on **Next** and then click **Finish** at the Wizard Completion screen. The NVRAIDMAN window indicates that the array is synchronizing, as shown in Figure below.

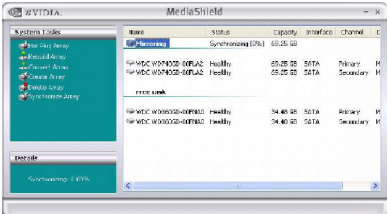

As you can see from the screen shot above, the synchronization process has started and it will be completed in a short period of time.

# *nVidia System Driver Appendix C*

MSI provides a setup CD along with your mainboard, which contains the required drivers for your system, and many other useful and powerful utility to bring you the best experience for your office professional working and for your home leisure entertainment.

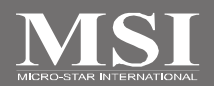

# **nVidia System Driver Installation**

Click on the **Driver** tab and the screen below will display.

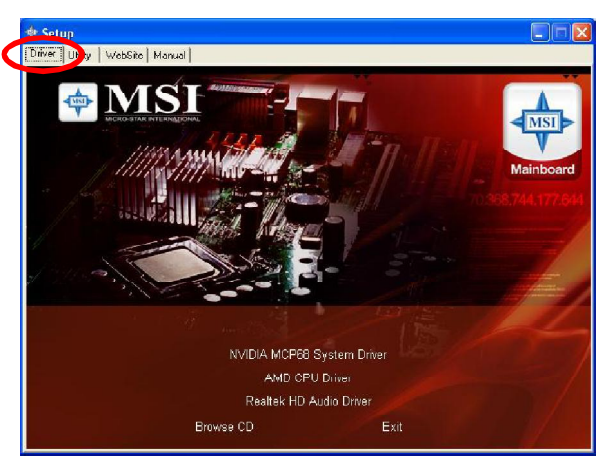

# **NVIDIA System Driver**

This driver is only available for Windows 2000 and Windows XP operating system. Please follow the following step to install the driver correctly.

1. Click on the **NVIDIA MCP68 System Driver** button to install the NVIDIA System Drivers for your Windows OS. Then the welcome dialogue will display. Click **Next** to continue.

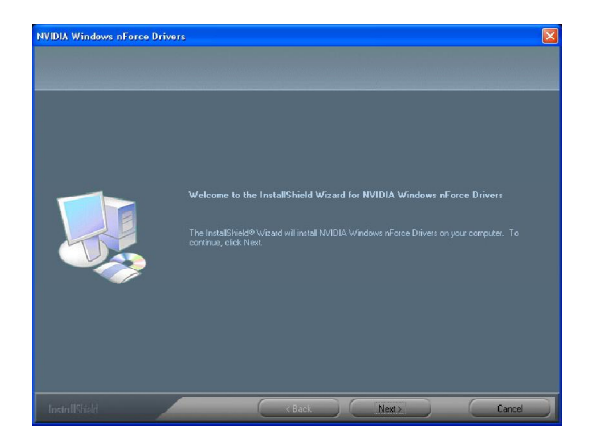
2. Then the following screen displays the available components to install. All the components shown here will be selected to be installed by default. Then click **Next**.

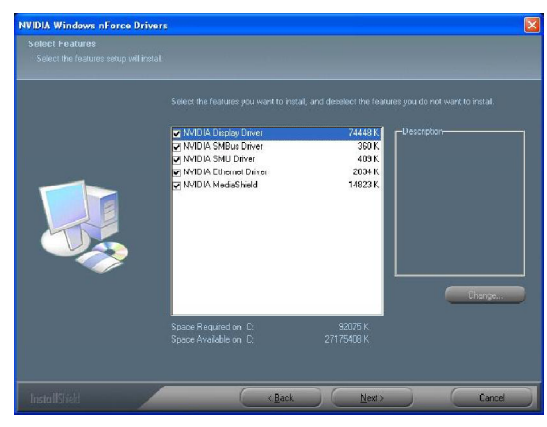

3. The system will start installing the selected driver components automatically.

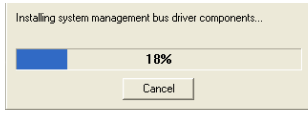

4. Then the following screen displays the information for the NVIDIA IDE SW Driver installation. Click **Next** to continue.

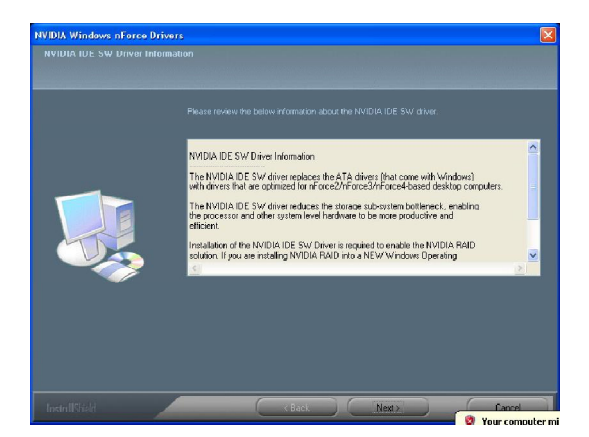

5. Then the following screen displays the installation of NVIDIA IDE SW Driver. Click **Yes** to continue.

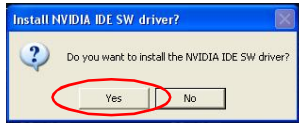

6. The following screen indicates that the installation is complete. Click **Yes** to restart your computer or click **No** to restart it later.

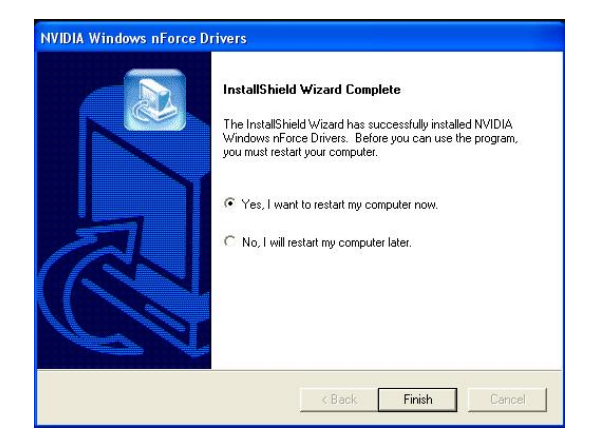

#### **nVidia System Driver**

# **nVidia Utility Installaion**

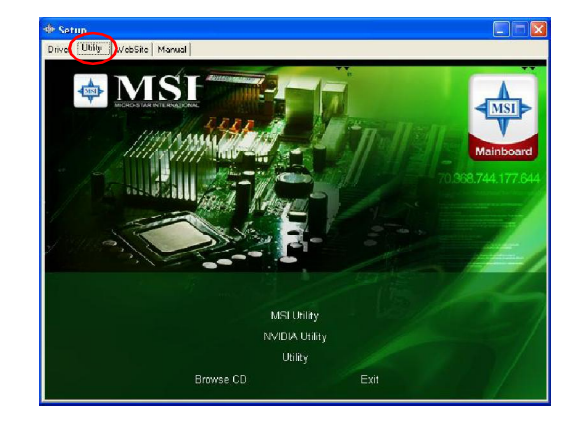

1. Click on the **Utility** tab and the screen below will display.

2. Then click on the **NVIDIA Utility** tab and the screen below will display.

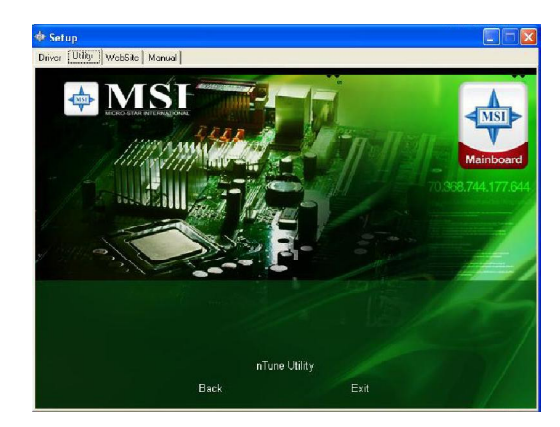

3. Click the nTune Utility icon to install it.

**nTune Utility** - provides a safe and easy way to optimize PC performance.

# *Dual Core Center Appendix D*

Dual CoreCenter, the most useful and powerful utility that MSI has spent much research and efforts to develop, helps users to monitor or configure the hardware status of MSI Mainboard & MSI Graphics card in windows, such as CPU/GPU clock, voltage, fan speed and temperature.

Before you install the Dual CoreCenter, please make sure the system has meet the following requirements:

- 1. Intel Pentium4 / Celeron, AMD Athlon XP/ Sempron or compatible CPU with PCI Express slot.
- 2. 256MB system memory.
- 3. CD-ROM drive for software installation.
- 4. Operation system: Windows XP.
- 5. DotNet Frame Work 2.0

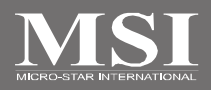

### **Activating Dual Core Center**

Once you have your Dual Core Center installed (locate the setup source file in the setup CD accompanying with your mainboard, path: **Utility --> MSI Utility --> Dual Core Center**), it will have an icon **issues** in the system tray, a short cut icon on the desktop, and a short cut path in your "Start-up" menu. You may double-click on each icon to enable Dual Core Center.

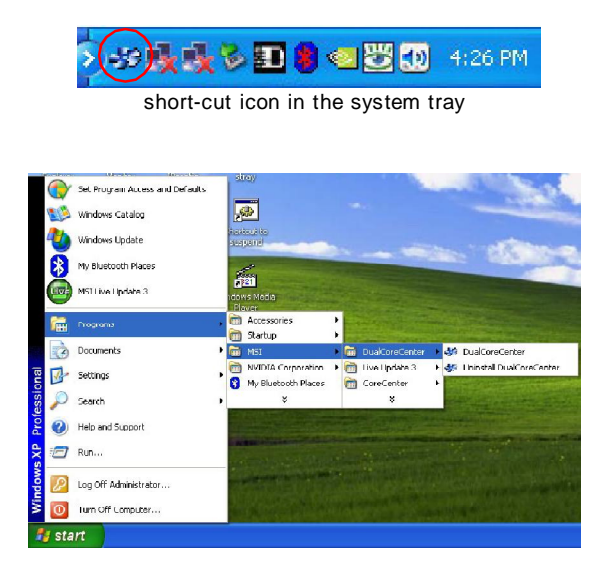

short-cut path in the start-up menu (path: Start-->Programs-->MSI--> DualCoreCenter-->DualCoreCenter)

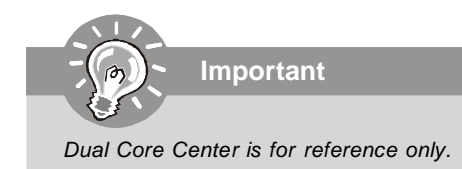

# **Main**

Before using this utility, we have to remind you: **only when installing the MSI V044 (V044 has to install with the version 8.26 or newer driver)/ V046 or V060 graphics card can activate the full function of this utility**. If you install a graphics card of other brand, only hardware status of the MSI mainboard would be available.

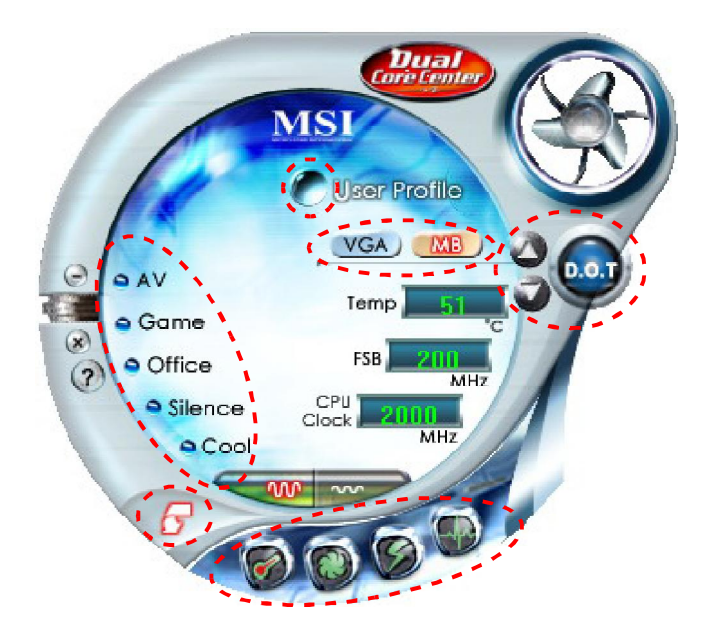

### **Introduction:**

Click each button appearing above to enter sub-menu to make further configuration or to execute the function.

### *M B*

Click MB button to read current CPU temperature, FSB and CPU clock of mainboard will show below.

### *VGA*

Click VGA button to read current GPU temperature, GPU clock and memory clock of graphics card will show below.

### *DOT*

Click DOT button to enable or disable the Dynamic Overclocking Technology.

#### *AV/ Game/ Office/ Silence/ Cool*

MSI provides five common settings for different environments. The settings had been set to optimal values to reach better performance in each environment. Click the button you need.

**Important** *Before clicking the AV/ Game/ Office/ Silence or Cool button, select Smooth mode or Sharp mode to decide whether you want the system to reach the optimal values smoothly or quickly. Sharp mode Smooth mode*

### *Clock*

In this sub-menu, you can adjust and monitor the clocks of MB and graphics card.

### *Voltage*

In this sub-menu, you can adjust and monitor the voltages of MB and graphics card.

### *FAN Speed*

In this sub-menu, you can adjust and monitor the fan speeds of MB and graphics card.

### *Temperature*

In this sub-menu, you can monitor the temperatures of MB and graphics card.

#### *User Profile*

In this sub-menu, you can set the values of clock, voltage and fan speed by your need and save them in a profile. You can save 3 profiles for further use.

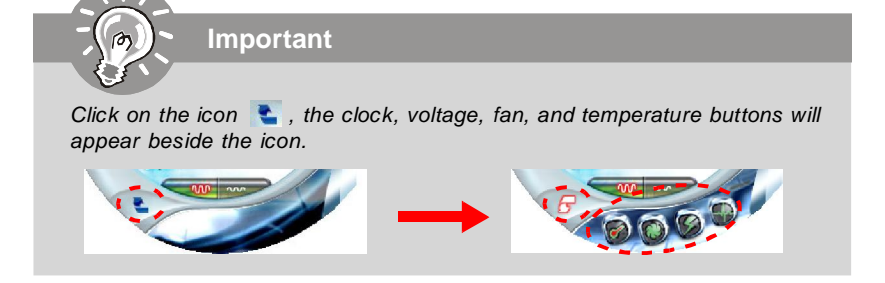

# **DOT (Dynamic OverClocking)**

Dynamic Overclocking Technology is an automatic overclocking function, included in the MSITM's newly developed Dual CoreCenter Technology. It is designed to detect the loading of CPU/ GPU while running programs, and to over-clock automatically. When the motherboard detects that the loading of CPU is exceed the default threshold for a time, it will speed up the CPU and fan automatically to make the system run smoother and faster. When the graphics card detects that the loading of GPU is exceed the default threshold for a time, it will speed up the GPU, memory, fan and voltage automatically to make the system run smoother and faster. When the CPU/ GPU is temporarily suspending or staying in low loading balance, it will restore the default settings instead. Usually the Dynamic Overclocking Technology will be powered only when users' PC runs huge amount of data, like 3D games or video process, and the motherboard/ graphicd card need to be boosted up to enhance the overall performance. There will be several selections when you click the DOT rate button (include increase rate  $\triangle$  and decrease  $\triangledown$  rate buttons), to select the DOT level, then you have to click the DOT button  $\left( \bigcirc \right)$  to apply the DOT function.

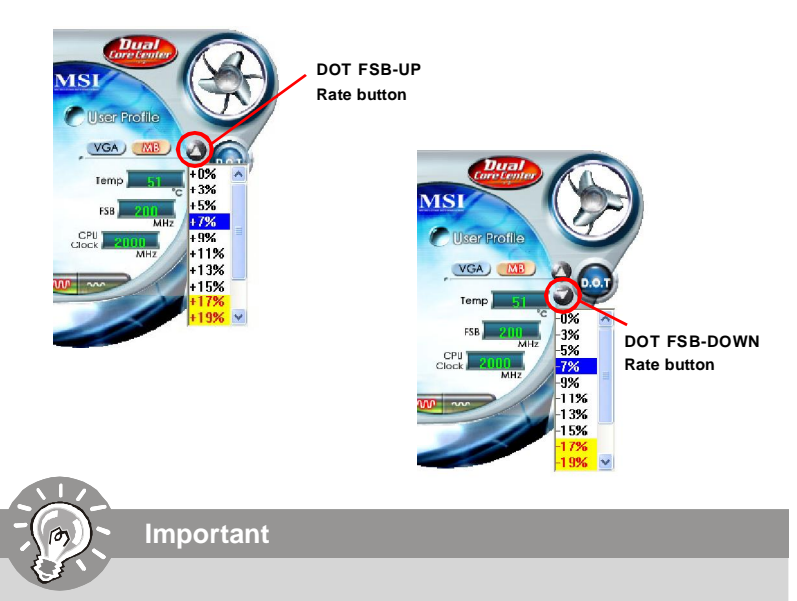

*Even though the Dynamic Overclocking Technology is more stable than manual overclocking, basically, it is still risky. We suggest user to make sure that your CPU can afford to overclock regularly first. If you find the PC appears to be unstable or reboot incidentally, it's better to lower the level of overclocking options. By the way, if you need to conduct overclocking manually, please do not to apply the DOT function.*

## **Clock**

In the **Clock** sub-menu, you can see clock status (including FSB/ CPU clock of mainboard and GPU/ memory clock of graphics card) of your system. And you can select desired value for overclocking. There will be several items for you to select for overclocking after you click button. You can click the plus sign button to increase the clock, or click the minus sign button  $\bigoplus$  to decrease the clock. And finally, click the Apply button to apply the values adjusted. If you do not want to apply the adjustments, click the Cancel button to cancel. Or click the Default button to restore the default values.

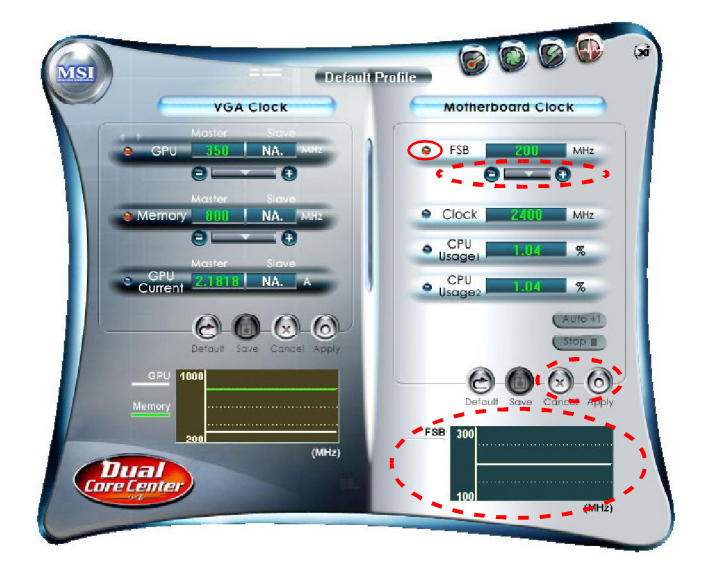

On the underside, it shows the graphs of the clocks. Only the curves of the item which the button is lit up with red color will be shown.

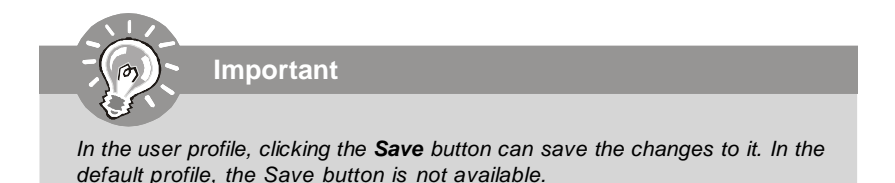

I

# **Voltage**

In the **Voltage** sub-menu, you can see voltage status (including Vcore, memory, GPU voltage... etc.) of your system, and you can select desired value for overclocking. It will show several items to select for overclocking after you click the  $\Box$ You can click the plus sign button  $\Theta$  to increase the voltage, or click the minus sign button **to** decrease. And finally, click the Apply button to apply the adjustments. If you do not want to apply the adjustments, click the Cancel button to cancel. Or click the Default button to restore the default values.

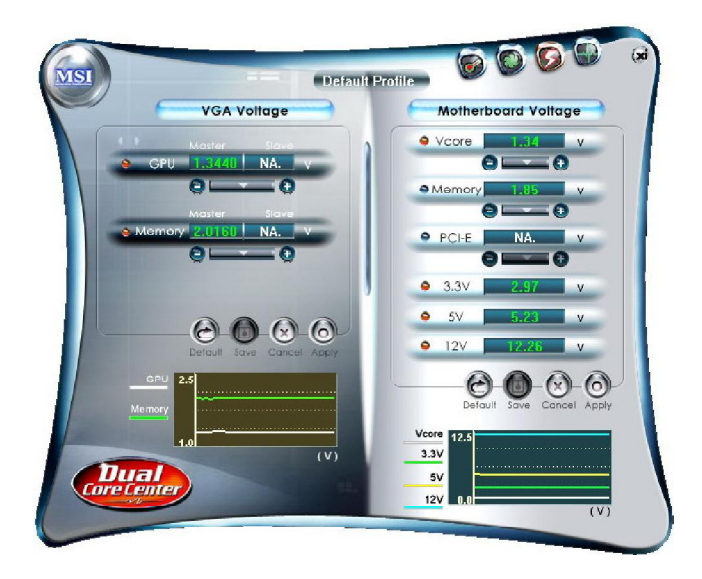

On the underside, it shows the graphs of the voltages. Only the curves of the item which the button is lit up with red color will be shown.

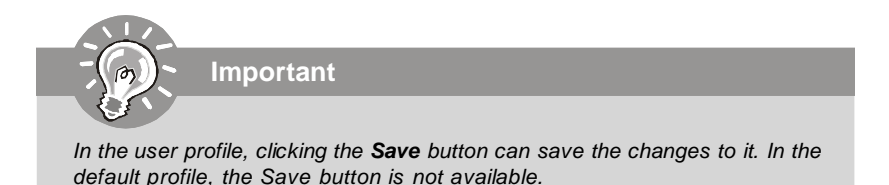

### **FAN Speed**

In the **FAN Speed** sub-menu, you can read fan status of your system. Select higher speed for better cooling effect. There are several sections for you to change the fan speed to a section after clicking button. Click the plus sign button  $\Theta$  to increase the fan speed to a section, or click the minus sign button  $\bullet$  to decrease. Or click the Default button to restore the default values.

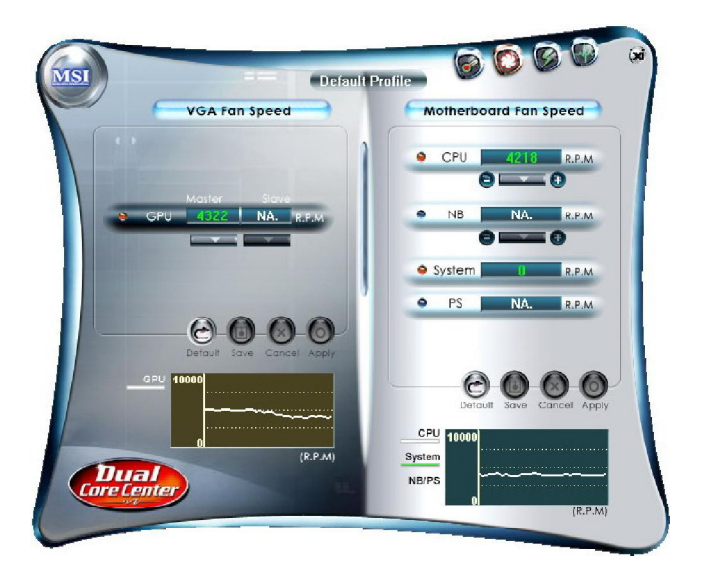

On the underside, it shows the graphs of the fan speed. Only the curves of the item which the button is lit up with red color will be shown.

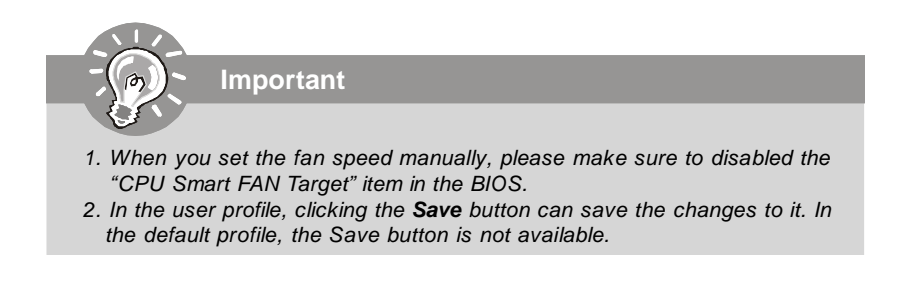

### **Temperature**

In the **Temperature** sub-menu, you can see temperature status of your system.

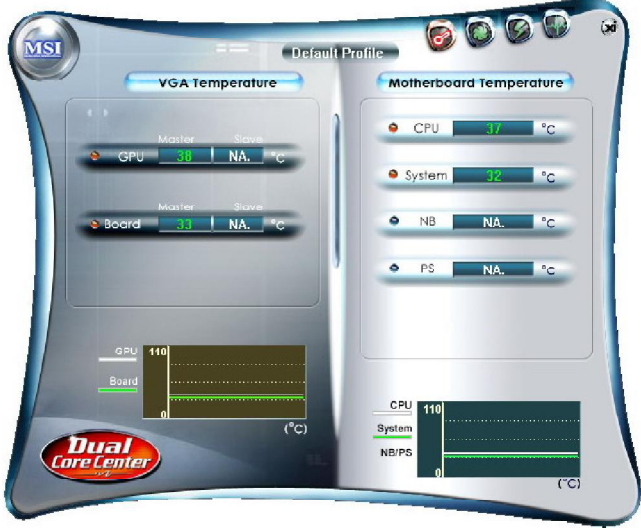

On the underside, it shows the graphs of the temperatures. Only the curves of the item which the button is lit up with red color will be shown.

# **User Profile**

In the **User Profile** sub-menu, click the setting button that besides the user profile bar, and the next screen will appear.

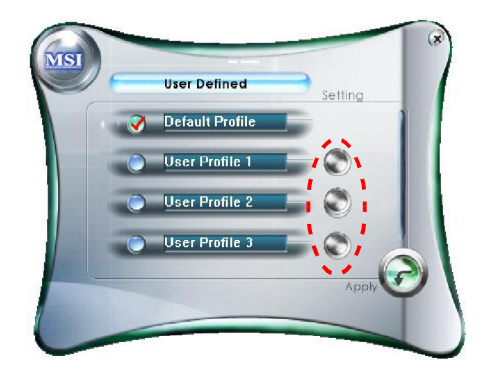

Here you can define the clock/ fan speed/ voltage by your need, click the button to choose a value quickly, or click the plus  $\bullet$  / minus sign  $\bullet$  button to increase/ decrease the value.

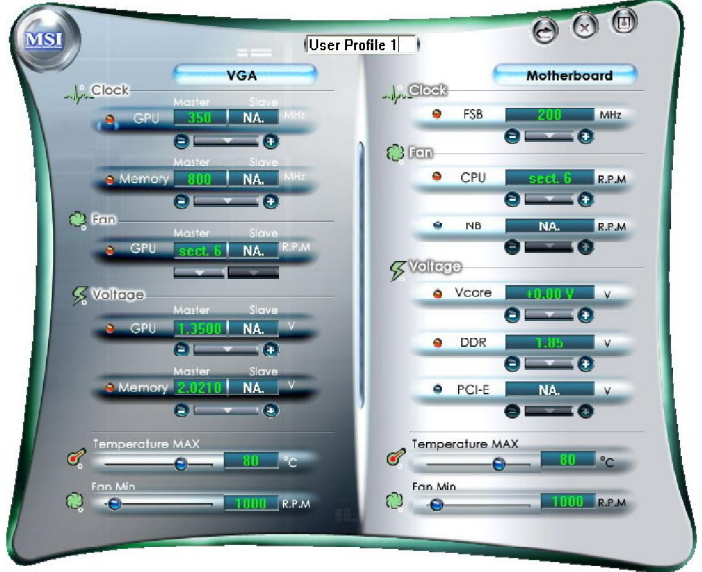

Use the draw bar to set the max system temperature. When the system temperature exceeds the threshold you defined, the system will pop up a warning message and shut down the system.

Use the draw bar to set the minimal fan speed. When the fan speed is lower than the threshold you defined, the system will pop up a warning message.

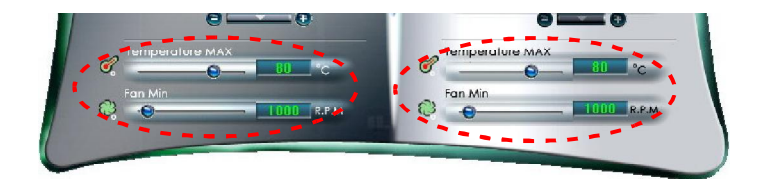

After setting all values you need, you can change the user profile name in the box then click the save button  $\overline{f_{\text{em}}}$  to save all changes in a profile. then click the save button  $\left[\begin{smallmatrix} 1 & 0 \\ 0 & 0 \end{smallmatrix}\right]$ 

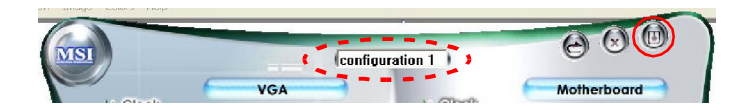

Finally, you can choose the user profile by click the button in the left side and click the Apply button to load the user profile.

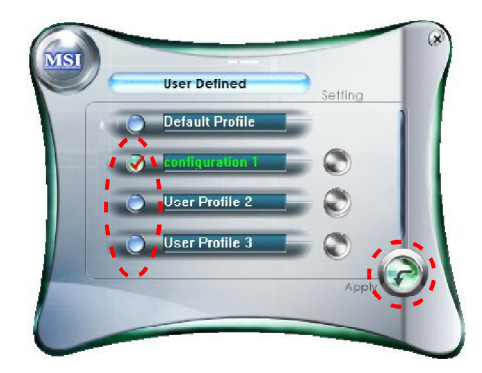

# *TV-Out Function Appendix E*

You need to install the TV-Out bracket before you can get access to the TV-out function. Follow the procedures described later to set up the TV-Out bracket and configure the display settings.

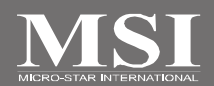

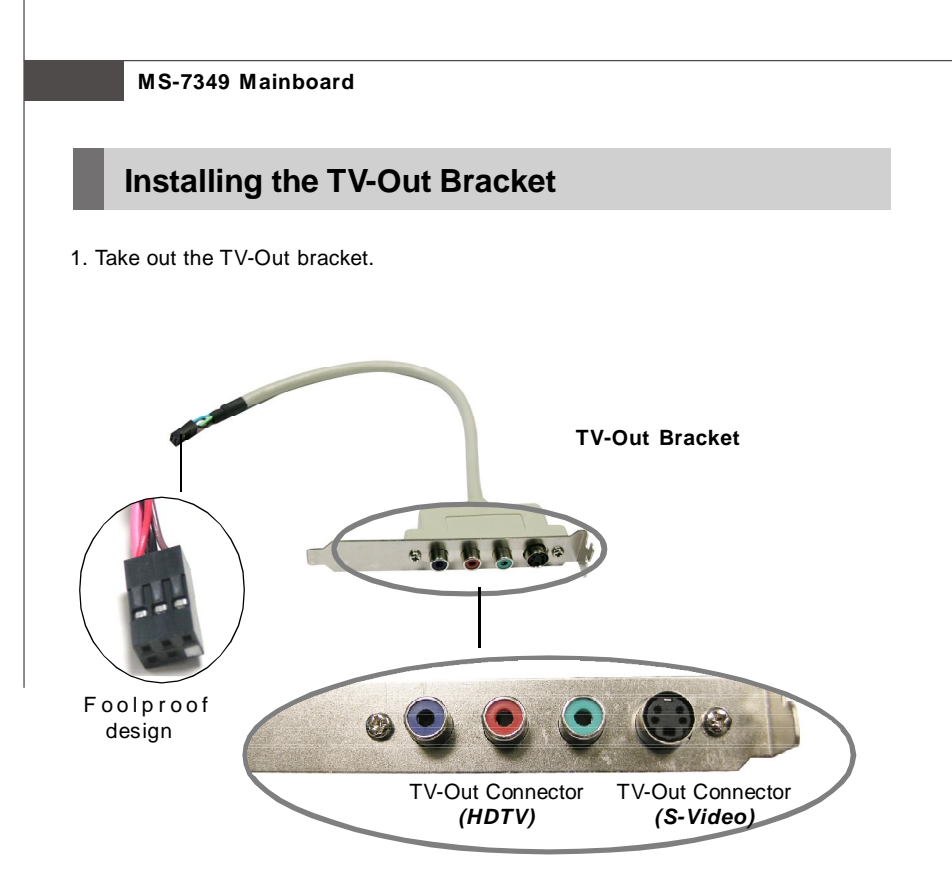

- 2. Locate the TV-out connector (JTV1) on the mainboard.
- 3. Connect the TV-Out bracket to the connector. Align the foolproof design with the pin layout of the connector to avoid mis-inserting.
- 4. Place the TV-Out bracket into the slot of your system case.

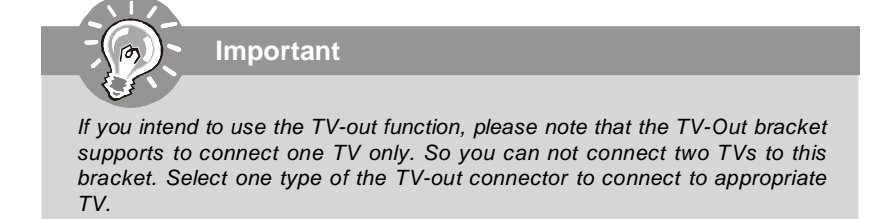

# **Connecting S-Video & HDTV Cables**

### *Connecting S-Video cable*

1. Connect one end of the S-Video cable to the TV-Out(S) connector.

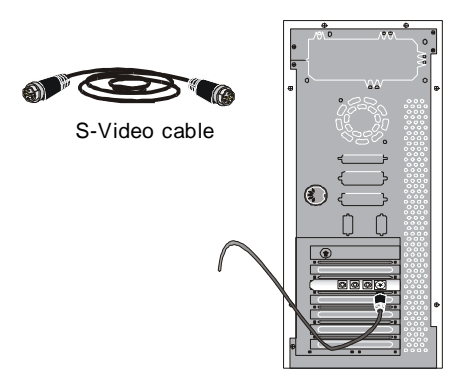

2. Connect the other end of the S-Video cable to the TV.

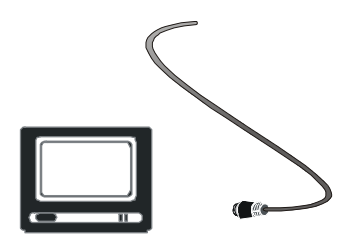

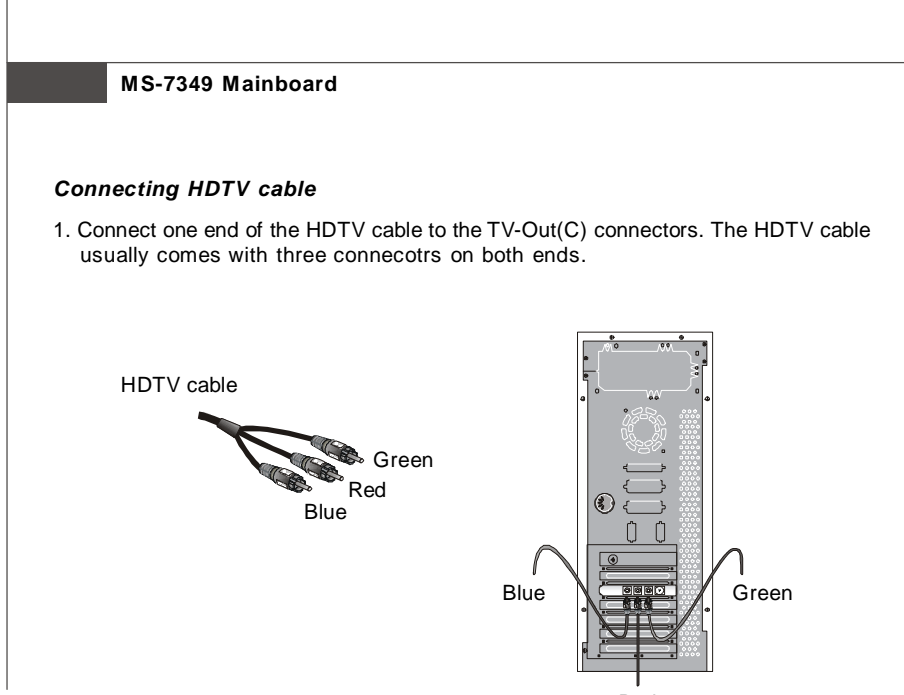

- Red
- 2. Connect the other end of the HDTV cable to the HDTV.

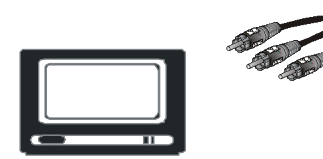

### **TV-Out Function**

### **Display Setup**

The following procedures describe display setup using Windows XP. Windows 2000 screens are slightly different but the procedures are the same as described.

To enable the TV-Out function, follow this procedure:

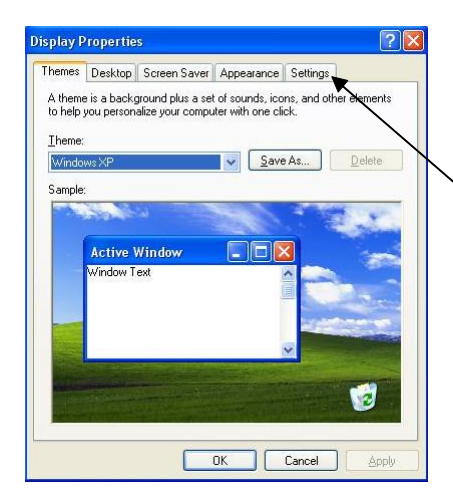

1. Restart the computer. After entering the Windows OS, right-click in the window and the screen will pop up a menu. Click **Properties**.

click here

2. In the **Display Properties** dialog box, click the **Settings** tab.

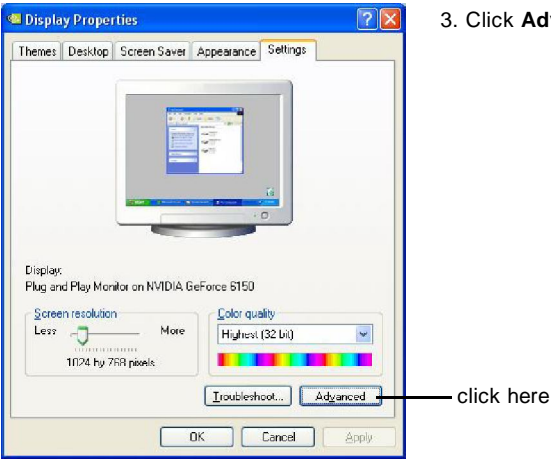

3. Click **Advanced** to continue.

4. In the **nView Display Settings** field, choose the current display and display mode.

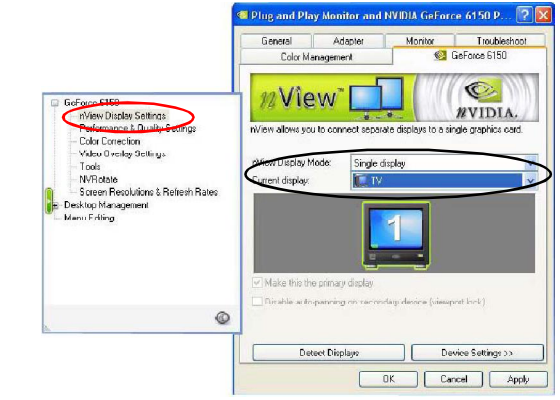

5. In the **Device Settings**, select the TV format.

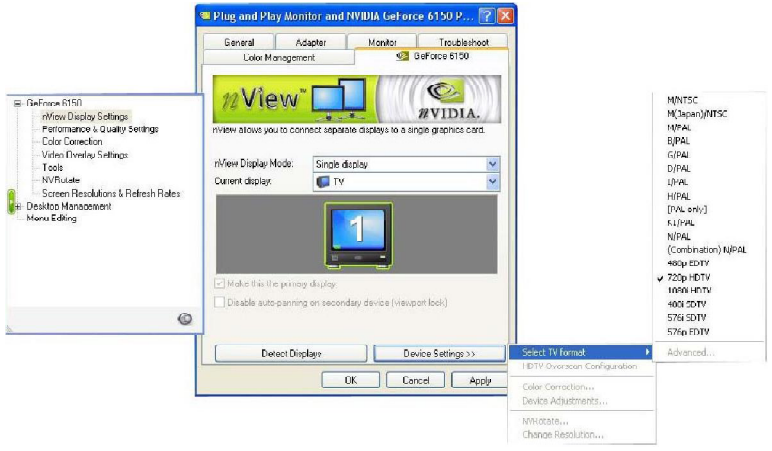

If you have a TV connected and it is not being detected, you can check the "**Force TV detection**" box in the Tools field.

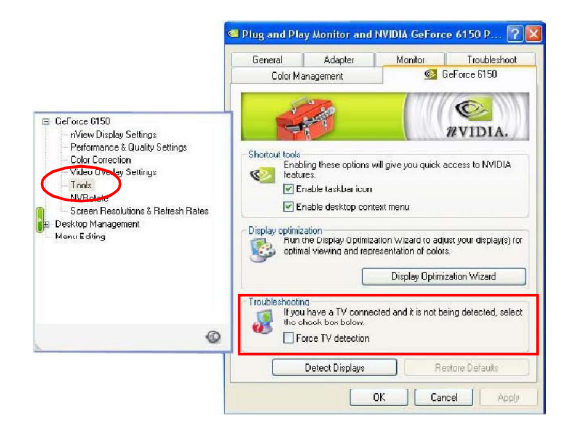

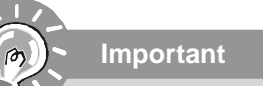

*Please note that the TV-out function can not work with the onboard D-Sub out function, that is to say, you can not use the TV-out function and the onboard D-Sub out function simultaneously.*